# **MITSUBISHI**

## GT SoftGOT Version5

## **Operating Manual**

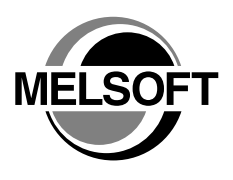

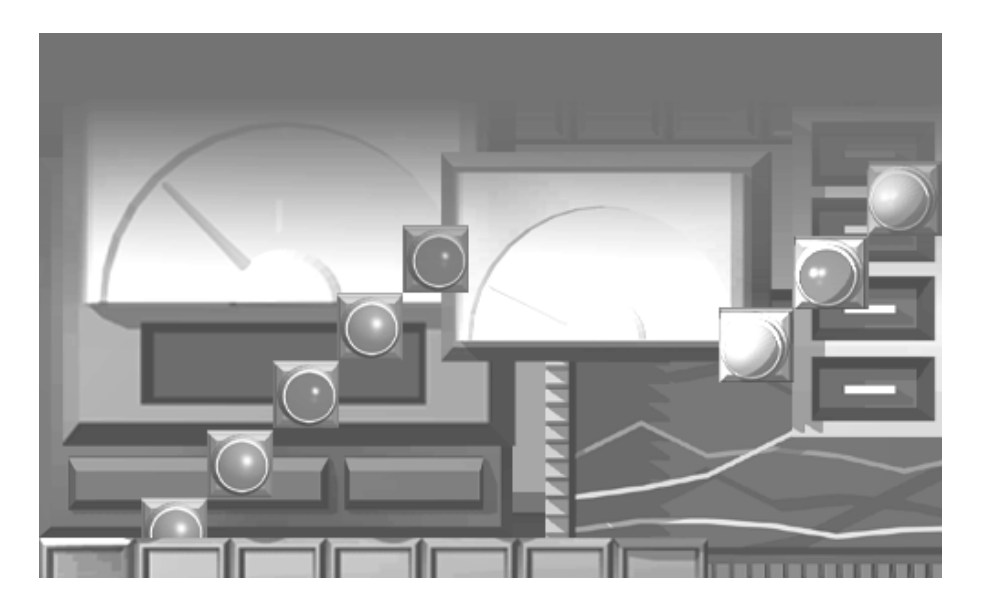

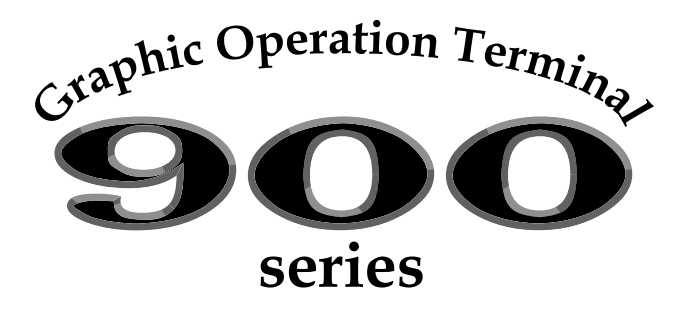

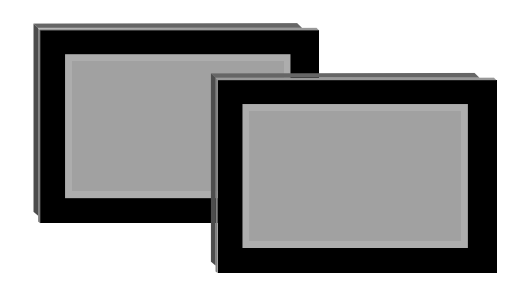

MELSOFT **SW5D5C-GTWORKS-E** Integrated Software

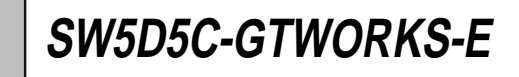

MITSUBISHI Graphic Operation Terminal

### • SAFETY PRECAUTIONS •

(Always read these instructions before using this equipment.)

Before using this product, please read this manual and the relevant manuals introduced in this manual carefully and pay full attention to safety to handle the product correctly.

The instructions given in this manual are concerned with this product. For the safety instructions of the programmable controller system, please read the CPU module user's manual.

In this manual, the safety instructions are ranked as "DANGER" and "CAUTION".

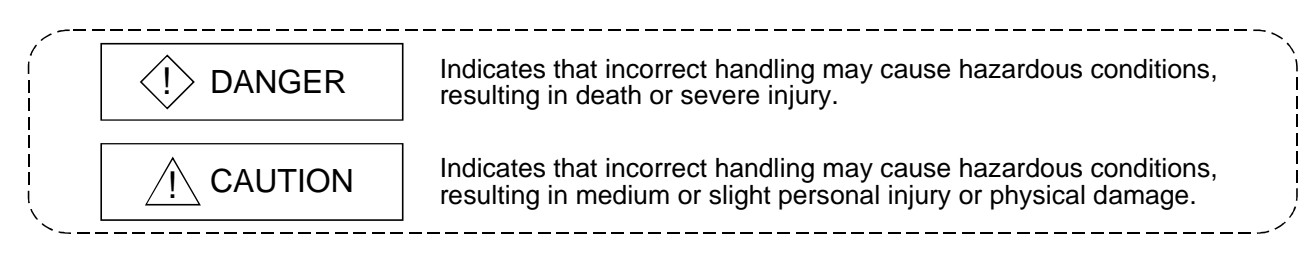

Note that the  $\triangle$ CAUTION level may lead to a serious consequence according to the circumstances. Always follow the instructions of both levels because they are important to personal safety.

Please save this manual to make it accessible when required and always forward it to the end user.

### [Test Operation Instructions]

## $\Diamond$  DANGER

• Before performing test operation (bit device on/off, word device's present value changing, timer/counter's set value and present value changing, buffer memory's present value changing) for a user-created monitor screen, system monitoring, special module monitoring or ladder monitoring, read the manual carefully to fully understand how to operate the equipment. During test operation, never change the data of the devices which are used to perform significant operation for the system.

False output or malfunction can cause an accident.

#### Precautions for using this software (important)

- 1. Memory of the personal computer used Processing may be terminated by Windows® on some personal computer models having main memory of not more than 64M bytes. Therefore, use them after increasing the main memory to 64M bytes or more.
- 2. Free space on the hard disk

While this software is running, free space of at least 50M byte is required on the hard disk. Since free space of 50M byte is required by Windows<sup>®</sup> as the swap area, Windows<sup>®</sup> may forcibly terminate the program if that free space is used up while the this software is running. Produce a sufficient amount of free space on the hard disk before using the this software.

3. Instructions for displaying any line other than a continuous line (such as a dotted line) in boldface type When any line other than a continuous line is drawn in boldface type, the personal computer screen may not display the line type properly. However, it is displayed properly on the GOT and there are no problems in data.

REVISIONS

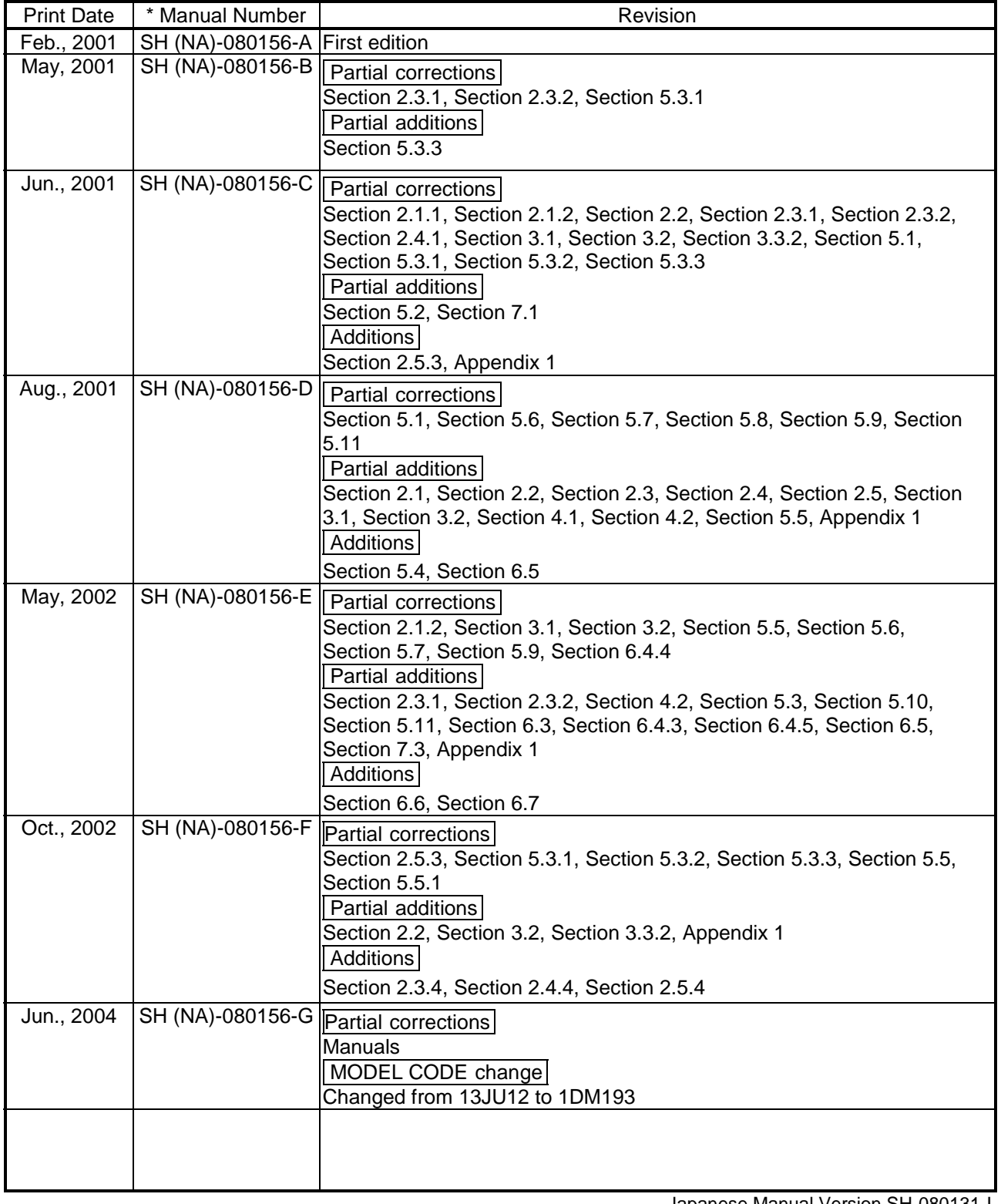

Japanese Manual Version SH-080131-I

This manual confers no industrial property rights or any rights of any other kind, nor does it confer any patent licenses. Mitsubishi Electric Corporation cannot be held responsible for any problems involving industrial property rights which may occur as a result of using the contents noted in this manual.

#### INTRODUCTION

Thank you for choosing the Mitsubishi Graphic Operation Terminal. Before using the equipment, please read this manual carefully to use the equipment to its optimum.

#### **CONTENTS**

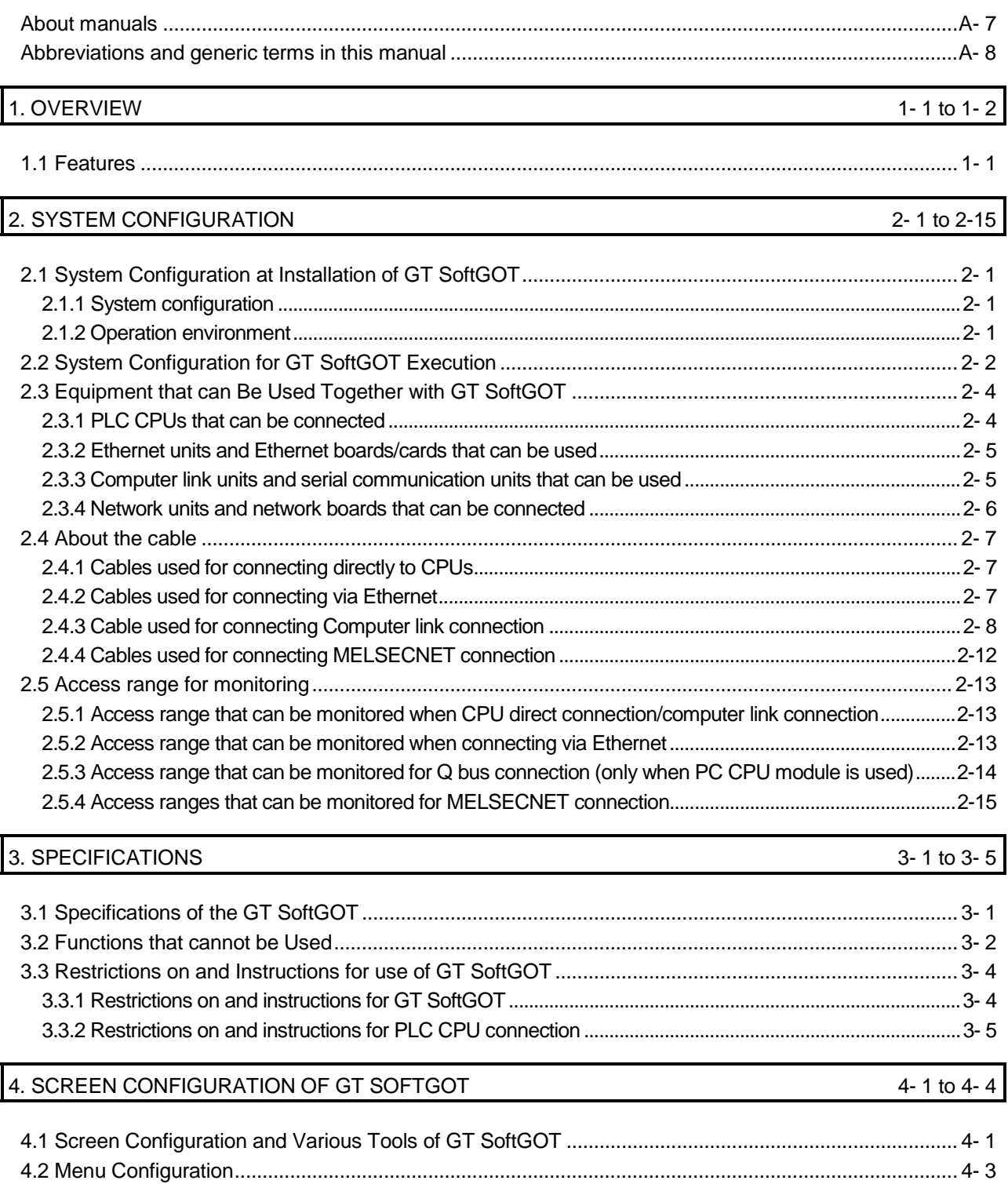

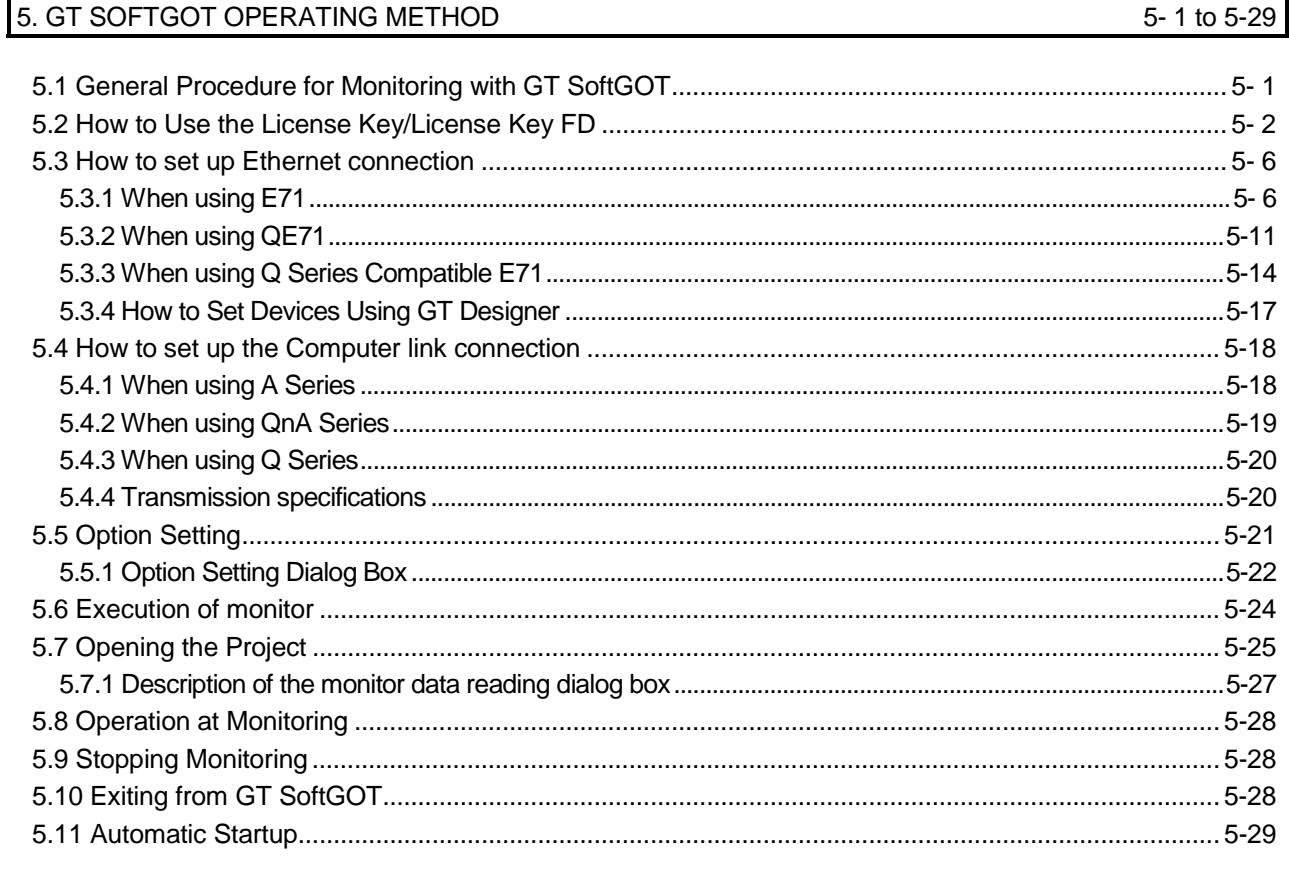

#### 6. FUNCTIONS OF GT SOFTGOT

6-1 to 6-20

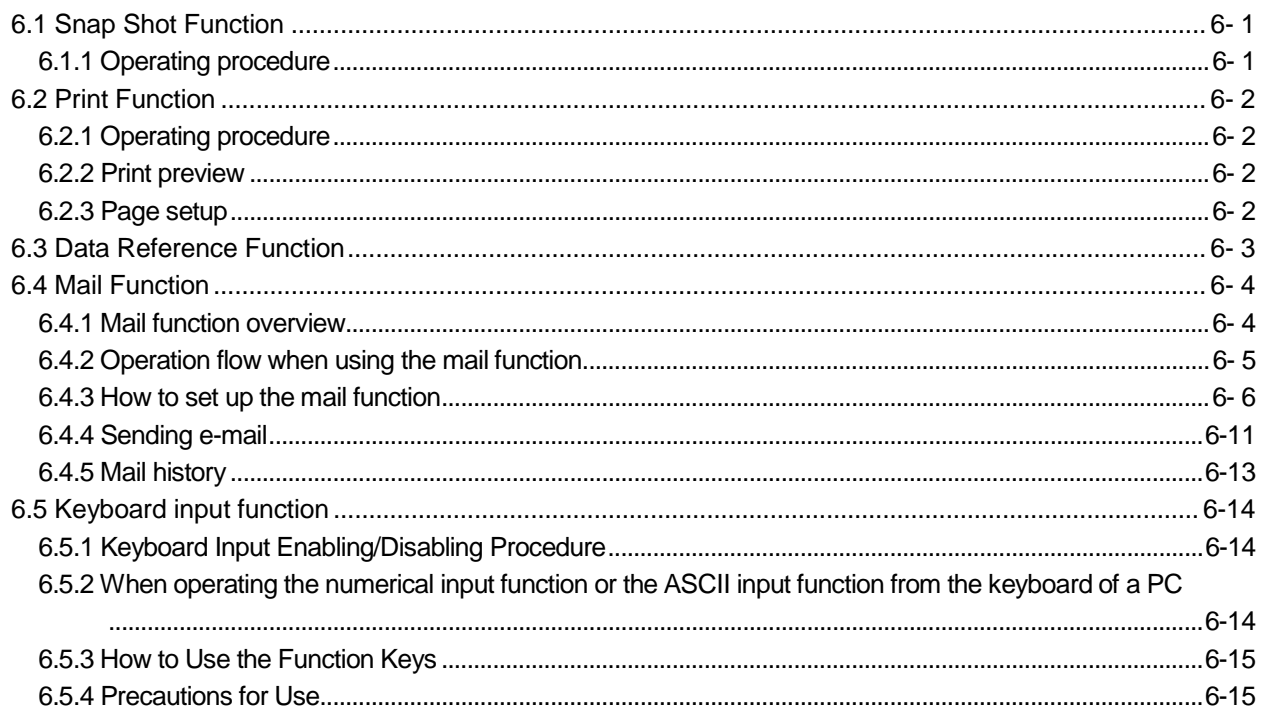

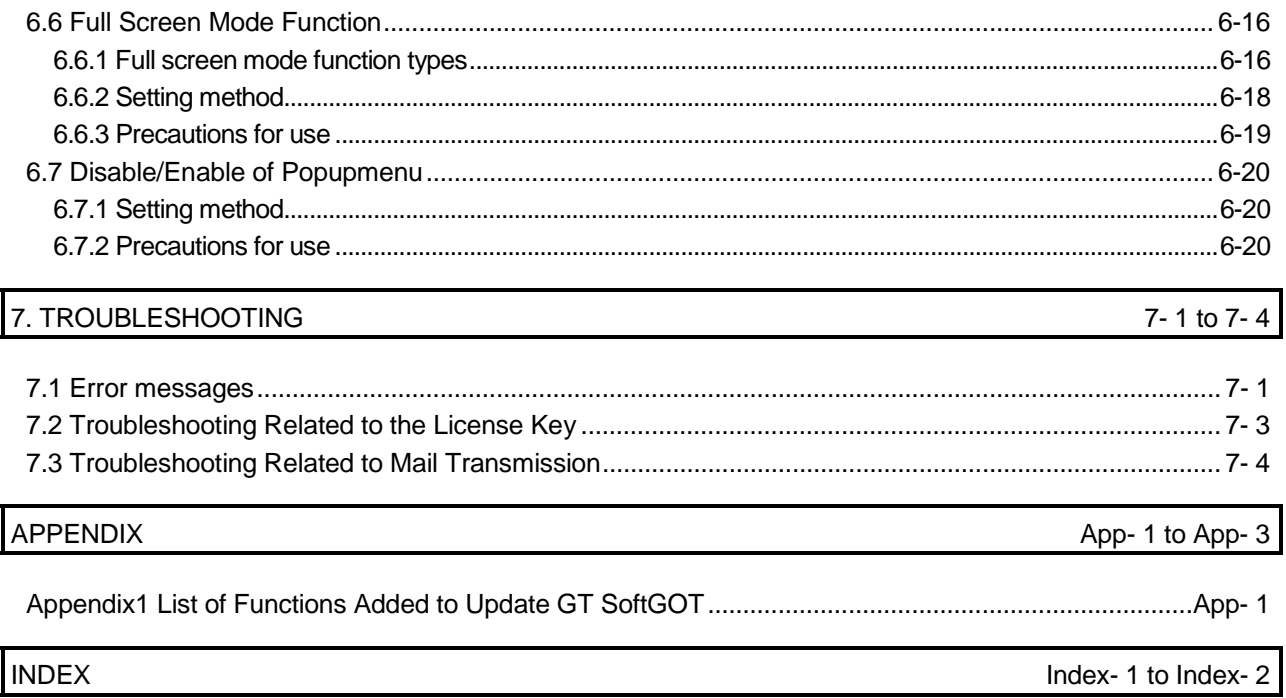

#### **Manuals**

#### The following manuals are relevant to this product. Refer to the following list and order the required manuals.

#### • Detailed manual

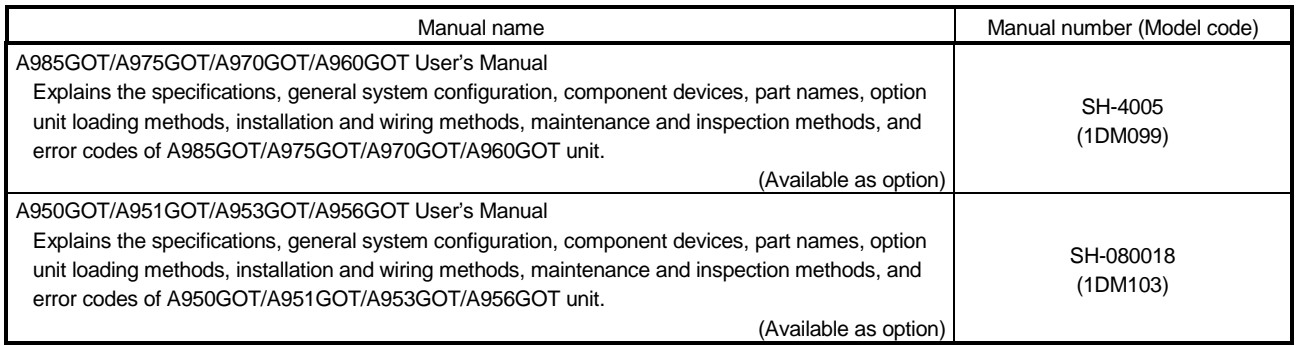

#### • Relevant Manual

For relevant manual, refer to the PDF manual stored within the drawing software.

#### Abbreviations and generic terms in this manual

Abbreviations, generic terms and special terms used in this manual are described as follows:

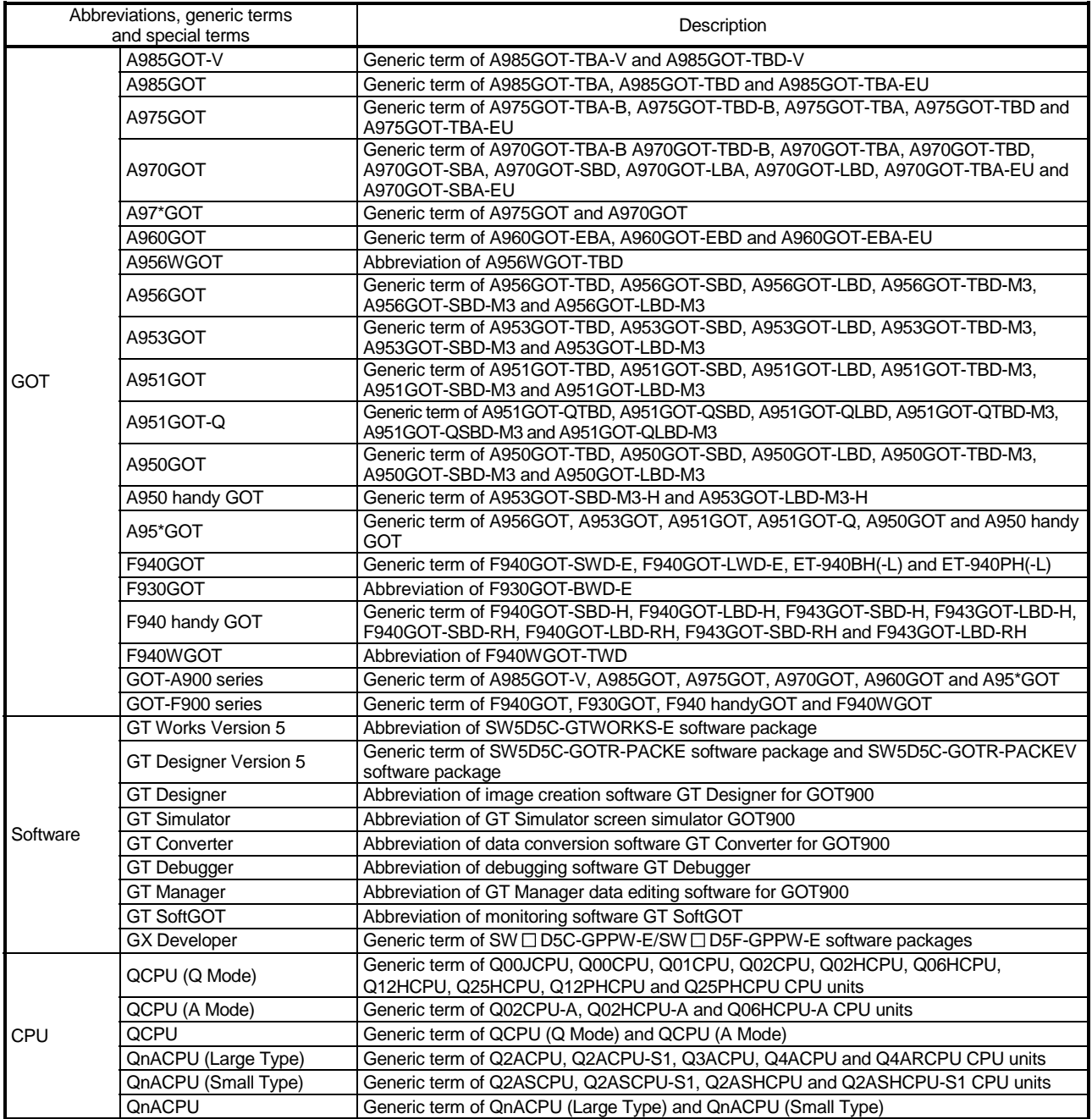

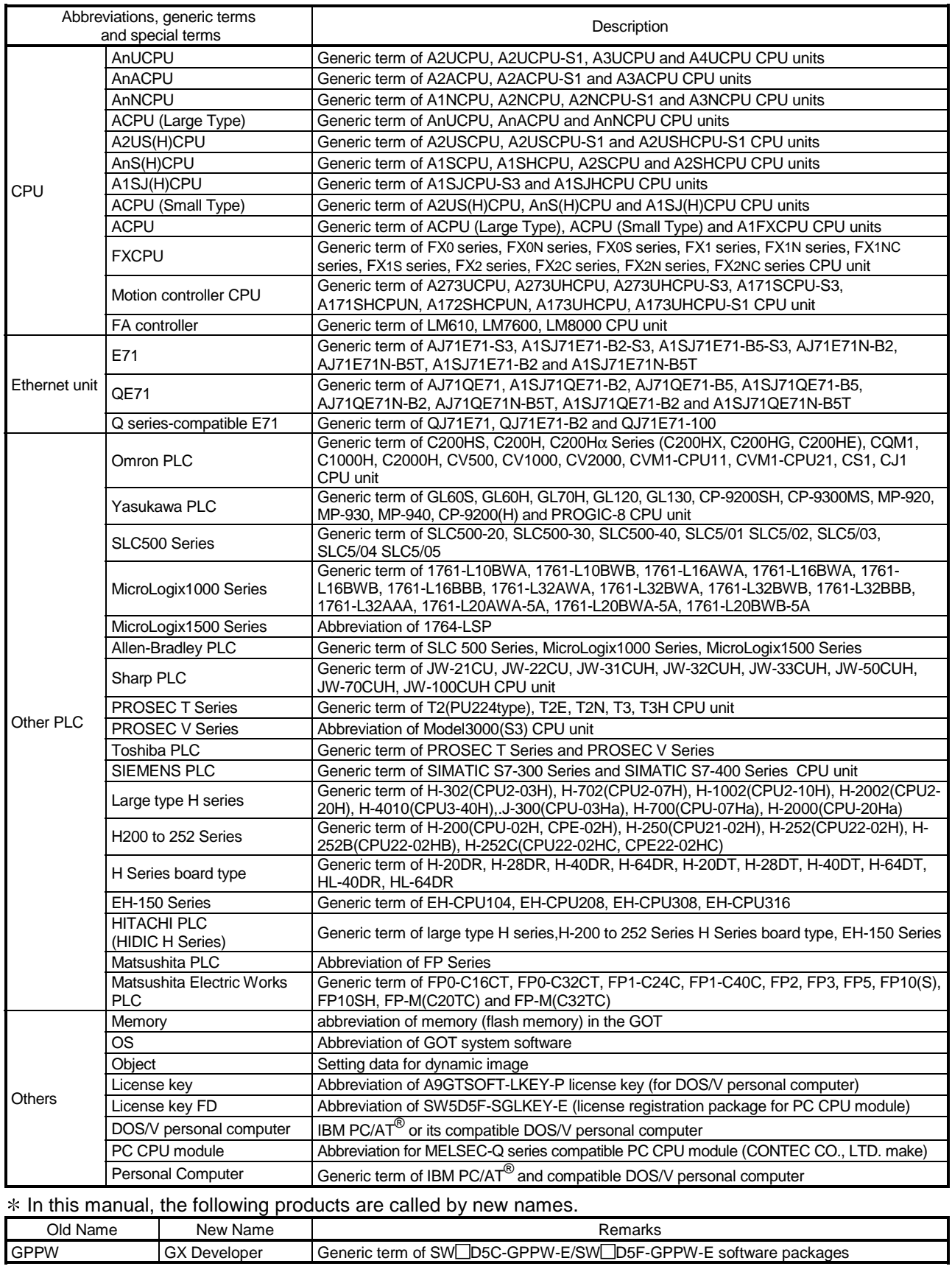

#### Chapter 1 OVERVIEW

This manual explains the system configuration, specifications, screen structure, and operating method of monitoring software GT SoftGOT (hereinafter abbreviated as GT SoftGOT).

GT SoftGOT is used to display lamps, data, and messages on personal computers and panel controllers.

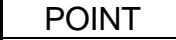

Refer to the GT Works Version 5/GT Designer Version 5 Operating Manual (Start up Manual) for how to install and start up GT SoftGOT.

1.1 Features

(1) The monitor screen data used in the GOT-A900 Series can be used without changes.

Since GT SoftGOT uses the monitor screen data created with GT Designer without any modifications, it is possible to use the monitor screen data used in the GOT-A900 Series without any modifications.

GT SoftGOT uses the same screens and operations as GOT. Therefore, there will be no discomfort or confusion for the operators and maintenance personnel.

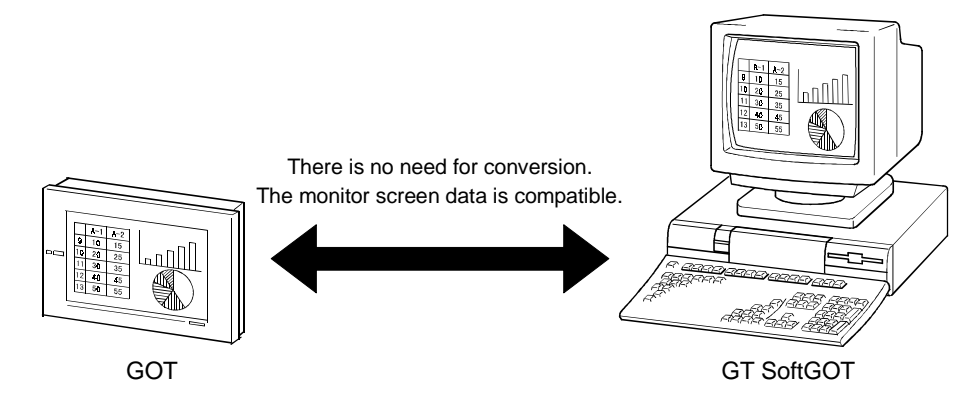

(2) Support for various screen sizes GT SoftGOT supports XGA (1024 x 768 dots, equivalent to type 15) and SXGA (1280 x 1024 dots, equivalent to type 18); it is thus possible to design screens in greater detail than with conventional software. In addition, it is possible to use the same screen sizes as A97\*GOT (640 x 480 dots, equivalent to type 10) and A985GOT (800 x 600 dots, equivalent to type 12); the screen size can be selected according to the application.

1

## MEMO

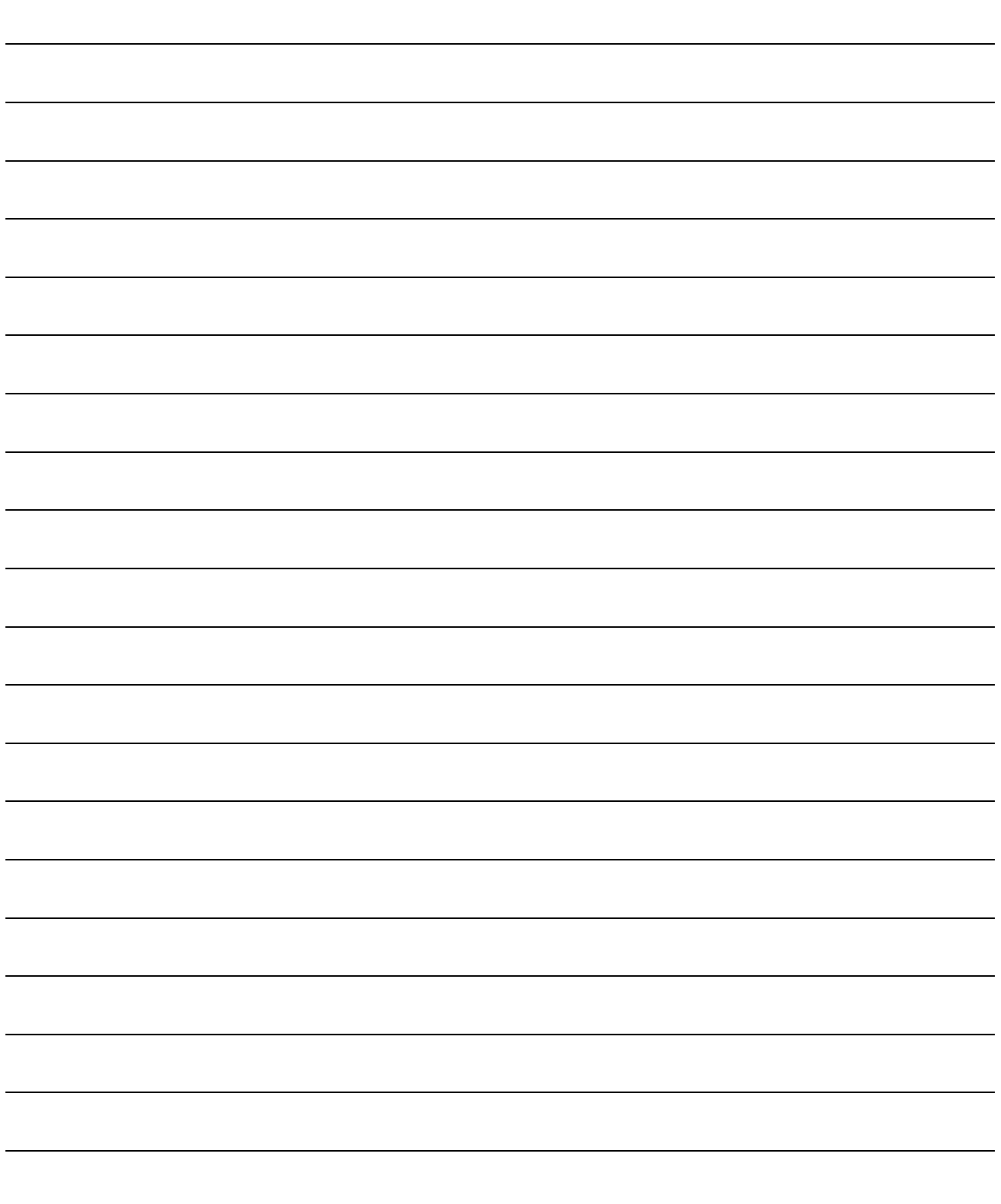

#### Chapter 2 SYSTEM CONFIGURATION

#### 2.1 System Configuration at Installation of GT SoftGOT

#### 2.1.1 System configuration

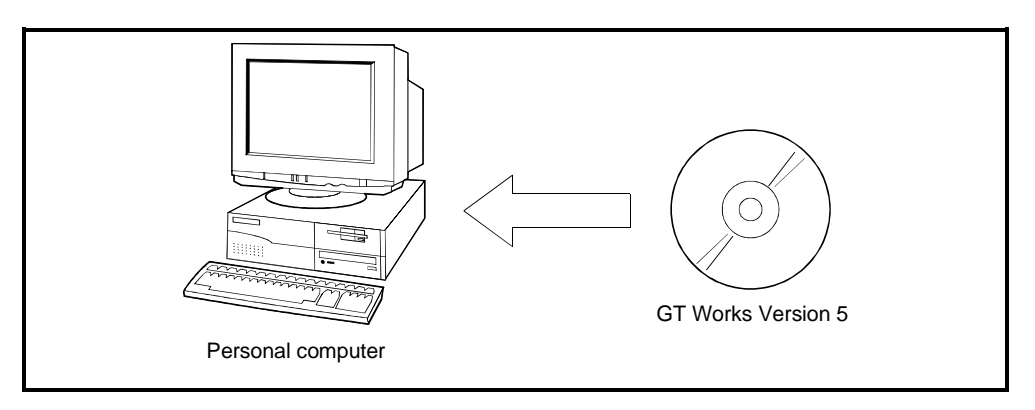

#### 2.1.2 Operation environment

#### The following table indicates the operating environment of the personal computer where GT SoftGOT is installed.

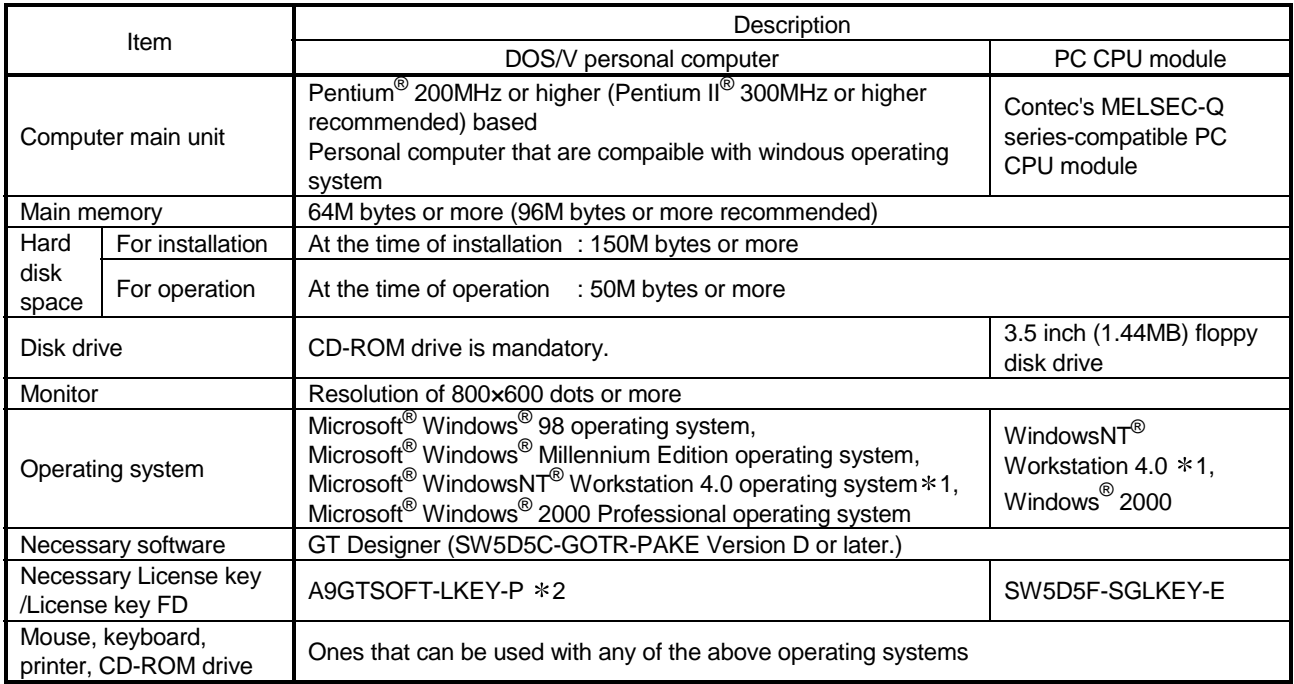

\*1 When using GT SoftGOT, use a computer where WindowsNT® Workstation 4.0 of Service Pack 3 or later is installed.

2 When using A9GTSOFT-LKEY-P, a parallel port (Centronix/printer connector) is required in an IBM-PC/AT compatible personal computer.

#### POINT Depending on the language of your Operating System, this software may not start. In such a case, start this software after setting the Regional Settings within Control Panel of Windows® to "English".

2

#### 2.2 System Configuration for GT SoftGOT Execution

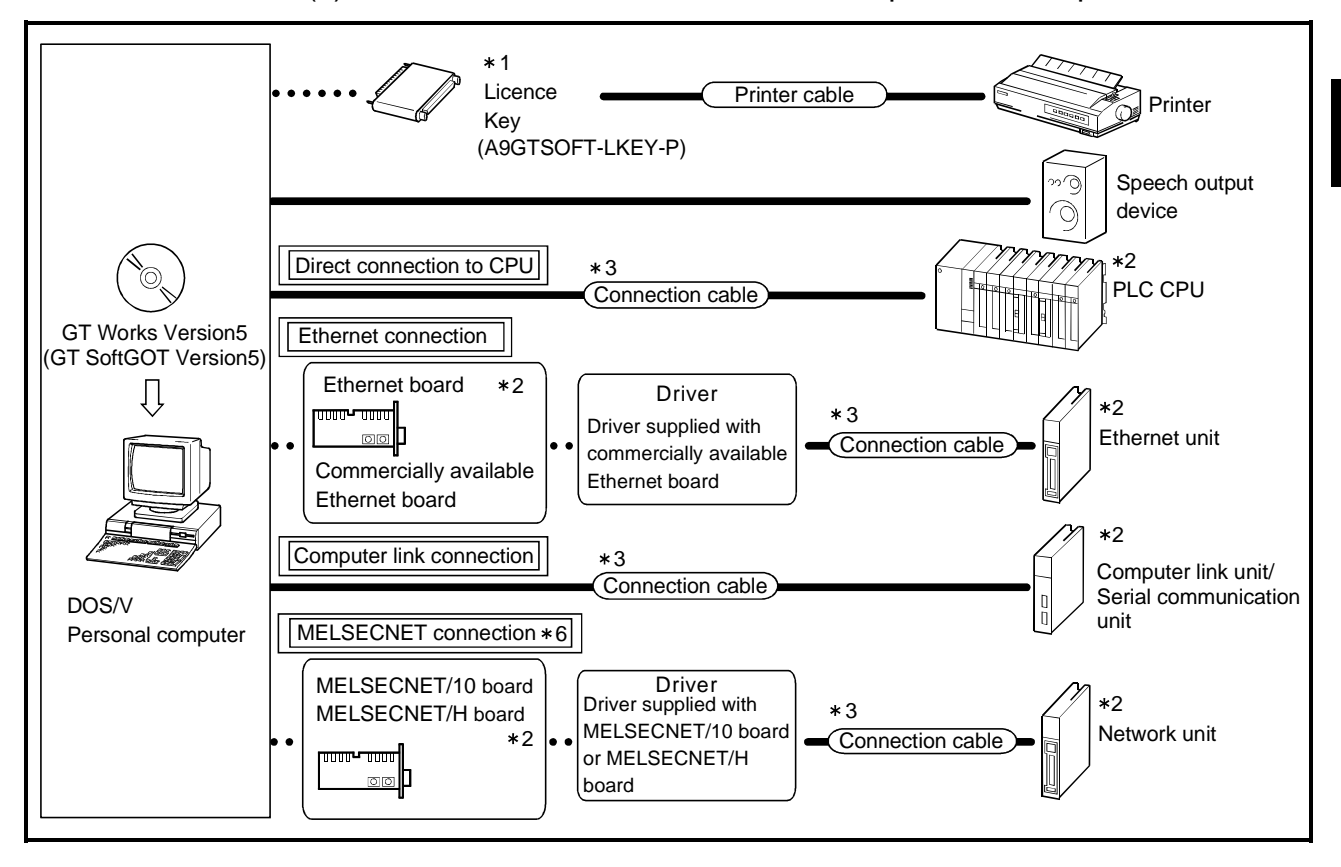

#### (1) When GT SoftGOT is used on DOS/V personal computer

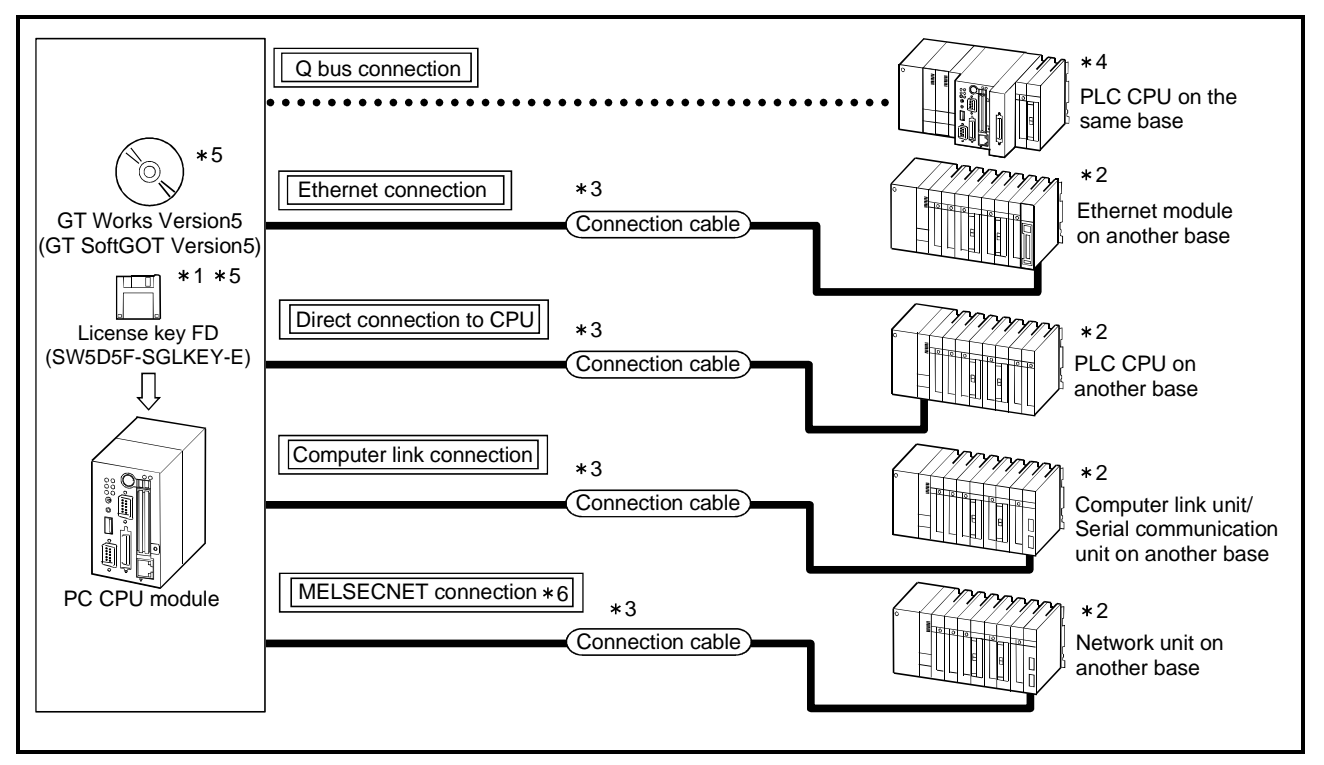

(2) When GT SoftGOT is used on PC CPU module

- 1 If the license key / license key FD is required, contact your nearest Mitsubishi branch office or dealer.
- 2 Refer to Section 2.3 for usable unit.
- 3 Refer to Section 2.4 for cables for connection of the unit.
- 4 When making Q bus connection, use Version 1.02 or later of the "PC module setting utility" of the PC CPU module. (The version of the PC module setting utility is displayed in "Version".)
- 5 When installing GT Works Version 5 or a license key FD in a PC CPU module, a CD-ROM drive and a floppy disk drive dedicated for the PC CPU module are required. To purchase a PC CPU module and its related products, contact Contec Co., Ltd.
- 6 MELSECNET(II)/B connection cannot be made.

#### 2.3 Equipment that can Be Used Together with GT SoftGOT

#### 2.3.1 PLC CPUs that can be connected

The following table indicates the PLC CPUs that may be connected to GT SoftGOT (personal computer).

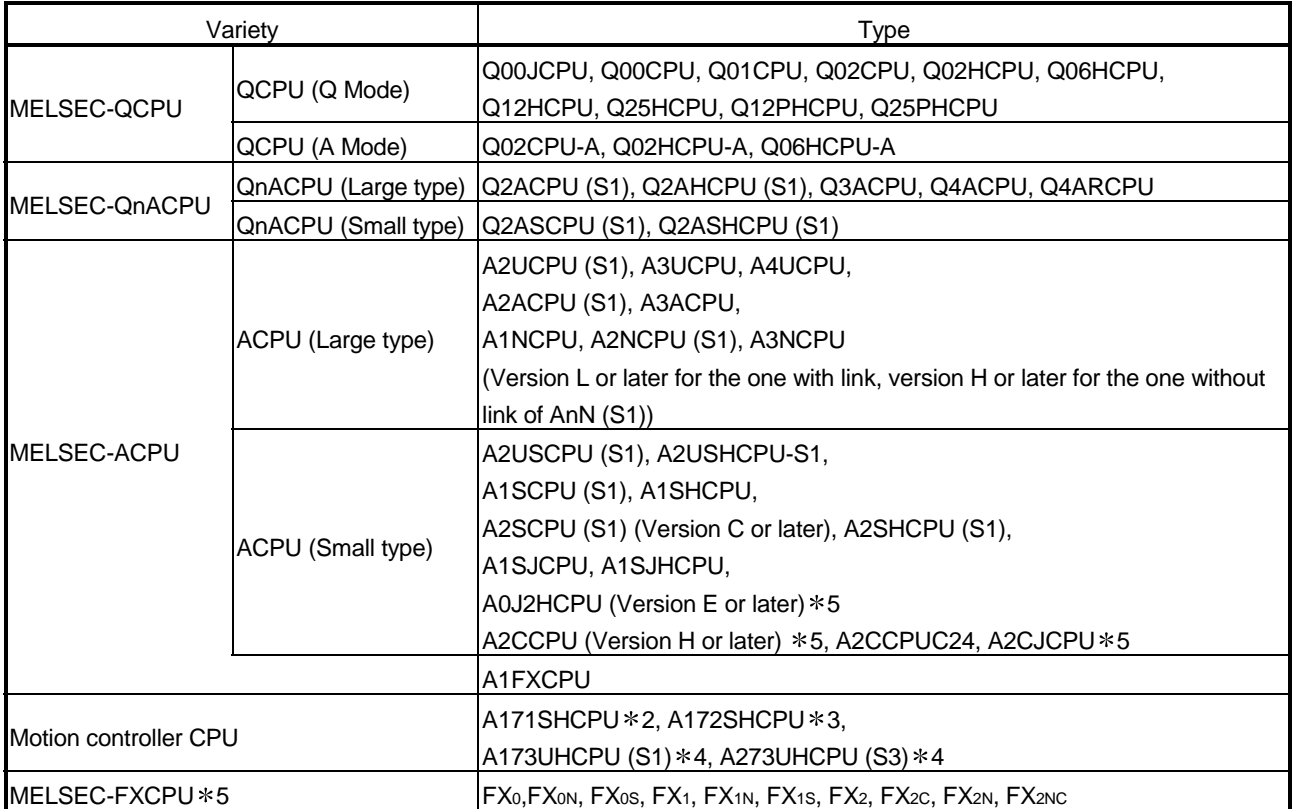

1 Monitoring is allowed in the A1SHCPU range only.

2 Monitoring is allowed in the A2SHCPU range only.

3 Monitoring is allowed in the A3UCPU range only.

4 The clock display function is unusable.

5 For Q bus connection, only the QCPU compatible with a multiple PLC system can be monitored.

#### POINT

About the clock display function

GT SoftGOT displays the clock data of the personal computer, not the clock data of the PLC CPU, while GOT reads and displays the clock data of the PLC CPU. The clock data of the PLC CPU and the personal computer must be set equal when performing control using the clock data.

#### 2.3.2 Ethernet units and Ethernet boards/cards that can be used

#### (1) Ethernet Units

The table below lists the Ethernet units that can be used together with GT SoftGOT.

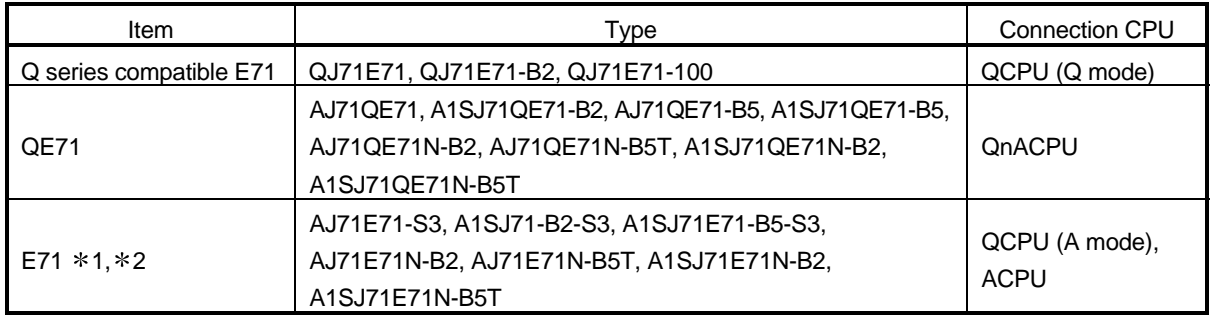

1 Monitoring is allowed in the AnACPU range only.

2 GT SoftGOT does not allow connection of the AJ71E71, A1SJ71E71-B2 or A1SJ71E71-B5.

#### (2) Ethernet board/card

The following Ethernet boards/cards have been confirmed by Mitsubishi Electric to operate properly.

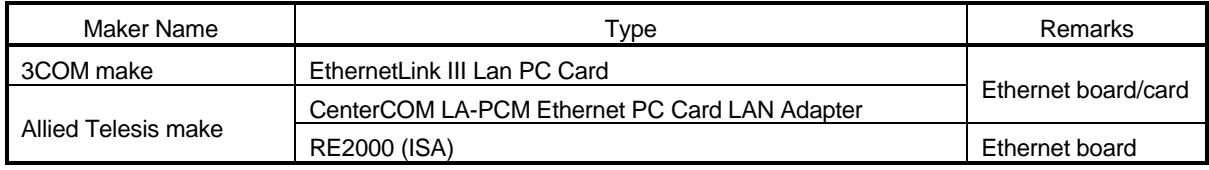

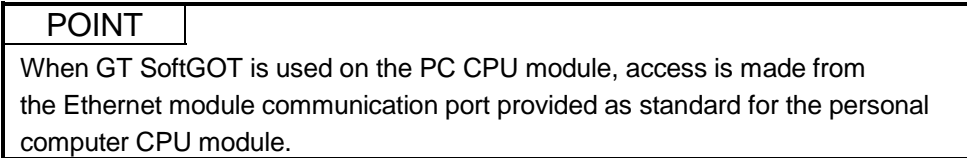

#### 2.3.3 Computer link units and serial communication units that can be used

The following table indicates the Computer link units and the serial communication units that may be connected to GT SoftGOT Connection via RS-422 communication cannot be used.

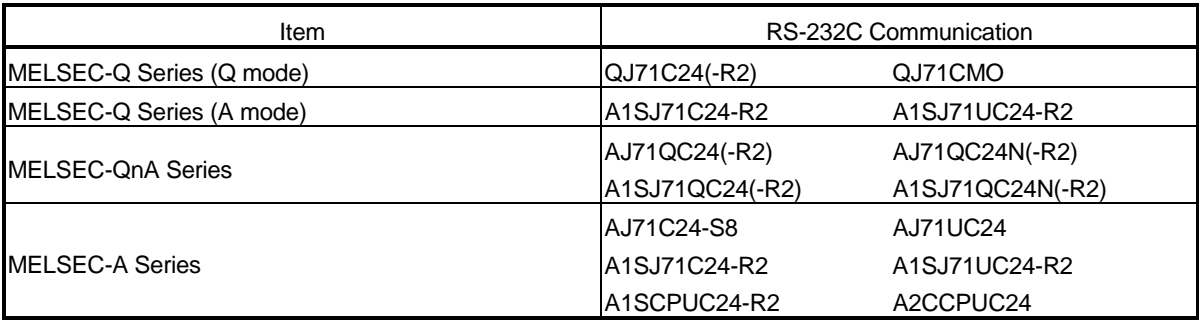

#### 2.3.4 Network units and network boards that can be connected

(1) Network units

The following table indicates the network units that can be connected with GT SoftGOT.

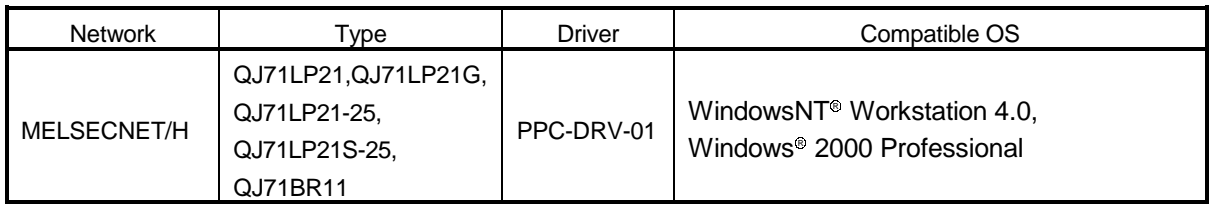

#### (2) Network boards

The following table indicates the network boards that can be connected with GT SoftGOT.

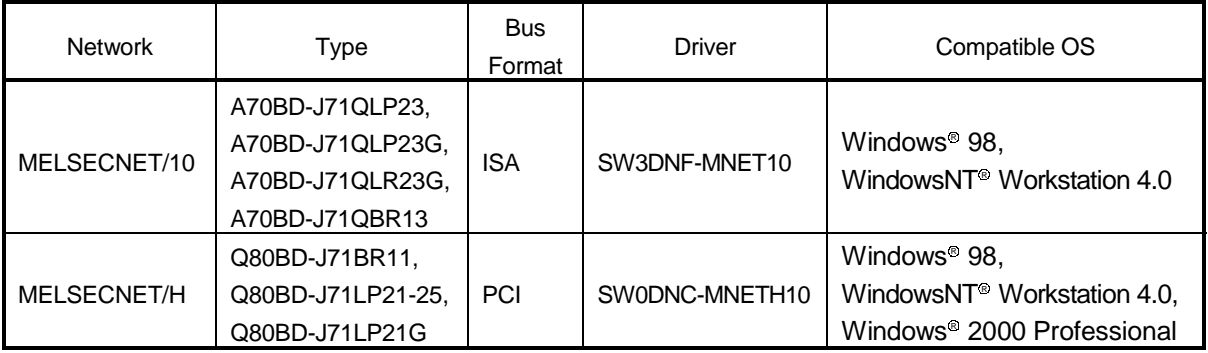

#### 2.4 About the cable

#### 2.4.1 Cables used for connecting directly to CPUs

The following cables/converter have been confirmed by us that proper operation can be performed.

(1) QCPU

(a) Using the cable of Mitsubishi Electric make

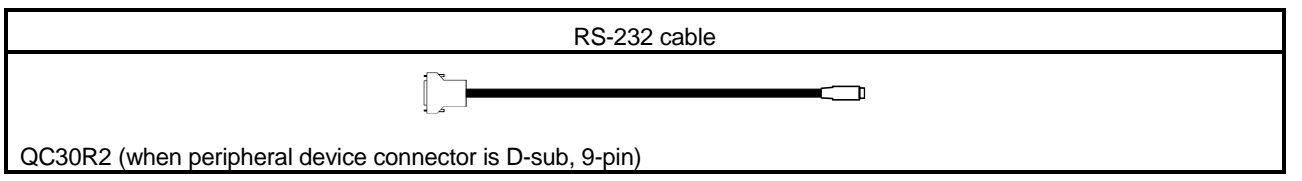

#### (2) QnACPU, ACPU, Motion controller CPU, FXCPU

(a) Using the product of Mitsubishi Electric make

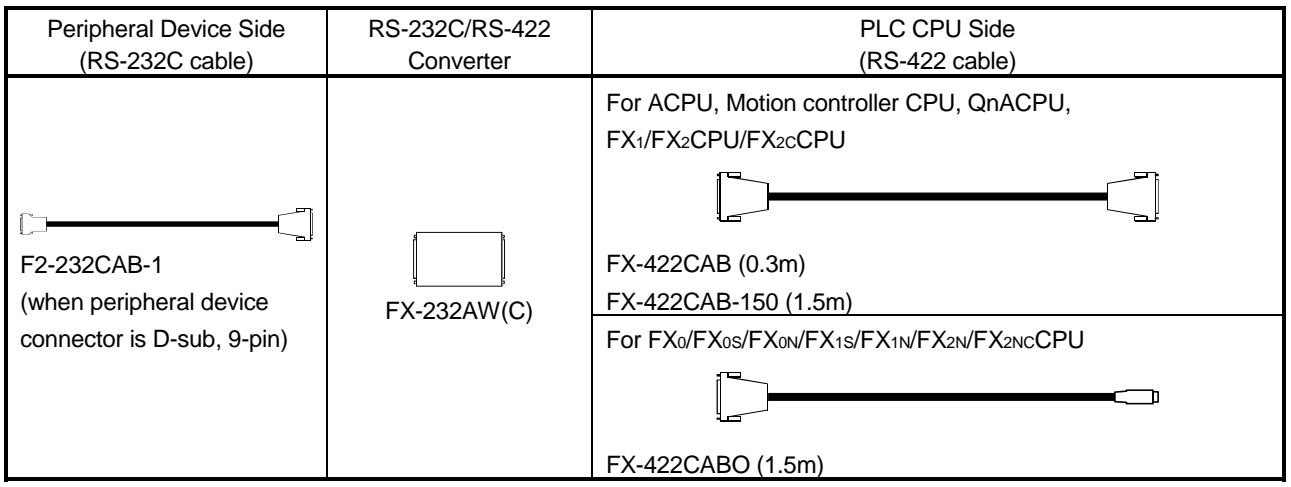

 When using the F2-232CAB or F2-232CAB-1 cable, use a compatible product. You cannot use an incompatible product.

Check the type label indication on the cable to see if it is compatible or not.

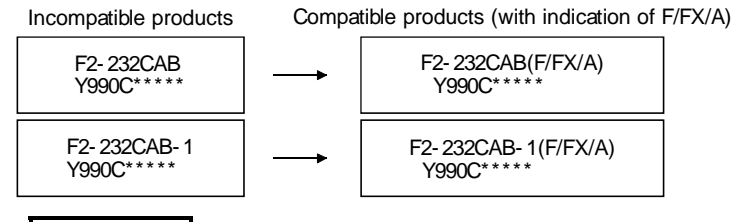

#### REMARK

- The cables/converter used with GT SoftGOT are the same as the cables/converter used with GX Developer.
- When GT SoftGOT is used on the PC CPU module, the converter/cables used with the DOS/V personal computer are usable.

#### 2.4.2 Cables used for connecting via Ethernet

Make sure to use cables compatible with the Ethernet unit and Ethernet board/card to be used if the connection is made via Ethernet.

#### 2.4.3 Cable used for connecting Computer link connection

The user needs to fabricate the RS-232C cable which is used to connect the GT SoftGOT and Computer link unit/serial Communication unit. The cables connection diagram indicated below.

#### (1) For Q Series

The connector specifications are indicated below.

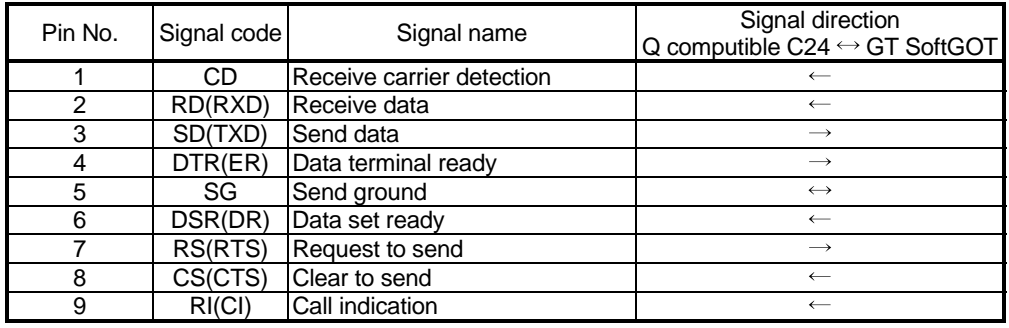

#### 1) Connection example which can turn ON/OFF CD signal (No. 1 pin)

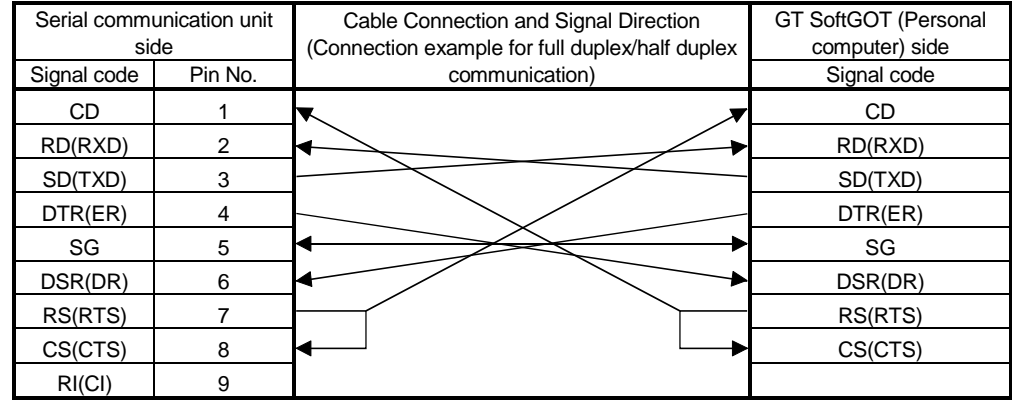

2) Connection example which cannot turn ON/OFF CD signal (No. 1 pin) Connection example for exercising DC code control or DTR/DSR control

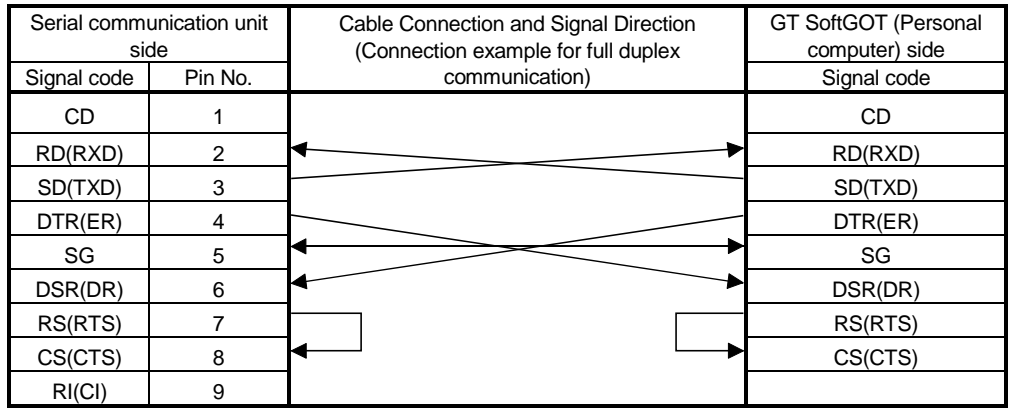

## (2) For QnA Series (large-scale QC24(N))

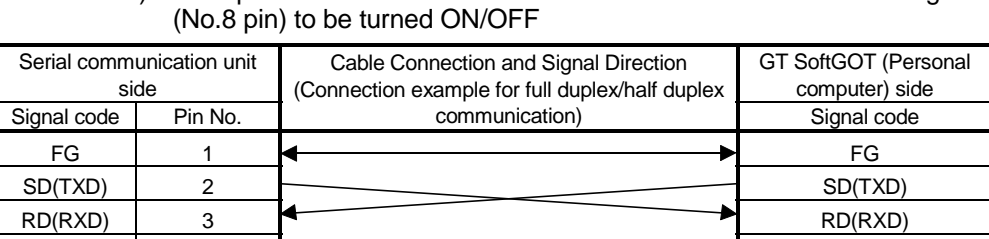

RS | 4  $\Box$  $\overline{CS(CTS)}$  5  $\overline{CSCTS}$  CS(CTS)  $DSR(DR)$  6 **DSR(DR)** DSR(DR)  $\begin{array}{ccc} \text{SG} & & 7 & \longleftrightarrow \end{array}$  SG  $CD \t 8 \t 8$  CD DTR(ER)  $20$   $\sim$  DTR(ER)

1) Example of connection to an external device that allows the CD signal

 DC code control or DTR/DSR control is enabled by connecting the QC24 (N) to an external device as shown above.

> 2) Example of connection to an external device that does not allow the CD signal (No. 8 pin) to be turned ON/OFF

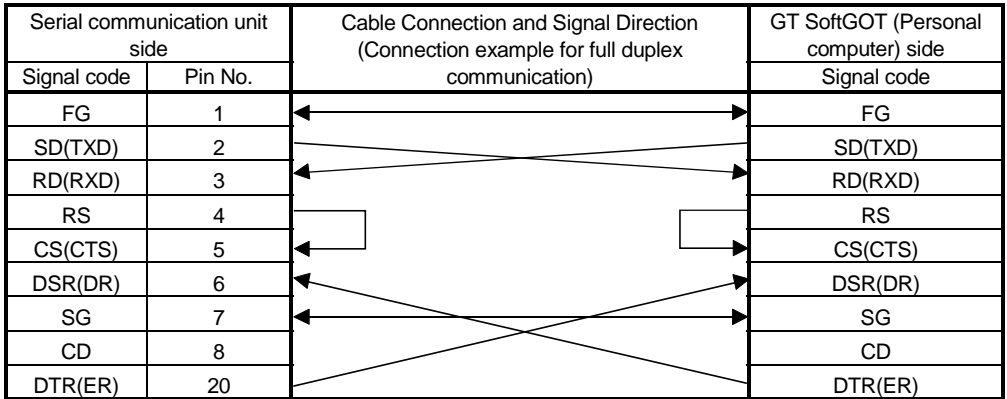

 DC code control or DTR/DSR control is enabled by connecting the QC24 (N) to an external device as shown above.

#### (3) For QnA Series (compact-scale QC24(N)) 1) Example of connection to an external device that allows the CD signal (No.1 pin) to be turned ON/OFF

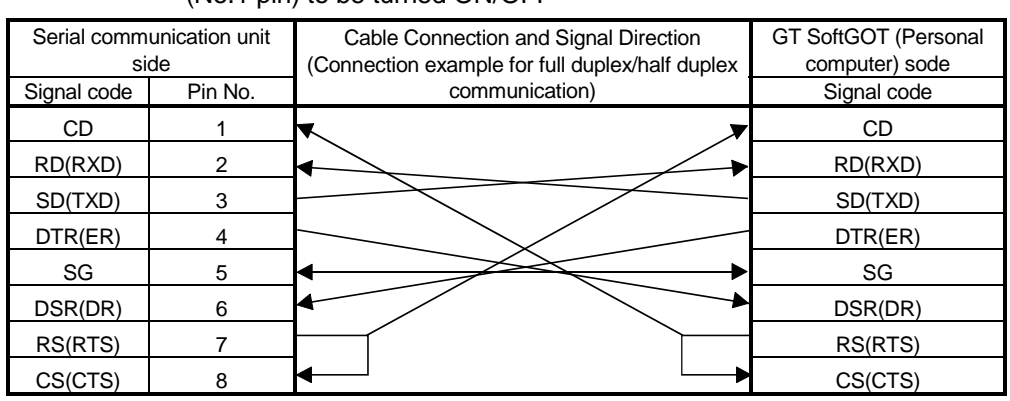

 DC code control or DTR/DSR control is enabled by connecting the QC24 (N) to an external device as shown above.

> 2) Example of connection to an external device that does not allow the CD signal (No. 1 pin) to be turned ON/OFF

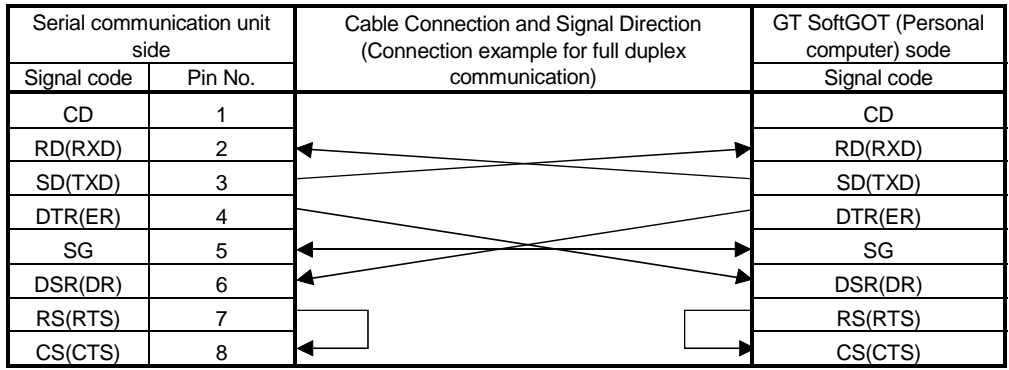

 DC code control or DTR/DSR control is enabled by connecting the QC24 (N) to an external device as shown above.

#### (4) For A Series

1) Connection example 1 when the C24 (computer link unit) has a 25-pin connector

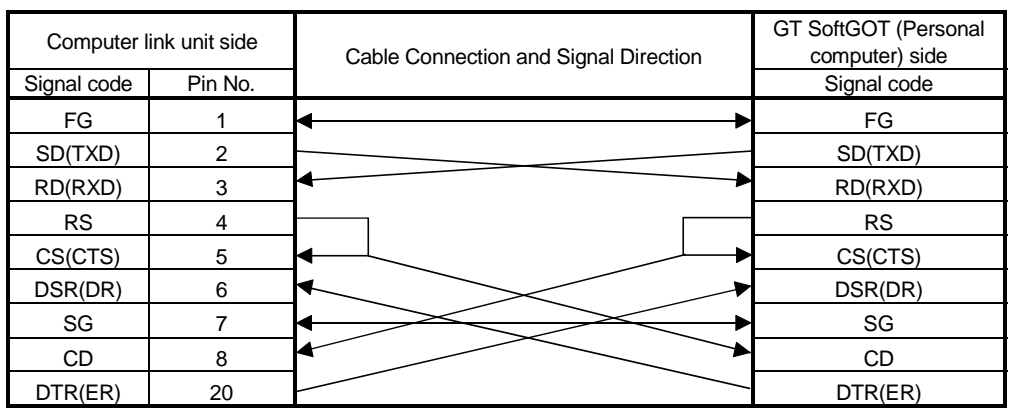

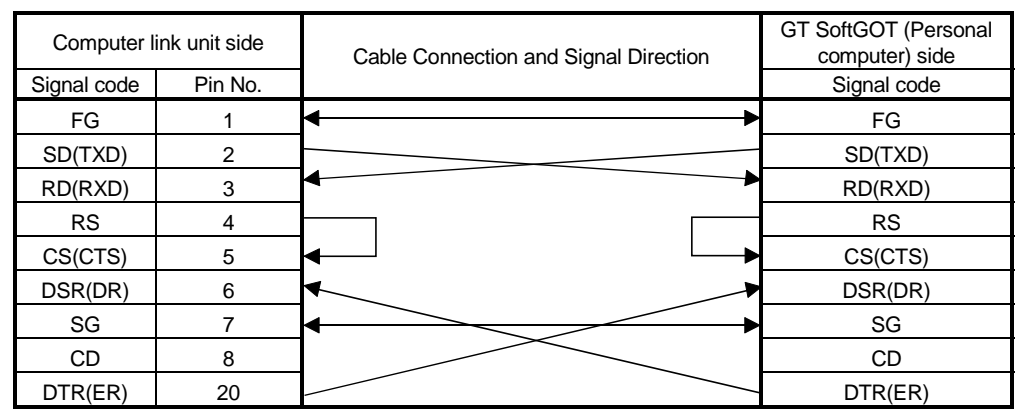

2) Connection example 2 when the C24 (computer link unit) has a 25-pin connector

 If the connection between the computer link module and the GPPW is made in the manner shown above, designate "without CD terminal check".

> 3) Connection example 1 when the C24 (computer link unit) has a 9-pin connector

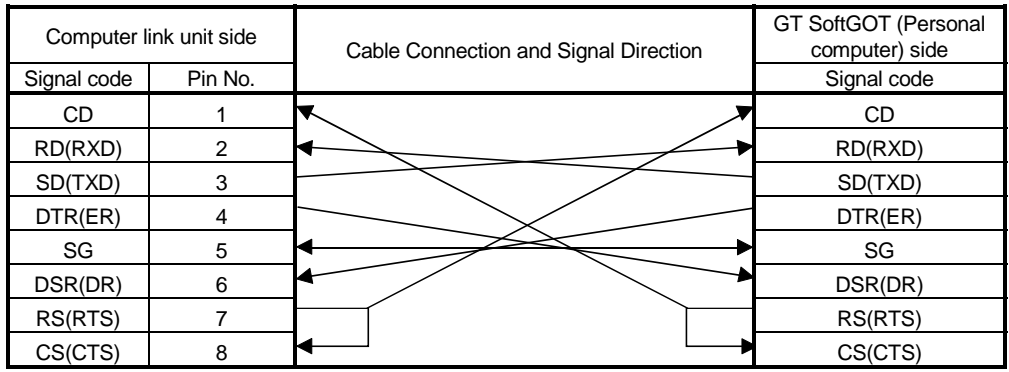

4) Connection example 2 when the C24 (computer link unit) has a 9-pin connector

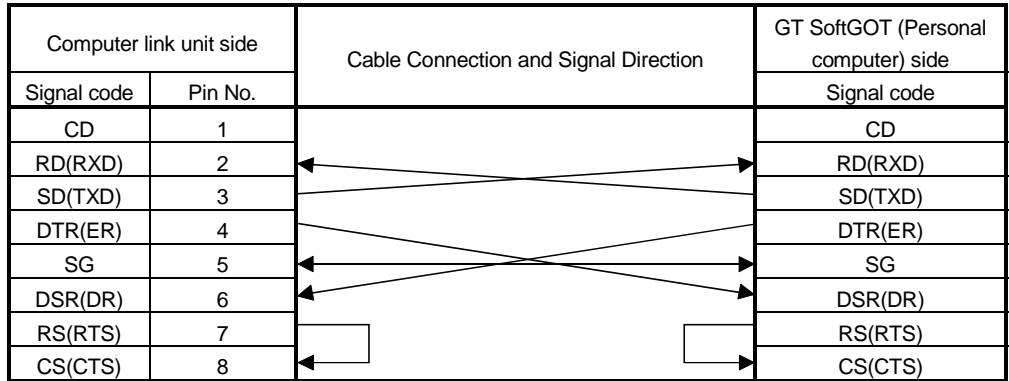

1 DC code control or DTR/DSR control is enabled by connecting the DTR and DSR signals of the computer link module to an external device as shown above.

2 If the connection between the computer link module and the GPPW is made in the manner shown above, designate "without CD terminal check".

#### 2.4.4 Cables used for MELSECNET connection

The cables used for MELSECNET connection are the same as the fiber-optic cables and coaxial cables used in the MELSECNET/10 or MELSECNET/H system. For cable details, refer to the MELSECNET/10 Network System Reference Manual or MELSECNET/H Network System Reference Manual.

#### 2.5 Access range for monitoring

2.5.1 Access range that can be monitored when CPU direct connection/computer link connection

> When GT SoftGOT is connected to a QnACPU, other stations besides the QnACPU cannot be monitored. In all other cases the access range that can be monitored is the same as for the GOT-A900 Series. Refer to the GOT-A900 Series User's Manual (GT Works Version5/GT Designer Version5 compatible Connection System Manual) for the access range of CPUs that can be monitored.

#### 2.5.2 Access range that can be monitored when connecting via Ethernet

By using the GT Designer's Ethernet setting, the designated Ethernet module can be monitored.

Communications cannot be made via the MELSECNET/B, MELSECNET(II), MELSECNET/10

Communication via a router or a gateway can be performed only with the QCPU (Q mode).

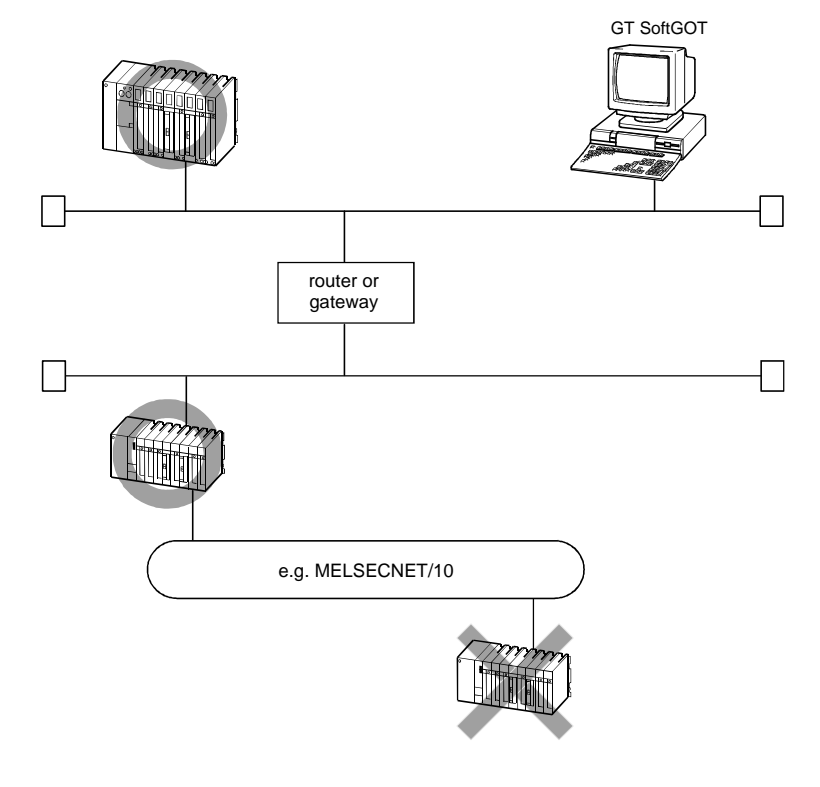

#### POINT

Refer to Section 5.3 for how to establish an Ethernet connection.

2.5.3 Access range that can be monitored for Q bus connection (only when PC CPU module is used)

> In a multiple PLC system configuration, access can be made from the personal computer CPU module to the other CPU via the Q bus.

Access to the other station cannot be made from the PC CPU module via CC-Link.

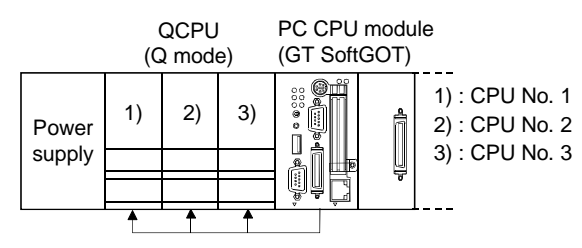

#### 2.5.4 Access ranges that can be monitored for MELSECNET connection

(1) Host access range

When access is made to the host, all devices of the MELSECNET/10 or MELSECNET/H board can be monitored.

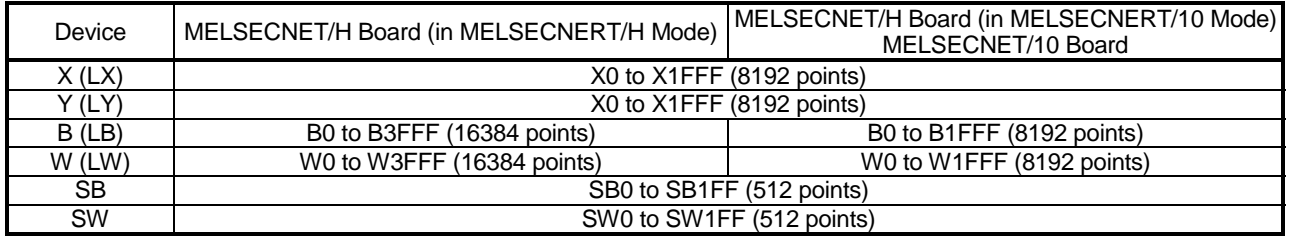

- (2) Other station access range When access is made to the other station, all devices of the accessed CPU can be monitored.
- (3) Access to other network When access is made to the other network via the CPU, the CPU on the MELSECNET/10, MELSECNET/H or Ethernet network can be accessed. (The CPUs that can be accessed on the Ethernet network are the QCPU (Q

POINT

mode) and QnACPU only.)

To monitor the other network, the routing parameters of the MELSECNET/10 board or MELSECNET/H board utility must be set.

For the setting of the routing parameters, refer to the MELSECNET/10 Interface Board User's Manual or MELSECNET/H Interface Board User's Manual.

#### REMARK

- The access ranges of GT SoftGOT are the same as those of GX Developer.
- GT SoftGOT differs from GOT in some specifications.

The following table indicates the differences between GT SoftGOT and GOT.

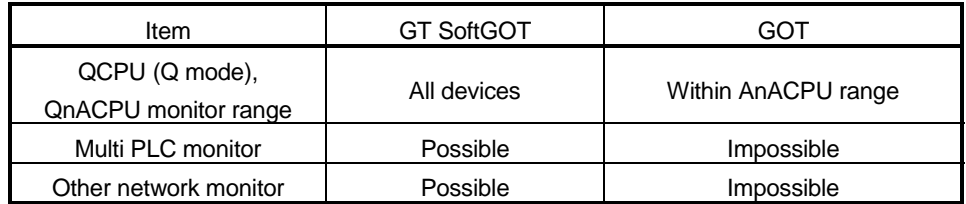

### Chapter 3 SPECIFICATIONS

#### 3.1 Specifications of the GT SoftGOT

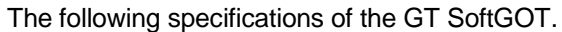

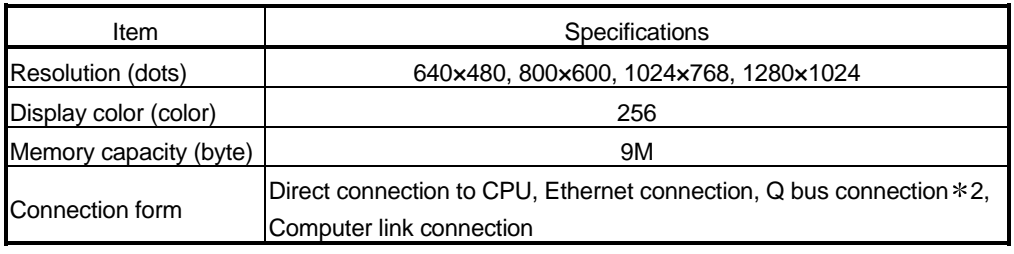

1 Usable only when GT SoftGOT is used on the PC CPU module.

#### POINT |

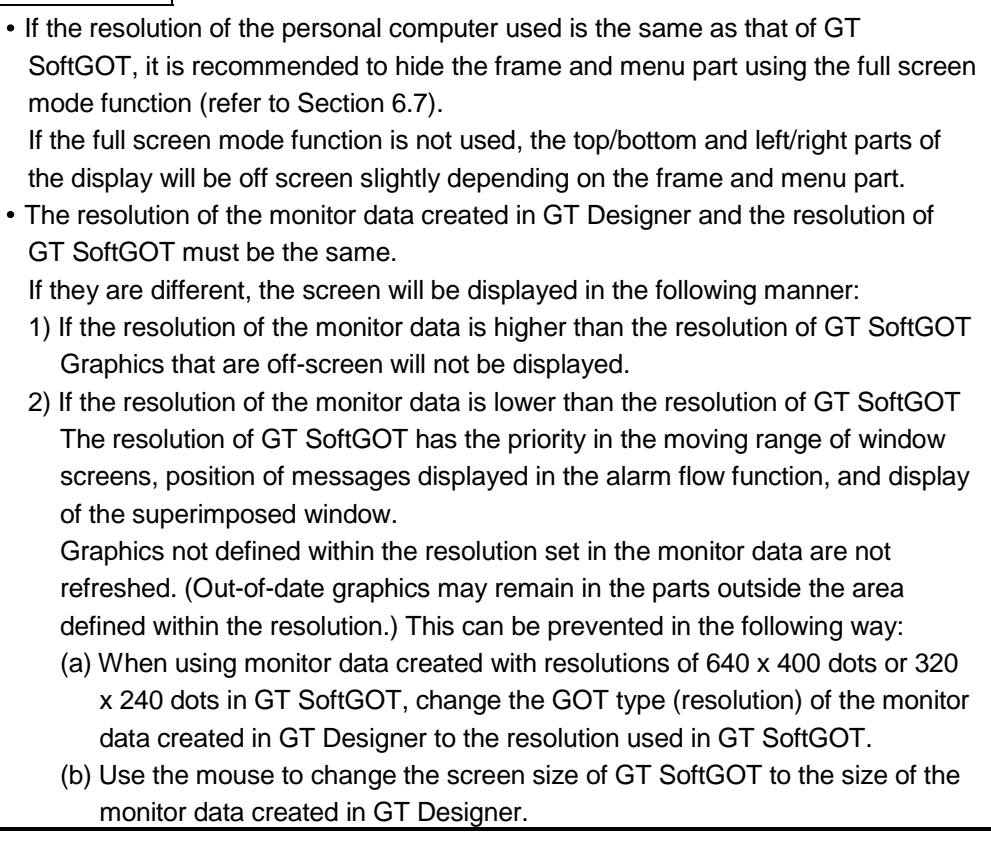

#### 3.2 Functions that cannot be Used

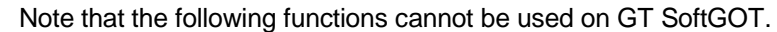

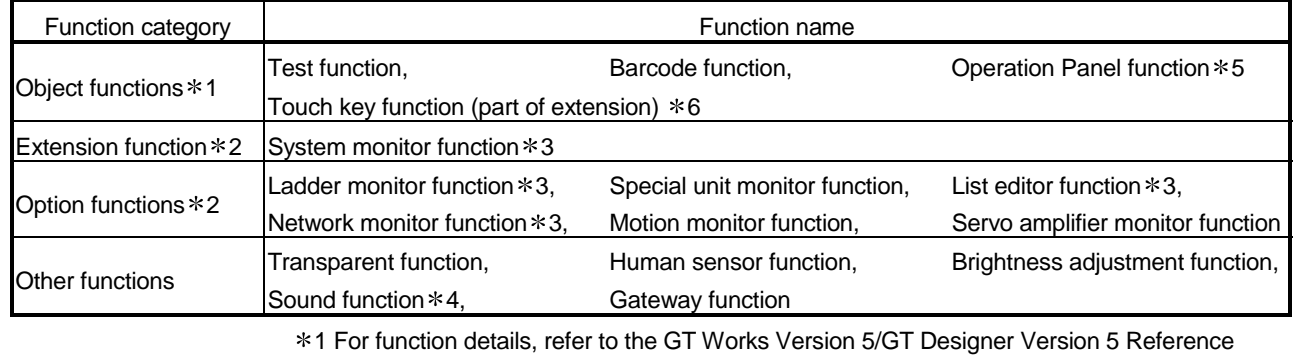

Manual.

2 For function details, refer to the GOT-A900 Series Operating Manual (GT Works Version 5/GT Designer Version 5 compatible Extended . Option Functions Manual).

- 3 The equivalent functions can be obtained by using GT SoftGOT and GX Developer on the same personal computer.
- 4 Unusable when GT SoftGOT is used on the PC CPU module.

5 By using the keyboard function, an equivalent function can be used.

6 The following touch keys (extension) are unusable.

- Ladder monitor System monitor Special module monitor
- Clock setting Screen clean-up Network monitor
- 
- Brightness adjustment List editing Motion monitor
	-
- 
- 

Servo amplifier monitor

#### POINT

- About the clock display function
	- While GOT reads and displays the clock data of the PLC CPU, GT SoftGOT displays the clock data of the personal computer, not the clock data of the PLC CPU.

When performing clock data-based control, etc., match the clock data of the PLC CPU and personal computer.

#### (1) About utility functions

(a) About display of utility screen

GT SoftGOT does allow two points on the display section to be touched together.

To display the utility screen, therefore, you need to preset the touch key for displaying the utility screen at the time of screen creation.

(b) Usability of utility functions

When using the utility functions on GT SoftGOT, not that some functions are unusable.

The following table indicates whether the utility functions are usable or not on GT SoftGOT.

 $\bigcirc$ : Usable  $\times$ : Unusable

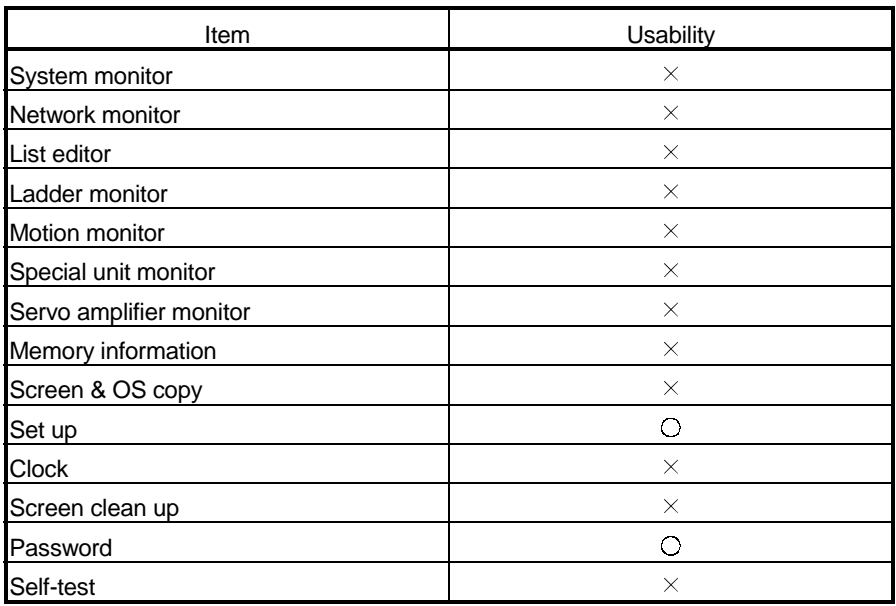

#### POINT

• In the setup of the utility functions, some functions are inoperative if set. The following table indicates whether they are operative or not on GT SoftGOT.  $\alpha:$  Operative  $\Lambda:$  Partly restricted  $\vee:$  Inoperative

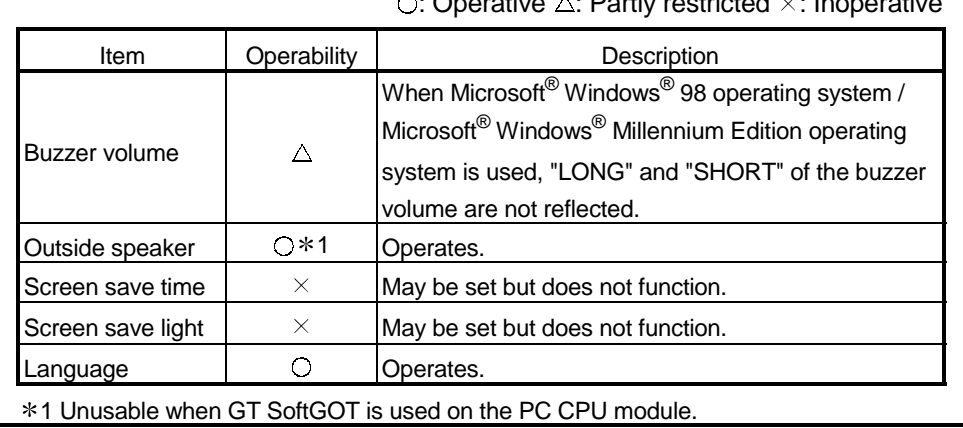

#### 3.3 Restrictions on and Instructions for use of GT SoftGOT

#### 3.3.1 Restrictions on and instructions for GT SoftGOT

(1) Restriction on starting up GT SoftGOT More than one GT SoftGOT cannot be started up on one personal computer.

#### (2) Monitor data that may be monitored

• If you use on GT SoftGOT the monitor data of GT Designer earlier or the monitor data converted with GT Converter, proper operation may not be performed.

The monitor data created with GT Designer earlier or the monitor data converted with GT Converter should be read once on GT Designer later and saved.

- (3) About object functions
	- If you perform a memory card save with the alarm history function or the recipe function, data is saved on the hard disk.

Also, data can not be output directly to the printer using the report function, hard copy function, etc.

A print image (TXT/CSV/BMP format file) is saved to the personal computer's hard disk, so output each file to the printer separately.

The saving folder will vary according to the GOT type setting in the option settings, so take care.

Each bit of data is stored in the folder listed below on the personal computer's hard disk.

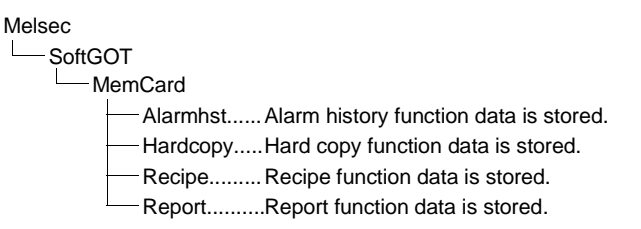

With the recipe function, if there is a recipe file present in the PC card, a new recipe file will not be created as with the actual GOT.

Because of that, if there is a recipe file in the MemCard or Recipe folder that differs from the read monitor data's recipe function settings, reading data from or writing data to the recipe file may not operate normally.

In these cases, delete the recipe files in the MemCard or Recipe folder before reading the monitor data.

 A file saved as a printing image will not be deleted even if GT SoftGOT is exited. Because of that, files saved as printing images will accumulate on the personal computer's hard disk, and the GT SoftGOT may not operate due to a lack of available open space on the hard disk.

If the printing trigger is frequently set to ON and monitor data is used, check that there is enough available open space on the personal computer's hard disk, and delete printing files if necessary.

- If Wordpad or Memopad were used to open saved printing image files (TXT) files), the display of the character spacing may be slightly out of line. If the character spacing is out of line, adjust the character font or font size.
- When setting the odd point of 16-bit data as the first device with the recipe function at the time of FXCPU connection, use the device of CN199 or earlier.

#### 3.3.2 Restrictions on and instructions for PLC CPU connection

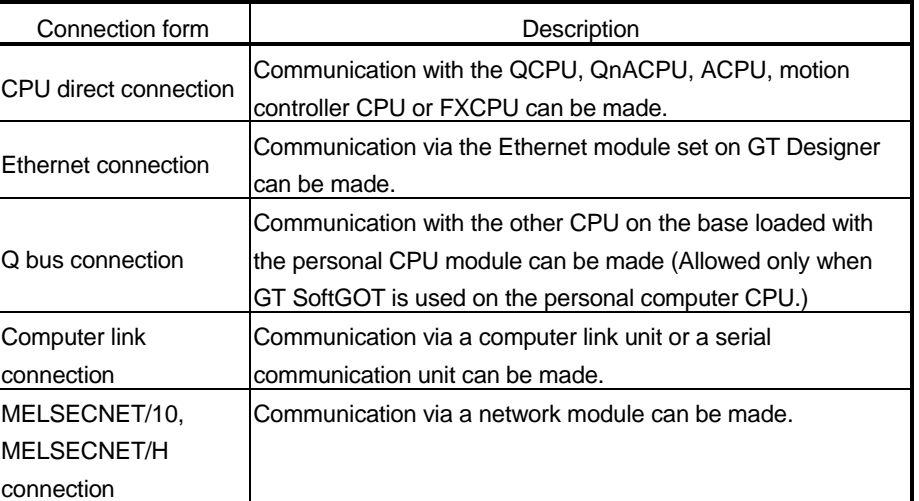

GT SoftGOT supports only the following connection forms.

Bus connection, CC-Link connection and third party PLC connection are not allowed.

Refer to Section 2.3 for the CPU that can be connected with GT SoftGOT.

- When connecting GT SoftGOT to FX0, FX0s, FX1, FX1s, FX2 or FX2c via 2PIF, use 2PIF of Ver 3.01A or later.
- When connecting GT SoftGOT to the function extension board of the FXCPU, you must make the following settings on the FXCPU side.
	- 1) On GX Developer, choose "PLC parameter"-"PLC System setting (2)" and click the checked "Communication setting" check box.

2) Set "0" in device "D8120".

 When GT SoftGOT is connected to the QnACPU, note that any other station than the QnACPU cannot be monitored.

The access ranges of the other network systems that can be monitored are the same as those of the GOT.

#### Chapter 4 SCREEN CONFIGURATION OF GT SOFTGOT

#### 4.1 Screen Configuration and Various Tools of GT SoftGOT

This section describes configuration and various tools of GT SoftGOT.

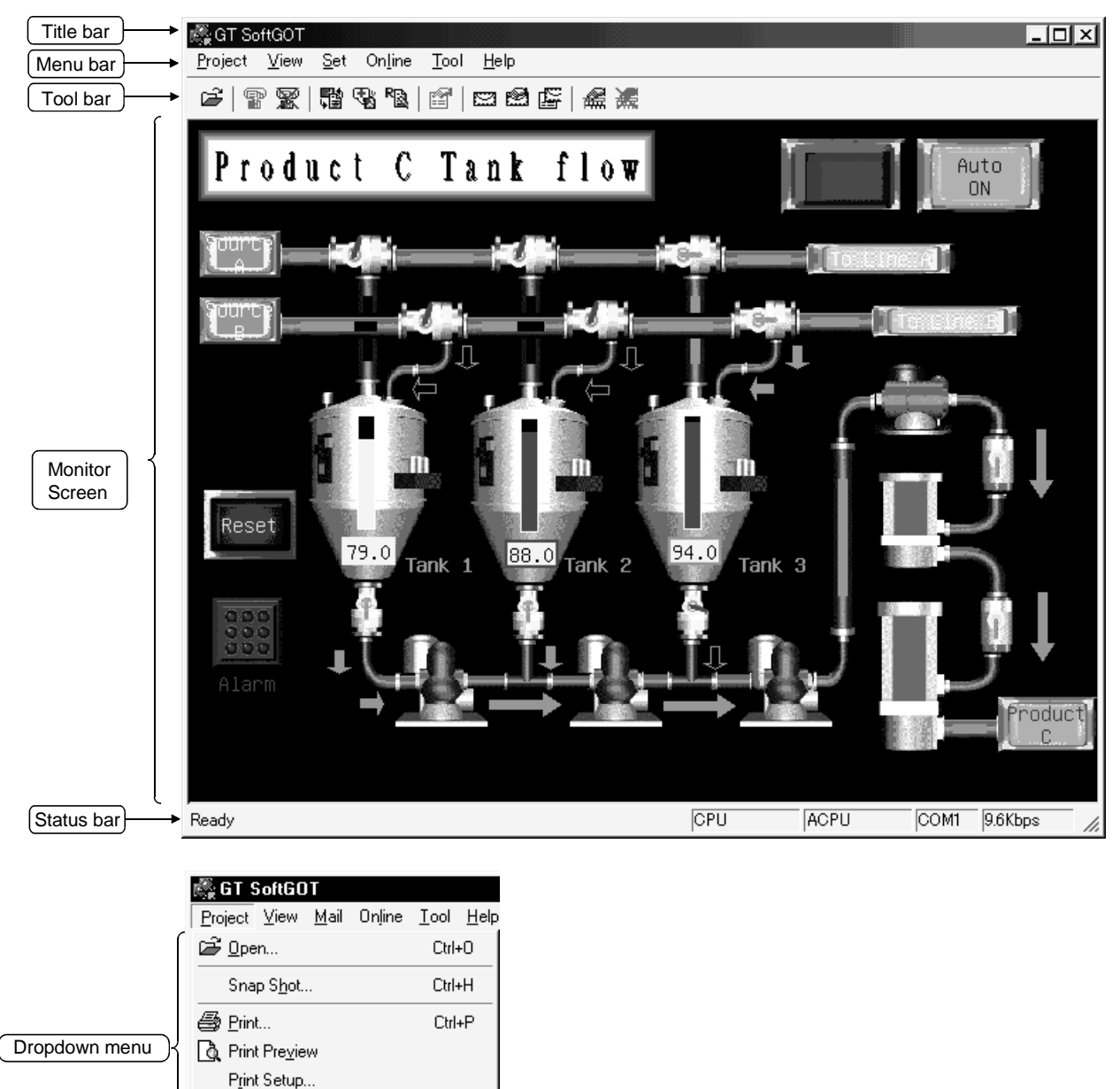

1 For the explanations of the title bar, menu bar and drop-down menu, refer to the GT Works Version 5/GT Designer Version 5 Reference Manual.

Page Setup... GT SoftGOT Exit

#### (1) Tool bar

Items allocated on the menu bar are displayed in buttons. Move the cursor to the tool button and click it. The function starts.

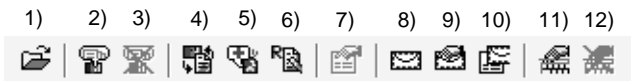

#### Tool button names

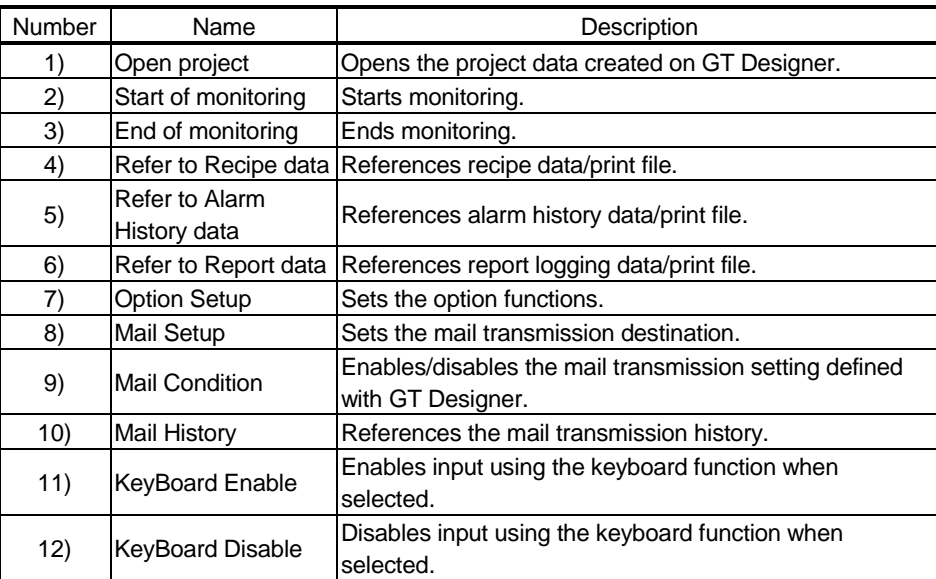

#### (2) Status bar

The communication setting of GT SoftGOT defined in the option setting is displayed here.

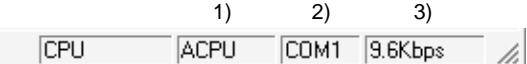

#### Description of each status bar

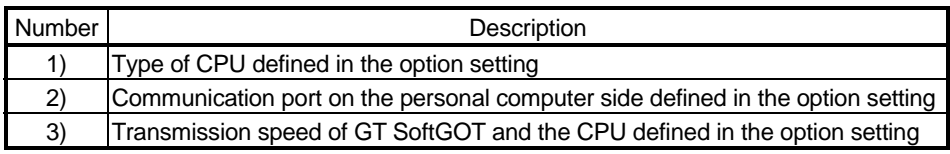

#### POINT

You can make selection to display or hide the toolbar and status bar. Choosing "View" - "Toolbar" or "Status bar" on the menu bar displays or hides the toolbar or status bar.

Checked : The toolbar/status bar is displayed.

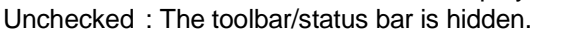

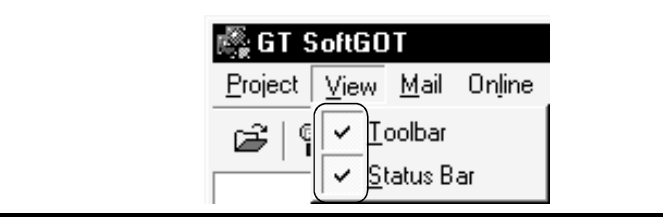

#### 4.2 Menu Configuration

#### (1) Menu bar

This section lists and describes the commands assigned to the menu bar.

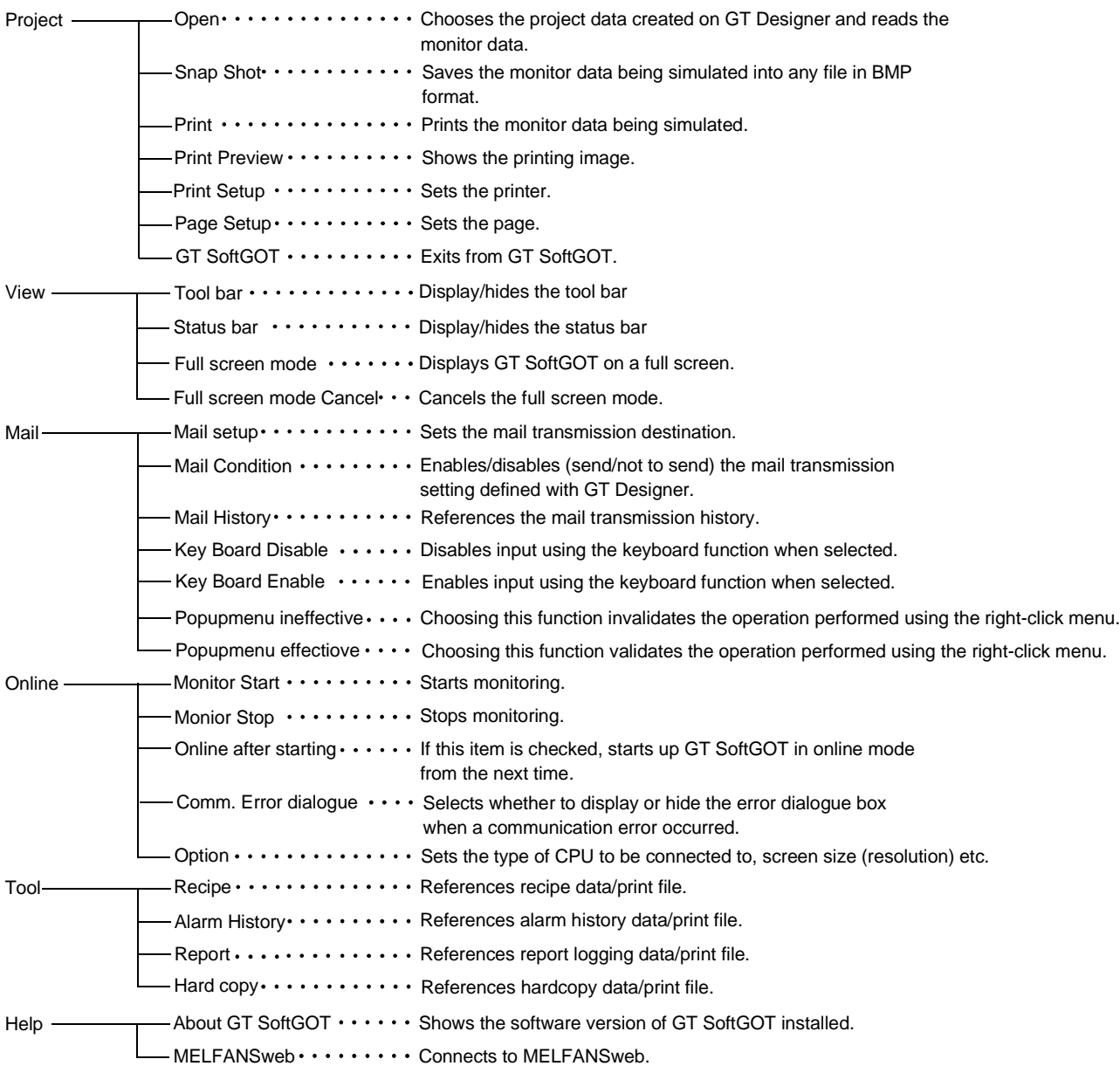

#### (2) Right-clicking the mouse

The list of the commands assigned to the mouse right-click menu will be explained.

The functions of the commands are the same as those of the commands in (1) Menu bar.

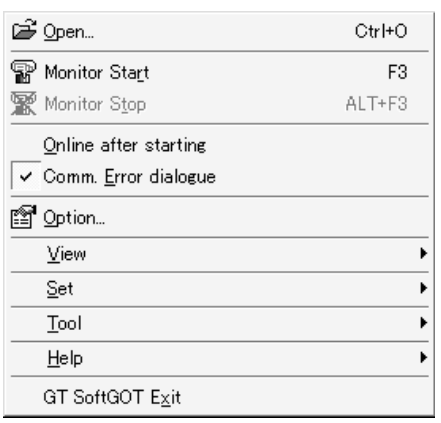

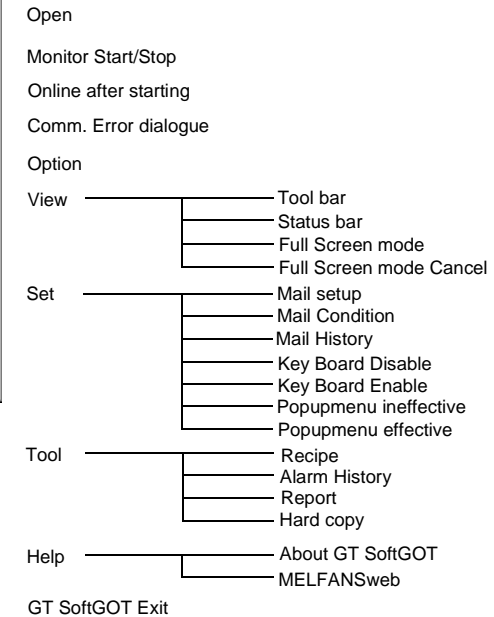
# Chapter 5 GT SOFTGOT OPERATING METHOD

# 5.1 General Procedure for Monitoring with GT SoftGOT

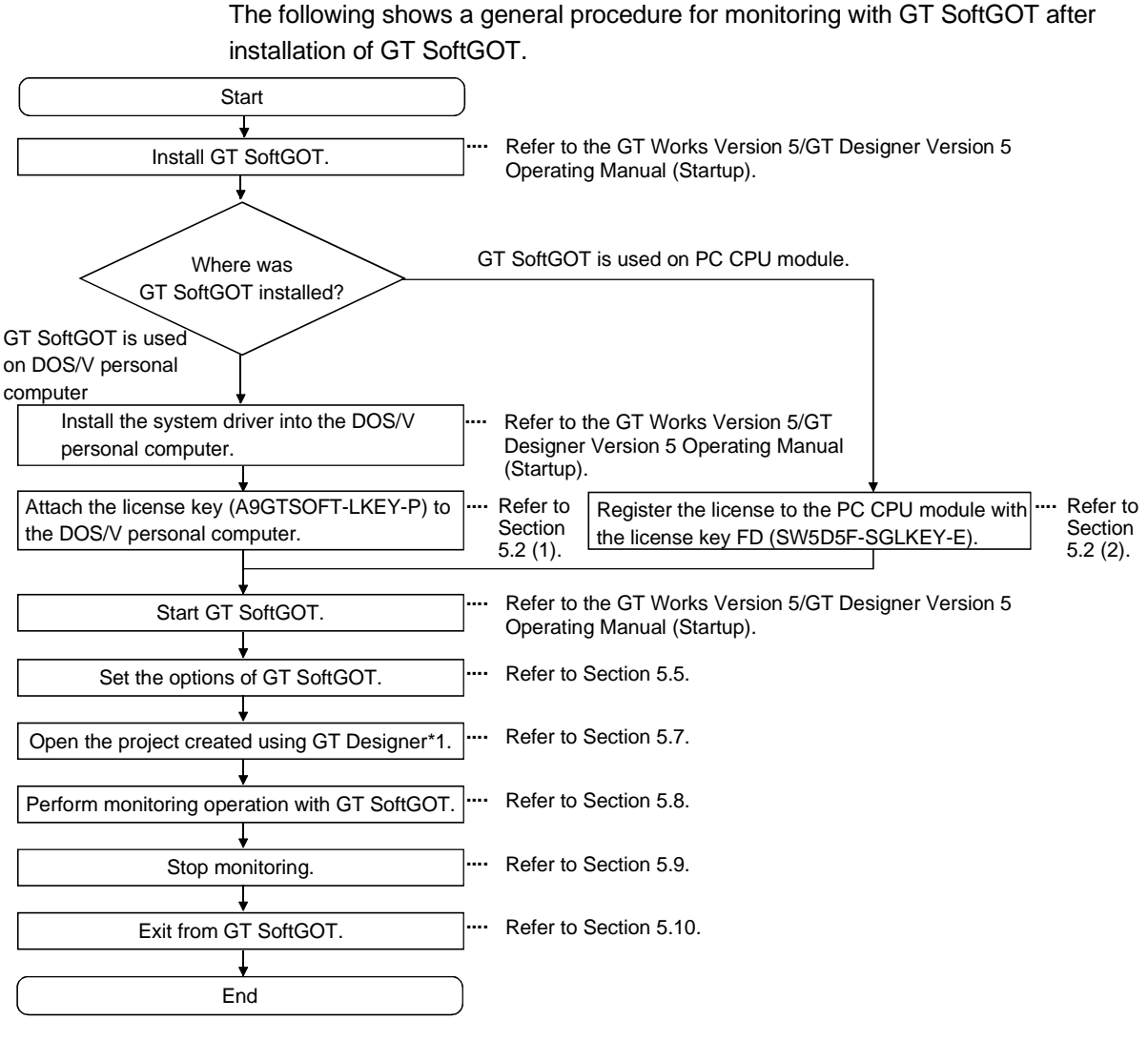

Monitoring is started if the previously opened project is already open. (Refer to Section 5.5) 1

POINT It is also possible to start up GT SoftGOT automatically when Windows<sup>®</sup> is started up. Refer to Section 5.9 for how to start up GT SoftGOT automatically.

5

## 5.2 How to Use the License Key/License Key FD

When using GT SoftGOT, you must always use the following license key/license key FD to make the license right of GT SoftGOT recognized.

- DOS/V personal computer : License key (A9GTSOFT-LKEY-P)
- PC CPU module : License key FD (SW5D5F-SGLKEY-E)

How to use the license key/license key FD will be described.

## (1) When using GT SoftGOT on DOS/V personal computer

When using GT SoftGOT on the DOS/V personal computer, always attach the license key (A9GTSOFT-LKEY-P) to the DOS/V personal computer. If monitoring with GT SoftGOT is performed without attaching the license key to the personal computer, GT SoftGOT will automatically be terminated after approximately 10 minutes.

Moreover, if the system driver has not been installed on the DOS/V personal computer, GT SoftGOT does not recognize that the license key is attached. Therefore, make sure to install the system driver as well.

Refer to the GT Works Version5/GT Designer Version5 Operating Manual (Start up Manual) for how to install the system driver.

Attach the license key in the following manner:

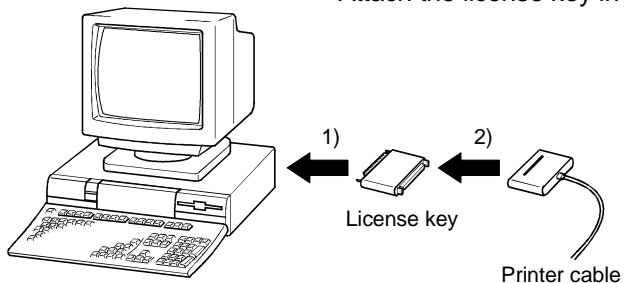

- 1) Attach the license key to the parallel port (Centro/printer connector) of the DOS/V personal computer.
- 2) Connect the printer cable to the license key when a printer is used.

DOS/V Personal computer

# POINT

- Fasten the license key securely to ensure that it will not come off. If the license key comes off while monitoring is performed with GT SoftGOT, GT SoftGOT will automatically be terminated in about 10 minutes as in the case where monitoring is executed without the license key being attached.
- If a printer switch is used, connect the license key before the printer switch (on the DOS/V personal computer side).
- If a parallel port is not provided as standard equipment, as in the case of notebook personal computers, an external option compatible with the notebook personal computer used is required.
- The following devices cannot be used at the same port as the license key:
	- 1) SCSI interface for printer port
- 2) FDD/HDD/CD-ROM/ZIP drive connected to printer port
- 3) Devices that use a data transmission method other than the standard network specification, including printer port communication type Interlink and Centro printer interface
- If the DOS/V personal computer used is a Fujitsu-made FM/V Series computer, make sure to shut off the power supply to the DOS/V personal computer after installing the system driver, and then restart the DOS/V personal computer to use GT SoftGOT.

# (2) When using GT SoftGOT on PC CPU module

When using GT SoftGOT on the PC CPU module, always register the license with the license key FD (SW5D5F-SGLKEY-E/license registration package for PC CPU module).

If you execute monitoring using GT SoftGOT without attaching the license key FD to the personal computer, GT SoftGOT will automatically be terminated in about 10 minutes.

## (a) Registering the license

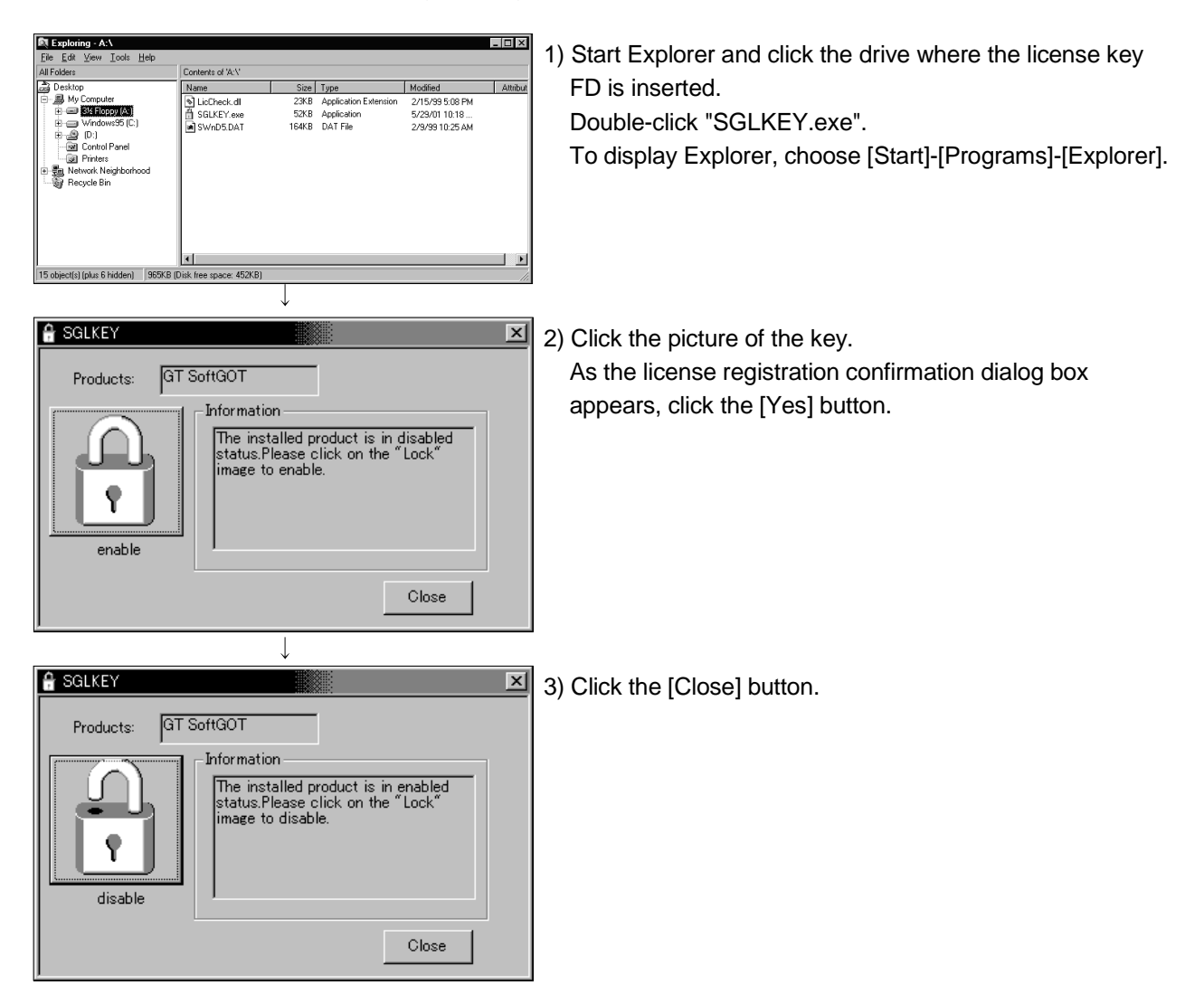

## (b) Canceling the license

When uninstalling GT SoftGOT, cancel the license with the license key FD.

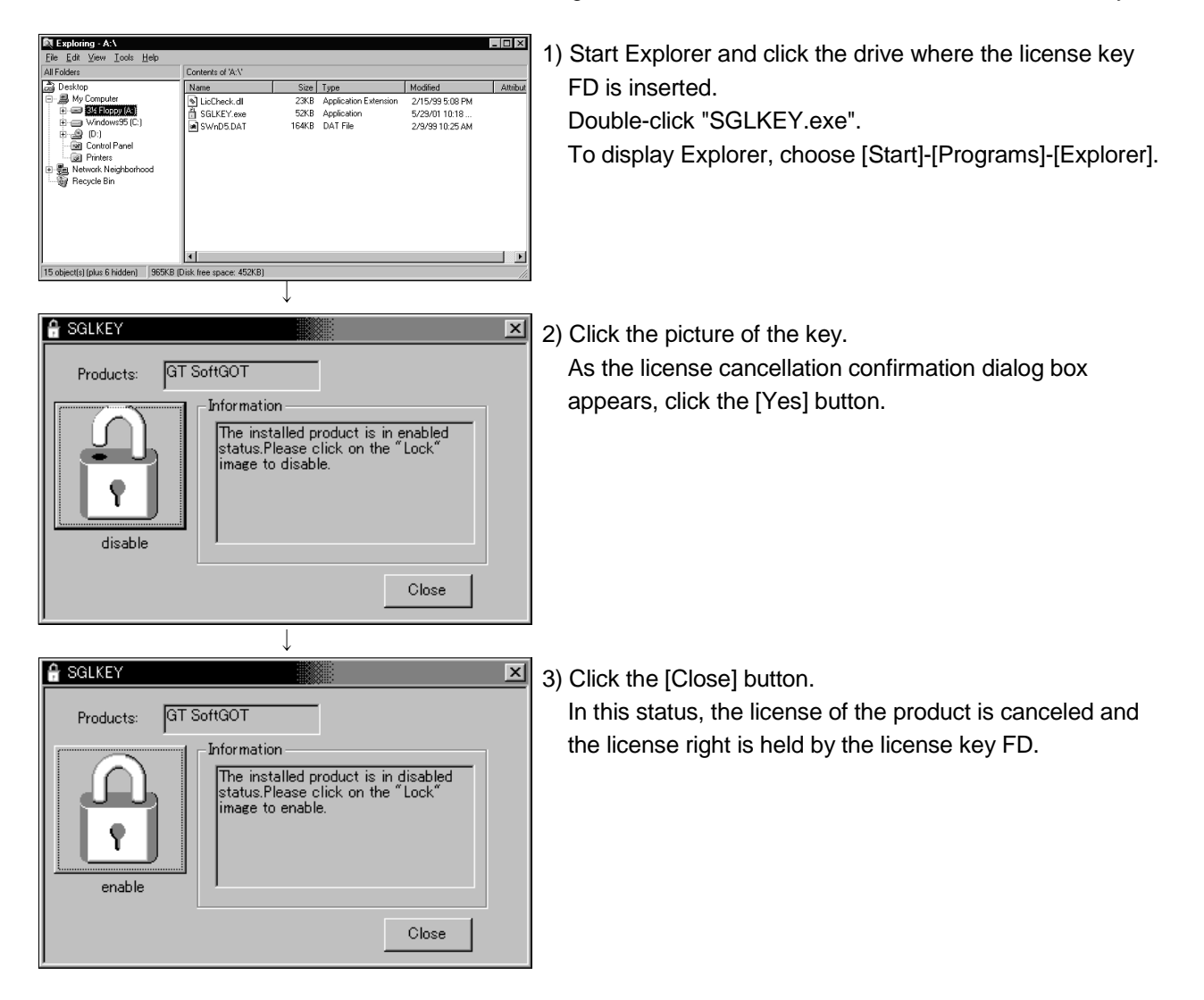

## POINT

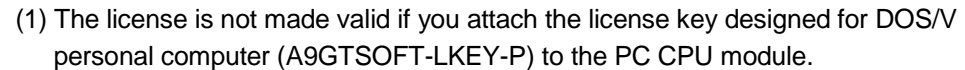

- (2) About the license key FD (SW5D5F-SGLKEY-E)
	- (a) Use the license key FD as purchased.
		- (You cannot use the license key FD that was created by copying.)
	- (b) Save the license key FD carefully.
	- (c) Never perform any of the following operations for the license key FD. Performing any of such operations will damage the license key FD. 1) FD formatting
		- 2) Write of file to FD
		- 3) Copying of file from/to FD (to/from other drive)
		- 4) Deletion of file on FD, changing of file name, changing of file attributes
		- 5) Running of analyzing tool (e.g. SCANDISK) for FD
	- (d) When canceling the license with the license key FD, use the license key FD that was used to register the license.

#### 5.3 How to set up the Ethernet connection

## POINT

- Read the manual for the Ethernet unit to be used thoroughly and understand it fully before proceeding with setting up the Ethernet connection.
- If many devices (including GT SoftGOT) are connected, line traffic may become dense, causing a time-out error. If a time-out error occurs, reduce the number of connected devices or increase the time-out value in the option setting of GT SoftGOT.

## 5.3.1 When using E71

For communication from GT SoftGOT via the E71, there are the following setting items and precautions. The explanations in this section will be made for the following system configuration.

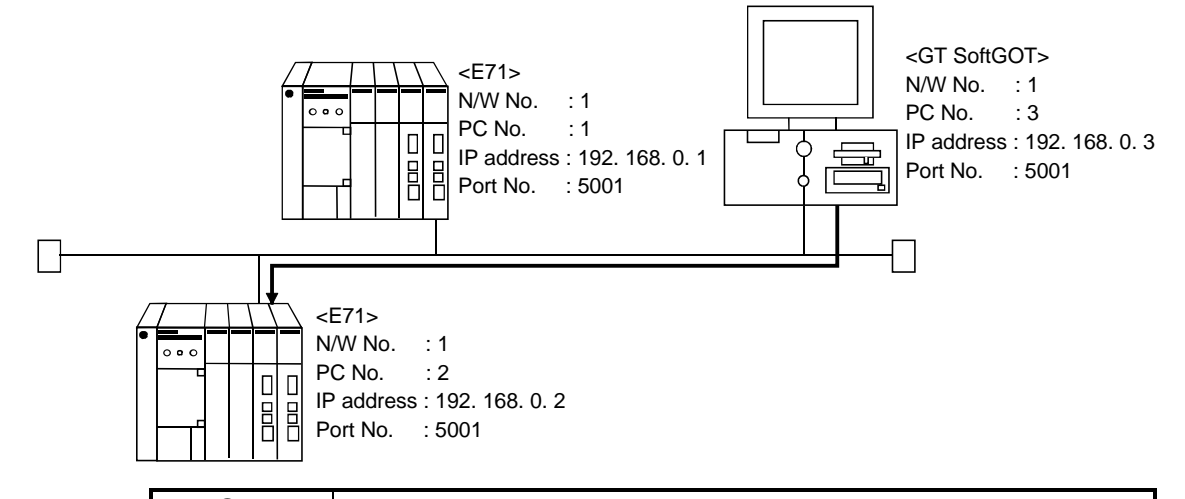

#### POINT

The "N/W No." and "PLC No." to be specified for Ethernet connection to the E71 should be those set as desired on GT Designer. Refer to item (6) in this section for how to set up the Ethernet unit, network number of GT SoftGOT, personal computer number, IP address, and port number.

Procedure for communications via E71

**Restrictions** 

- (a) Communications cannot be made via the MELSECNET/B, MELSECNET(II), MELSECNET/10
- (b) Communications can be made only within the same segment. Communication cannot be made via the router or gateway.
- (1) Compatible models

AJ71E71-S3, A1SJ71E71-B2-S3, A1SJ71E71-B5-S3, AJ71E71N-B2, AJ71E71N-B5T, A1SJ71E71-B2, A1SJ71E71N-B5T

(2) E71 switch settings

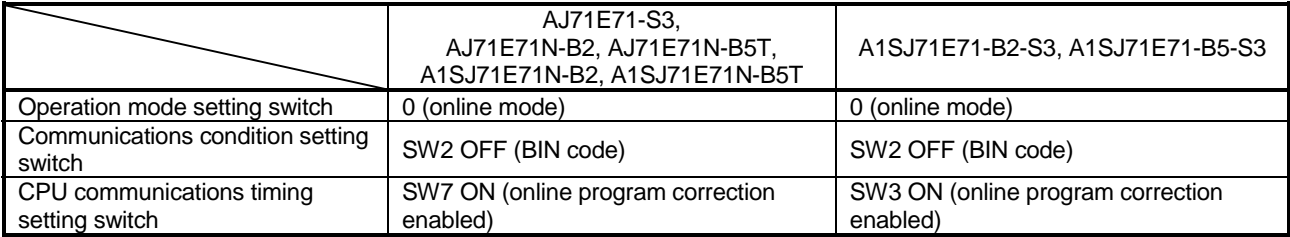

# (3) Sequence programs

Initial processing and communication line open processing sequence programs are needed. Necessary communication parameters and sequence program examples will be given below.

## (a) Communication parameters

The following are the communication parameter setting examples.

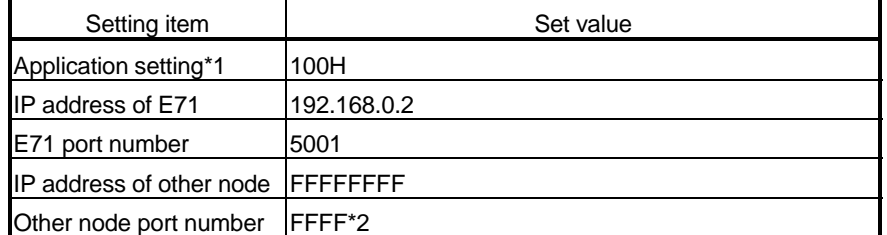

\*1: Value specified for application setting

The user can change the settings of 1), 2) and 3).

4), 5) and 6) are fixed settings.

The following shows details of the application setting.

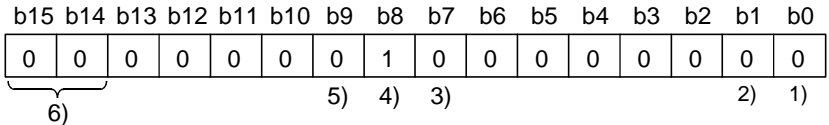

# 1): Fixed buffer application

- 0: For send/no communication
- 1: For receive
- 2): Existence check
	- 0: No
	- 1: Yes
- 3): Paring open
	- 0: No
	- 1: Yes
- 4): Communication system (Set to 1: UDP/IP)
- 5): Fixed buffer communication (Set to 0: With procedure) 0: With procedure 1: Without procedure
- 6): Open system (Set to 00: Active, UDP/IP)
- \*2: The other node port number is a fixed setting. The user can change the other settings.

(b) Sequence program

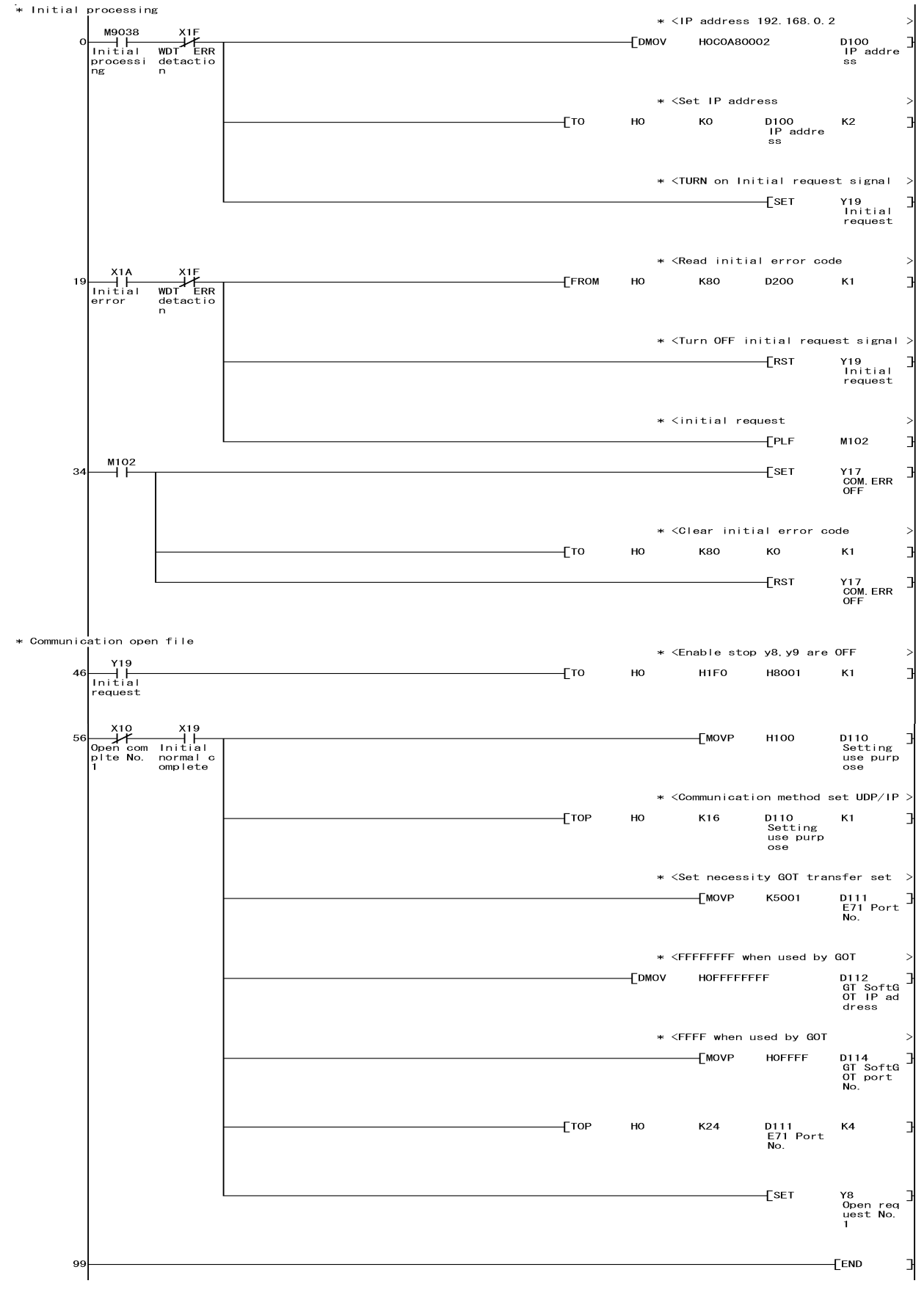

In a communications-ready status, the E71's RUN LED comes on and RDY LED flickers.

- (4) Setting on the personal computer Set the IP address.
- (5) Communications check

When the preparations for communications via the E71 are complete, execute the Ping command in the MS prompt of Windows®.

When connections are OK C:\>ping 192. 168. 0. 2 Reply from 192. 168. 0. 2:bytes=32 time<10ms TTL=32

When connections are not good C:\>ping 192. 168. 0. 2 Request timed out.

If ping does not pass through, check the cable and unit connections and Windows® side IP address and other settings.

# POINT

It is also possible to perform the Ping test using GX Developer (SW6D5C-GPPW 6.01B or later).

Refer to the Operating Manual of GX Developer for more details on the Ping test.

# (6) Settings with GT Designer and GT SoftGOT

(a) Make the following settings for the E71 to be monitored in "Ethernet Setting" of GT Designer.

Refer to the Help function of GT Designer for details of Ethernet setting.

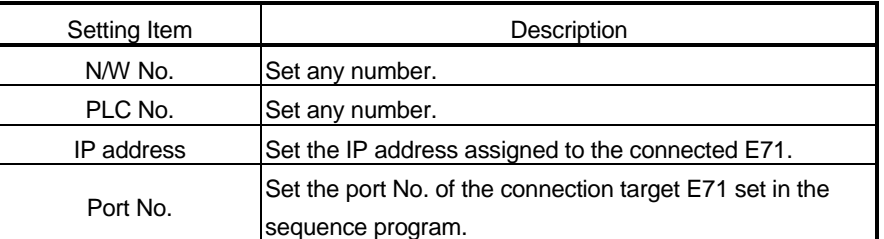

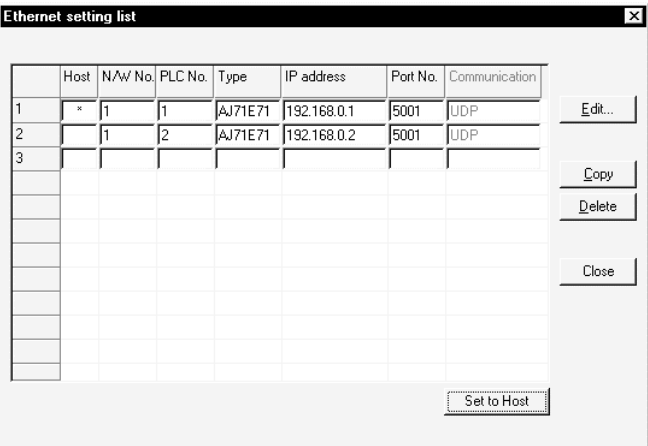

(b) Define the settings of GT SoftGOT in "Option Setting" of GT SoftGOT. Refer to Section 5.4 for Option setting.

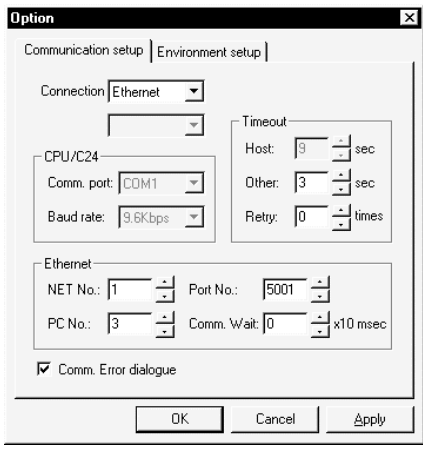

# 5.3.2 When using QE71

For communication from GX Developer via the QE71, there are the following setting items and precautions. The explanations in this section will be made for the following system configuration.

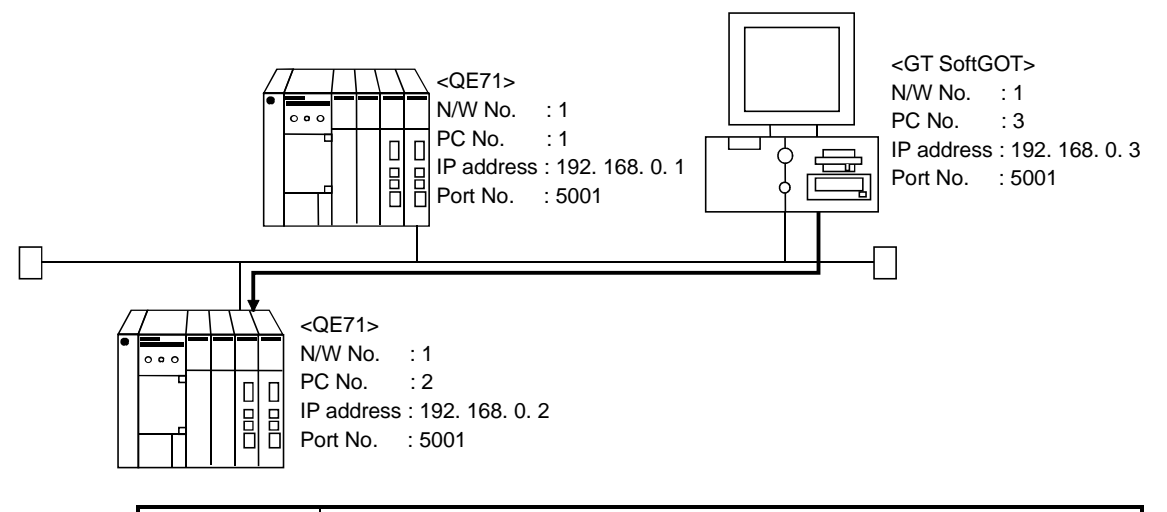

# POINT

The "port No." specified for Ethernet connection to the QE71 is fixed at "5001". Refer to item (5) in this section for how to set up the Ethernet unit, network number of GT SoftGOT, personal computer number, IP address, and port number.

Procedure for communications via QE71

**Restrictions** 

- (a) Communications cannot be made via the MELSECNET/B, MELSECNET(II), MELSECNET/10.
- (b) Communication cannot be made via the router or gateway.
- (1) Compatible models

Use the QE71 and PLC whose function version is B or later.

(2) QE71 switch settings

Operation mode setting switch.............................0 (online)

Automatic start mode............................................SW3 ON

When SW3 is ON, initial processing is performed independently of Y19 (initial processing request). Communications are also enabled if the CPU module is STOPped.

For the way to perform initial processing using Y19 (initial processing request), refer to the AJ71QE71 User's Manual and create an initial processing program.

# (3) Parameter setting (Setting with GX Developer)

On the MELSECNET/Ethernet network parameter setting screen, set the network type, starting I/O No., network No., group No., station number and IP address.

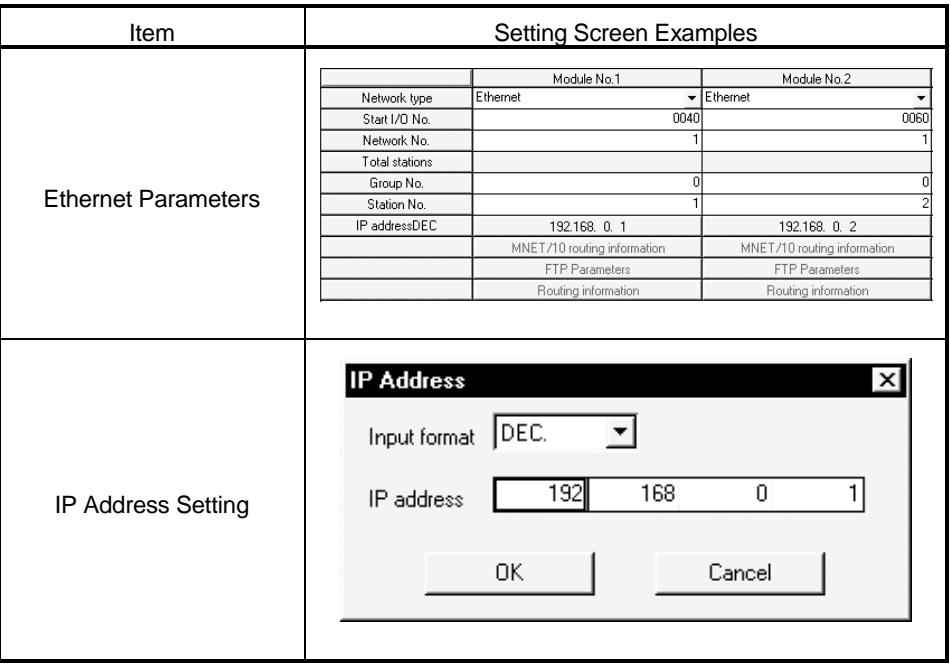

- (4) Setting on the personal computer Set the IP address.
- (5) Communications check Refer to Section 5.3.1 (5) for communications check.

# (6) Settings with GT Designer and GT SoftGOT

(a) Make the following settings for the QE71 to be monitored in "Ethernet Setting" of GT Designer.

Refer to the Help function of GT Designer for details of Ethernet setting.

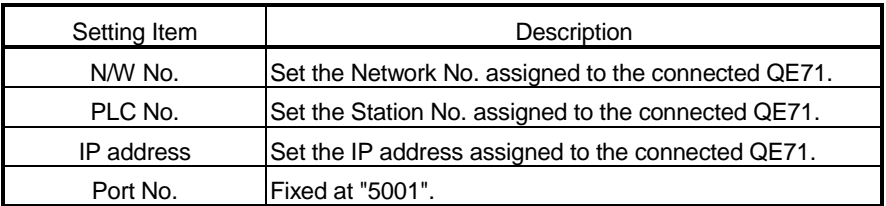

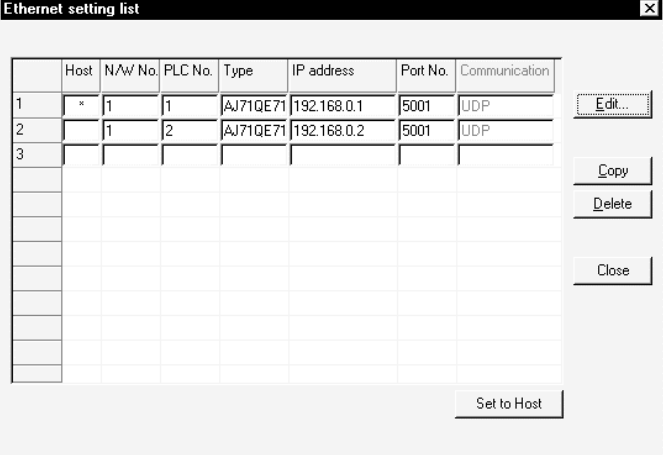

(b) Define the settings of GT SoftGOT in "Option Setting" of GT SoftGOT. Refer to Section 5.4 for Option setting.

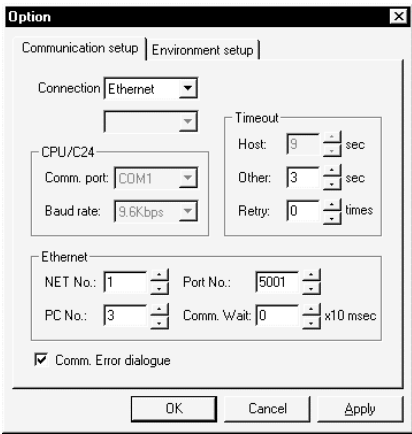

# 5.3.3 When using Q Series Compatible E71

For communication from GX Developer via the Q-compatible E71, there are the following setting items and precautions. The explanations in this section will be made for the following system configuration.

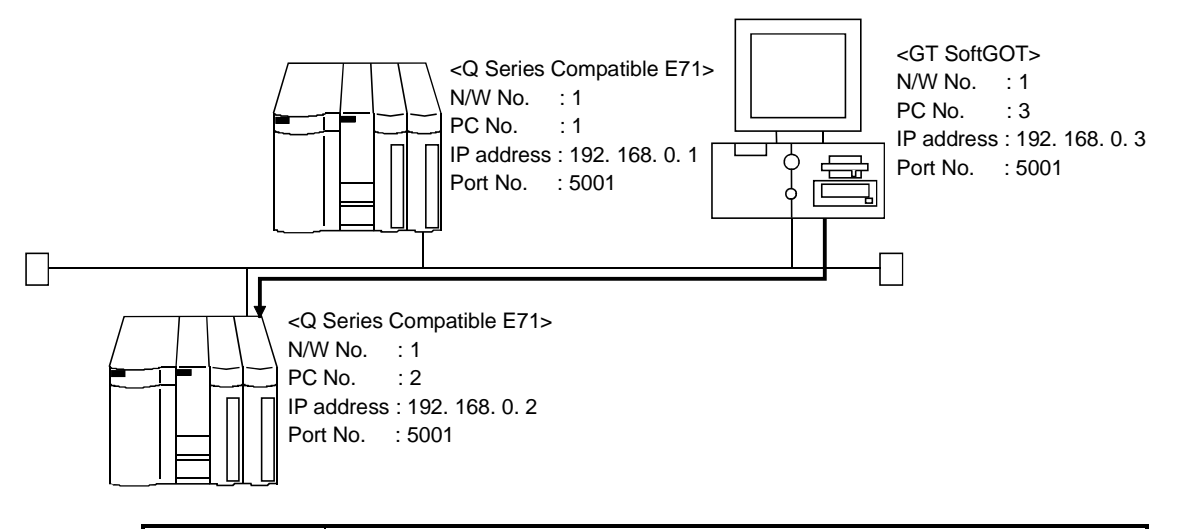

POINT The "port No." specified for Ethernet connection to the Q series-compatible E71 is fixed at "5001". Refer to item (4) in this section for how to set up the Ethernet unit, network number of GT SoftGOT, personal computer number, IP address, and port number.

Procedure for and restrictions on communications via Q-compatible E71

#### **Restrictions**

- (a) Communications cannot be made via the MELSECNET/B, MELSECNET(II), MELSECNET/10.
- (1) Compatible models

QJ71E71, QJ71E71-B2, QJ71E71-100

(2) Network parameter setting (Setting with GX Developer) Parameter setting can be made from the MELSECNET/ETHERNET network parameter setting screen.

Set the network type, first I/O No., network No., group No., station number, mode and operation setting.

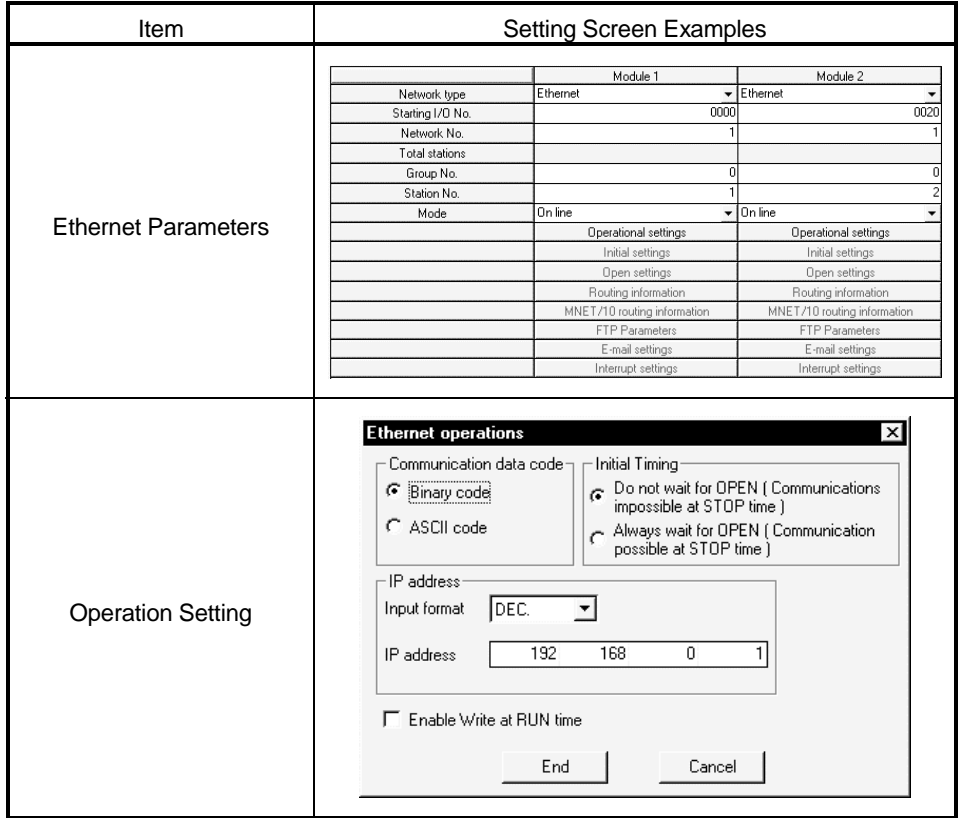

: Operation settings

To make communications with GX Developer, ask the person in charge of the network about the IP address setting to confirm, and set the IP address. Since "any" values may be set to the other items, set them according to the specifications of the other node and application connected to the Q seriescompatible E71.

The following are the operation setting items that may be set to "any" values on GX Developer.

- (1) Communication data code Either "Binary code" or "ASCII code" may be specified.
- (2) Initial Timing

Independently of this setting, communications can be made from GX Developer if the PLC CPU is at a STOP.

(3) Enable Write at RUN time Independently of this setting, online program correction or device test can be performed from GX Developer.

- (4) Setting on the personal computer Set the IP address.
- (5) Communications check Refer to Section 5.3.1 (5) for communications check.
- (6) Settings with GT Designer and GT SoftGOT
	- (a) Make the following settings for the Q series-compatible E71 to be monitored in "Ethernet Setting" of GT Designer.

Refer to the Help function of GT Designer for details of Ethernet setting.

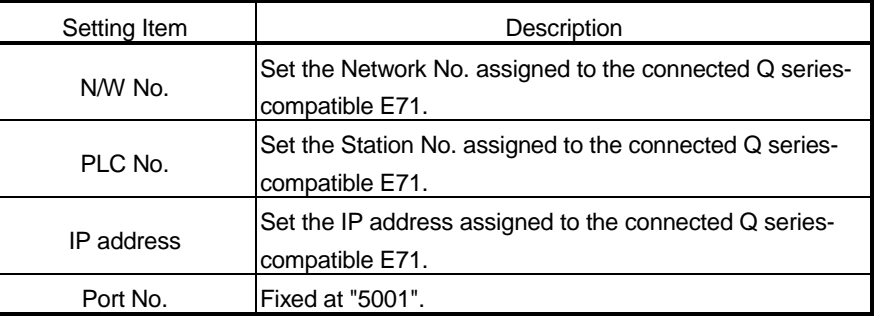

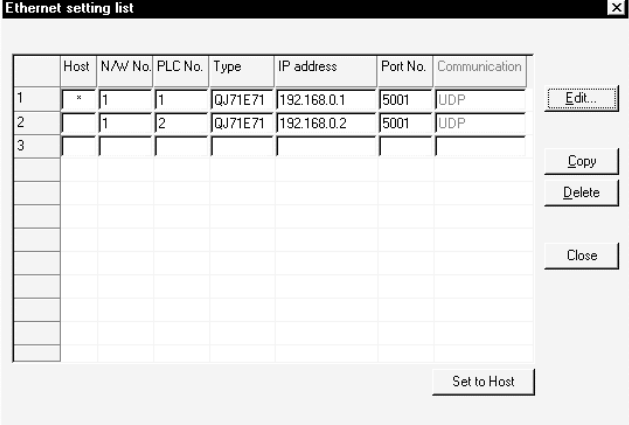

(b) Define the settings of GT SoftGOT in "Option Setting" of GT SoftGOT. Refer to Section 5.4 for Option setting.

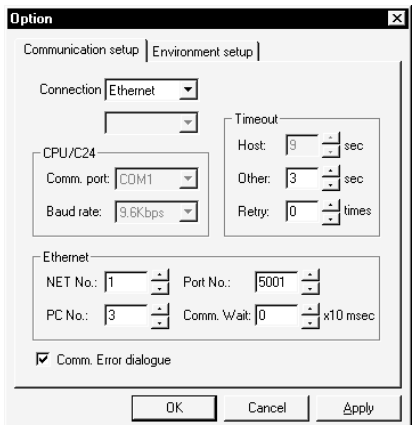

# 5.3.4 How to Set Devices Using GT Designer

via Ethernet.

**Ethernet setting list** Txil Host N/W No. PLC No. Type IP address Port No. Communication 1) 5001  $E$ dit... QJ71E71 192.168.0.1 m 2) QJ71E71 192.168.0.2 5001  $\overline{\mathbb{ID}}$ Copy  $\overline{\mathsf{Delete}}$  $\mathsf{Close}$ Set to Host

(1) If Ethernet unit 1) (an Ethernet unit set as local station) is monitored by GT SoftGOT, set the network setting to the local station when the device is set with GT Designer.

The following explains how to set devices defined with GT Designer when connected

<Setting example with GT Designer>

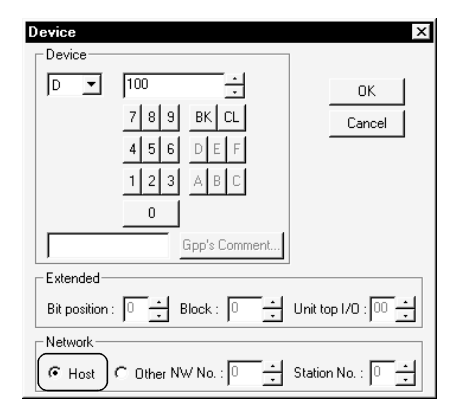

(2) If Ethernet unit 2) (an Ethernet unit that is not set as local station) is monitored by GT SoftGOT, set the network setting to other station (network No. "1", personal computer station No. "2") when the device is set with GT Designer. <Setting example with GT Designer>

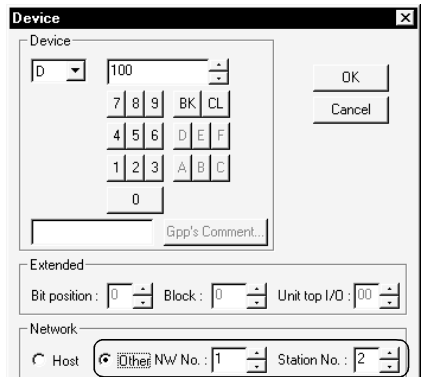

## 5.4 How to set up the Computer link connection

When connecting the GOT and the computer link unit and serial communication unit and modem interface unit for monitoring, set the switches of the computer link unit and serial communication unit as follows.

## 5.4.1 When using A Series

## (1) When connecting with an AJ71C24-S8

The following shows the settings when connecting with an AJ71C24-S8.

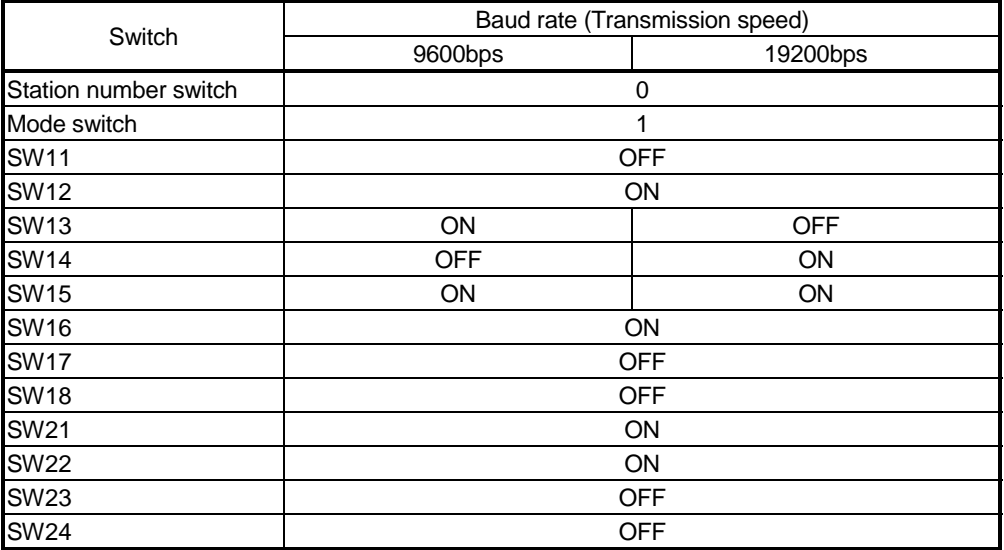

## (2) When connecting with an AJ71UC24

The following shows the settings when connecting with an AJ71UC24.

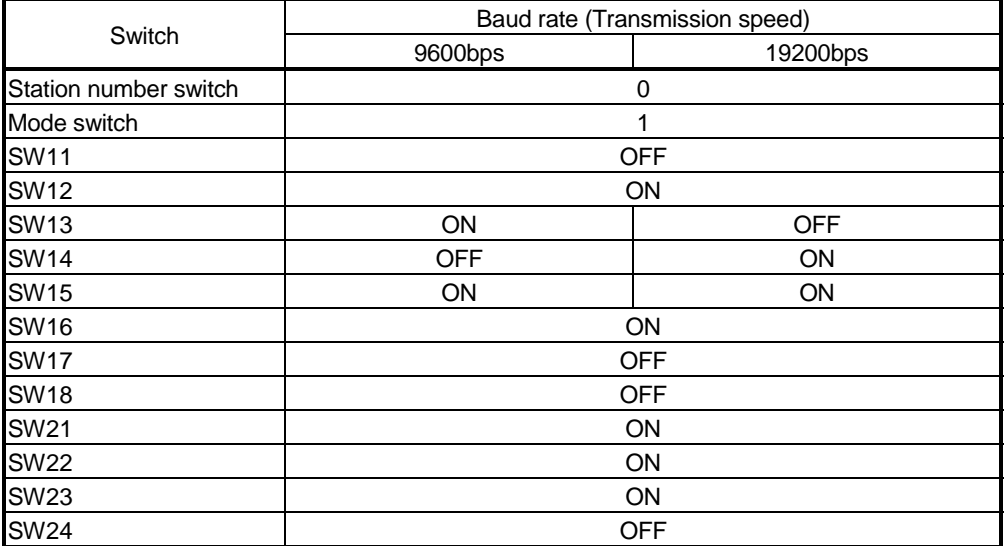

(3) When connecting with an A1SJ71UC24-R2 and A1SJ71C24-R2. The following shows the settings when connecting with an A1SJ71UC24-R2 and A1SJ71C24-R2.

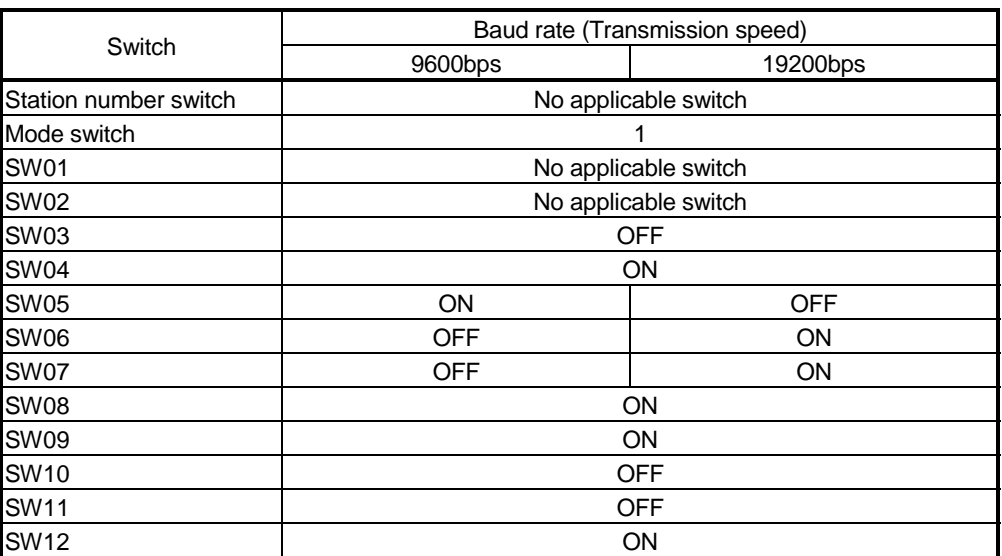

## 5.4.2 When using QnA Series

The following shows the settings when connecting with a QnA series (AJ71QC24(-R2), AJ71QC24N(-R2), A1SJ71QC24(-R2) and A1SJ71QC24N(-R2)).

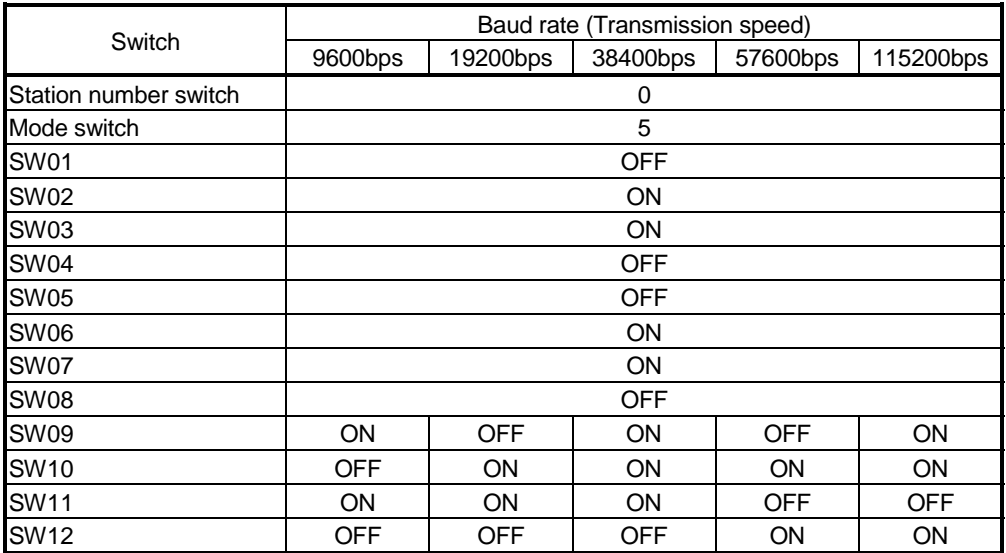

38400 bps, 57600 bps and 115200 bps can be set only for the following units.

• AJ71QC24N (-R2) • A1SJ71QC24N (-R2)

Use I/O assignment setting of GX Developer to set the QJ71C24(-R2) switches. For details of the setting method, refer to GX Developer Operating Manual. Settings depend on the channel (interface number) of the unit to which the GT SoftGOT is connected.

Set the switches as indicated below according to the channel where the GT SoftGOT is connected.

However, when the GT SoftGOT is connected with the QJ71CMO, only CH2 is usable.

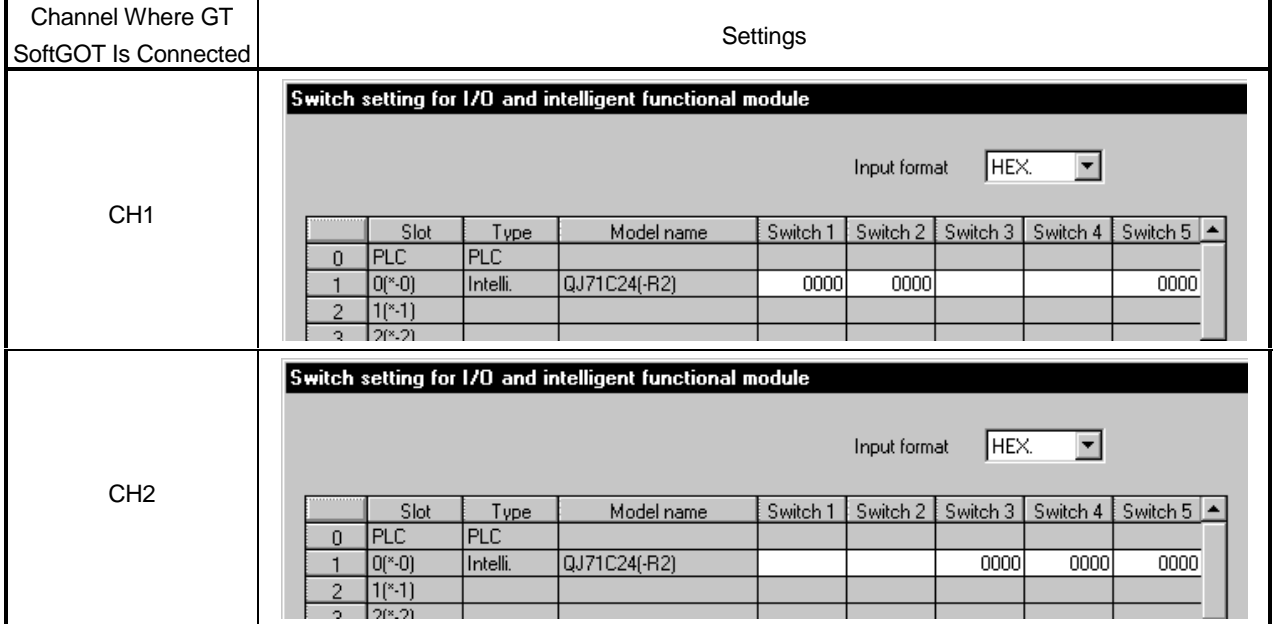

## POINT

When using the GT SoftGOT connected to the serial communication unit of function version B, you can use CH1 and CH2 of the serial communication unit together. Hence, you can use the GT SoftGOT and GX Developer or similar peripheral device or two GT SoftGOTs connected to one serial communication unit. Note that the above connections cannot be made on the serial communication unit of function version A.

## 5.4.4 Transmission specifications

The following transmission specifications apply to the case where communication is made between the GT SoftGOT and computer link or serial communication module.

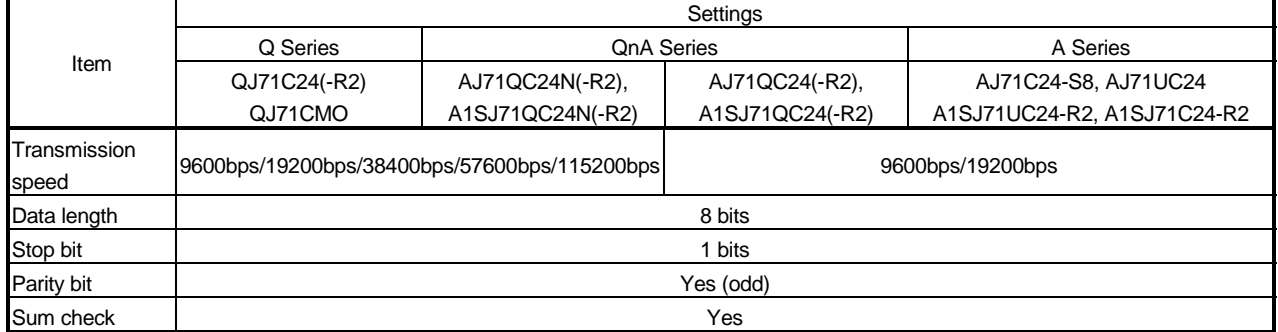

# 5.5 Option Setting

In Option Setting, it is possible to set the type of the PLC CPU to be connected to and the screen size to be monitored (resolution), etc.

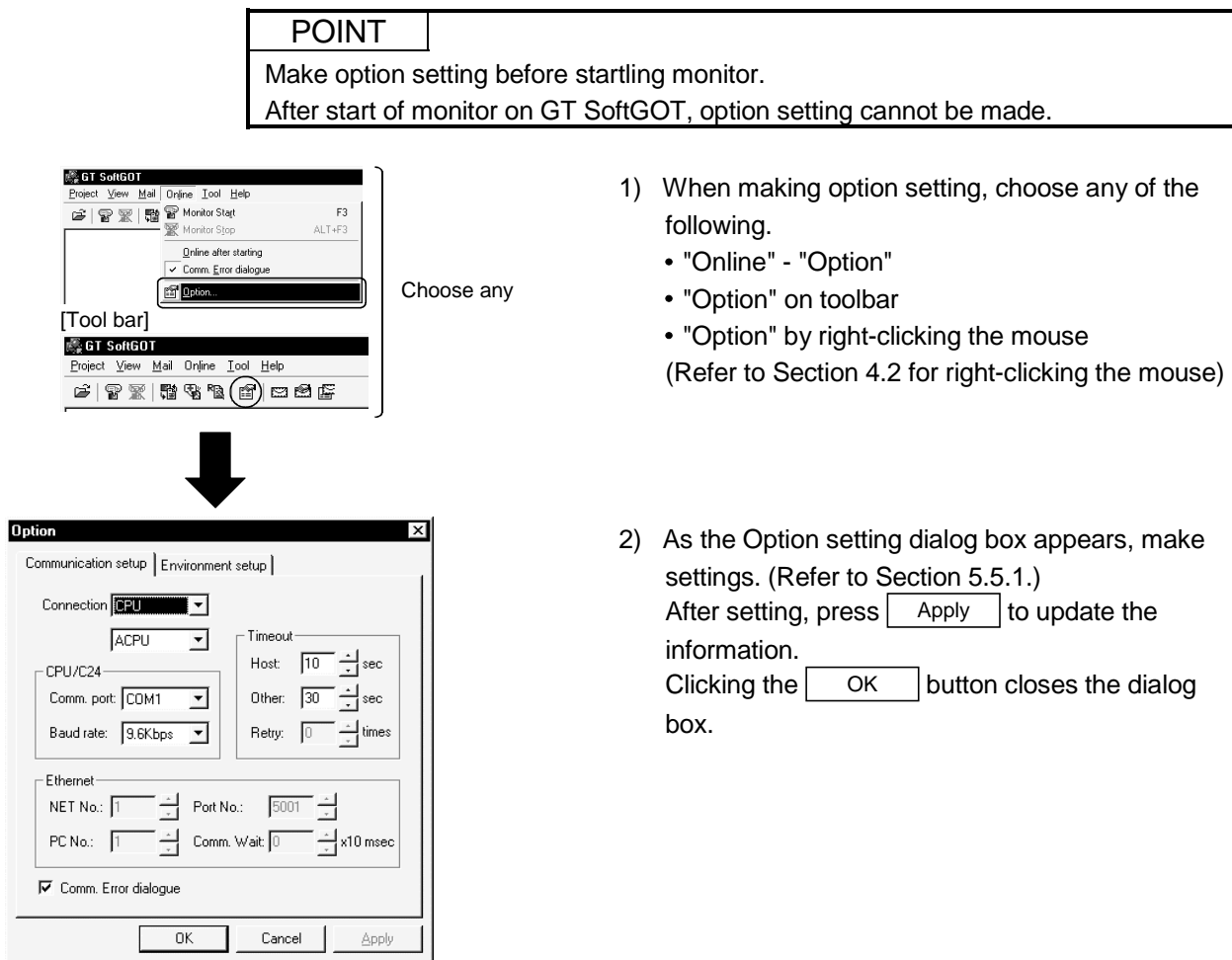

# 5.5.1 Option Setting Dialog Box

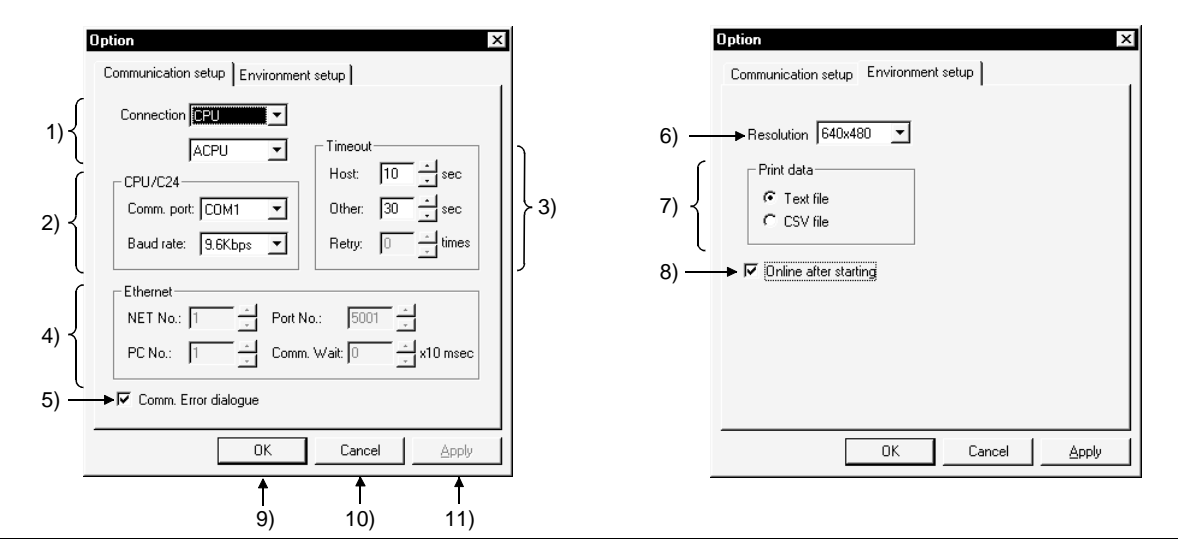

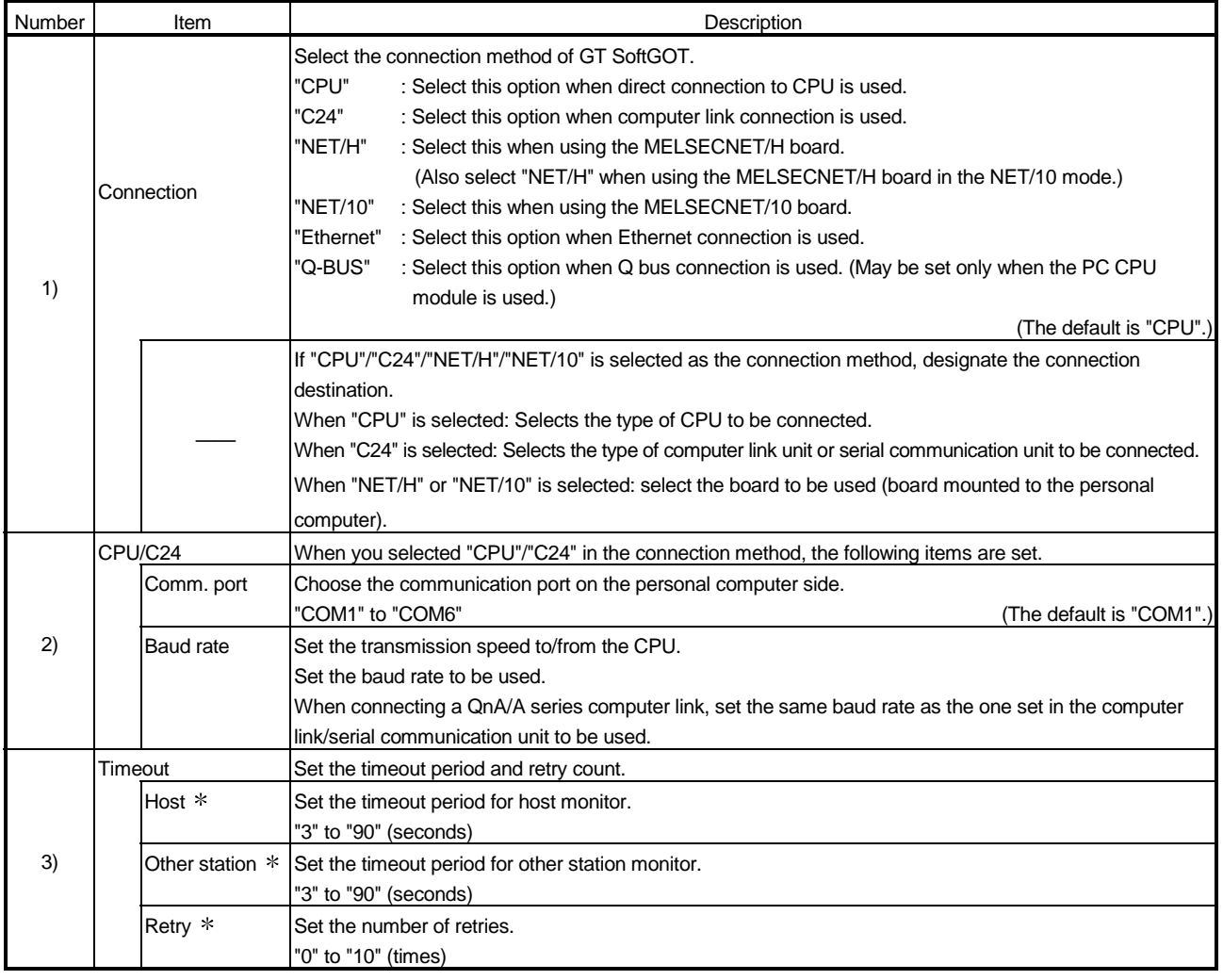

GT SoftGOT operates even with the default settings.

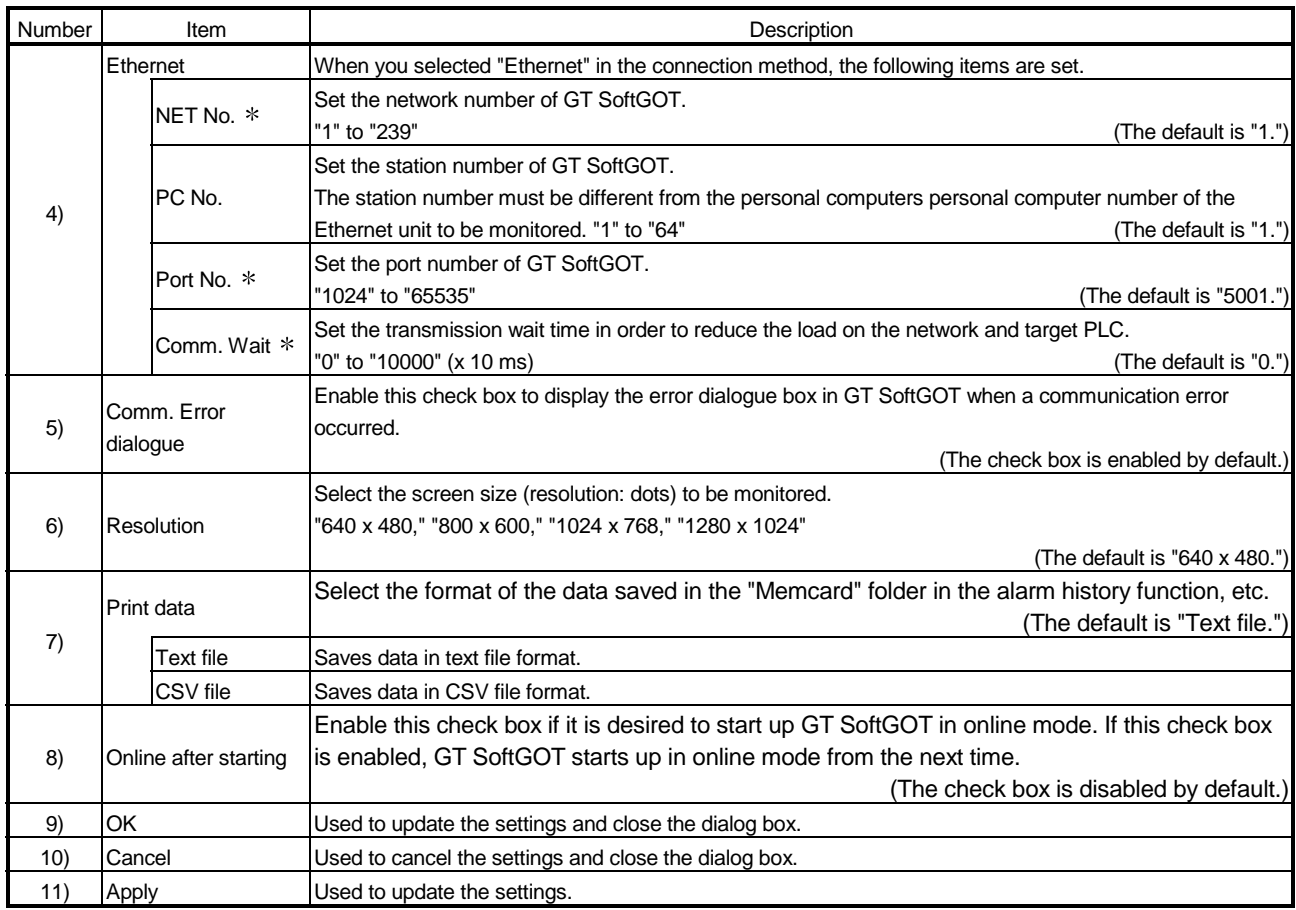

GT SoftGOT operates even with the default settings.

# 5.6 Execution of monitor

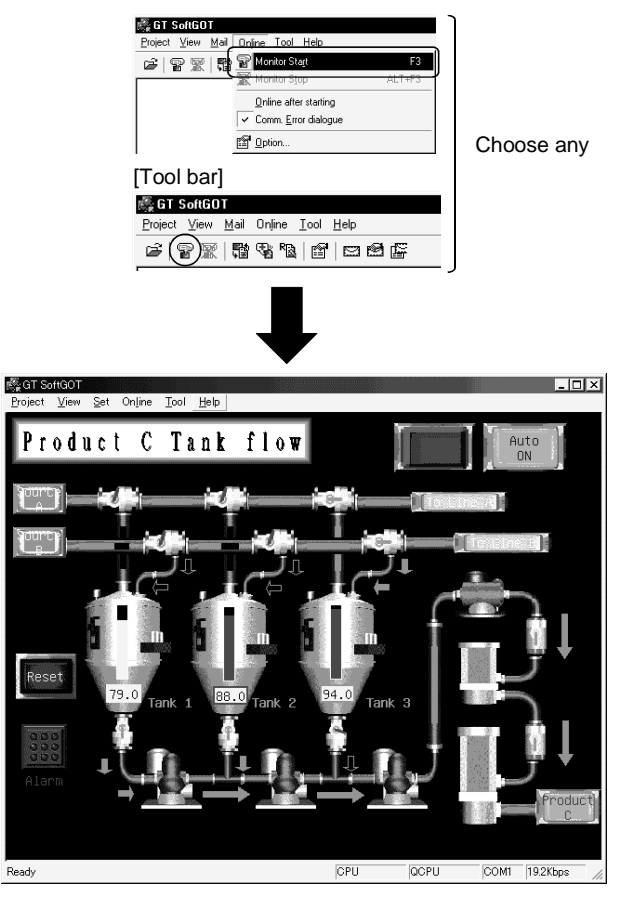

- 1) To start monitor, choose any of the following.
	- "Online" "Monitor start"
	- "Start of Monitoring" on toolbar
	- "Monitor start" by right-clicking the mouse

(Refer to Section 4.2 for right-clicking the mouse)

2) Monitor of the project monitored previously starts.

# POINT

 When monitor is performed for the first time on GT SoftGOT, choosing "Start" causes GT SoftGOT to show the utility screen.

In this case, choose "Open" (refer to Section 5.7) and read the monitor data to start monitor.

For details of the utility function, refer to the GOT-A900 Series Operating Manual (GT Works Version5/GT Designer Version5 compatible Extended · Option Functions Manual)

# 5.7 Opening the Project

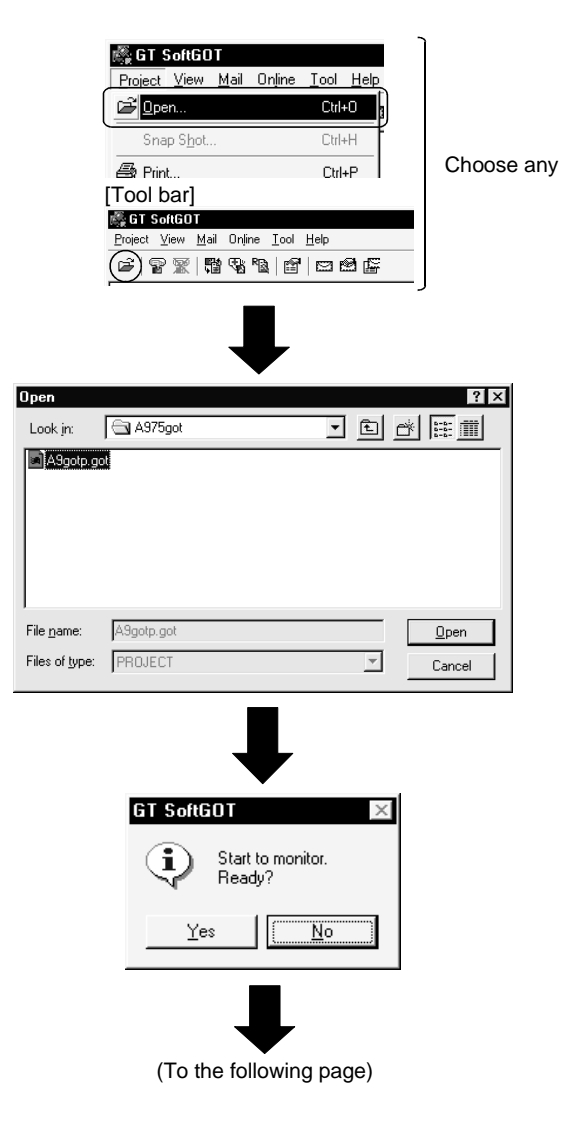

- 1) To open a project, choose any of the following. "Project" - "Open"
	- "Open project" on toolbar
	- "Open" by right-clicking the mouse

(Refer to Section 4.2 for right-clicking the mouse)

2) Choose the project where the monitor data created on GT Designer is stored.

3) The left dialog box appears. (The dialogue box is not displayed if GT SoftGOT is already in online mode.) Select  $\vert$  Yes  $\vert$  to start monitoring the project monitored previously. (Display the Utility screen in order to open a project for the first time.)

Turn the power supply to the PLC off or disconnect the communication cable that connects the personal computer and PLC in advance if it is not desired to go into online mode with the previous monitor data or if it is desired to open a project in off-line mode.

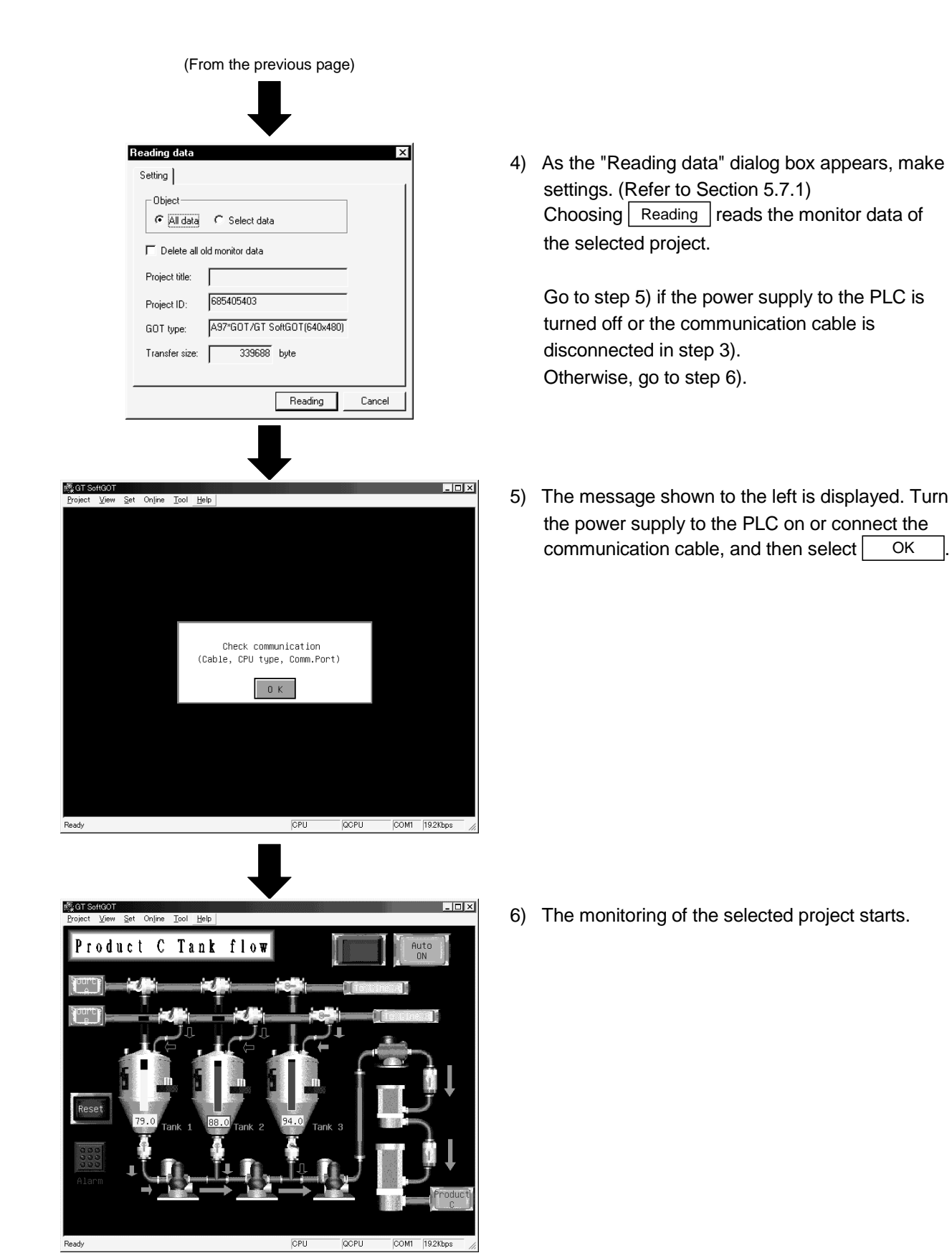

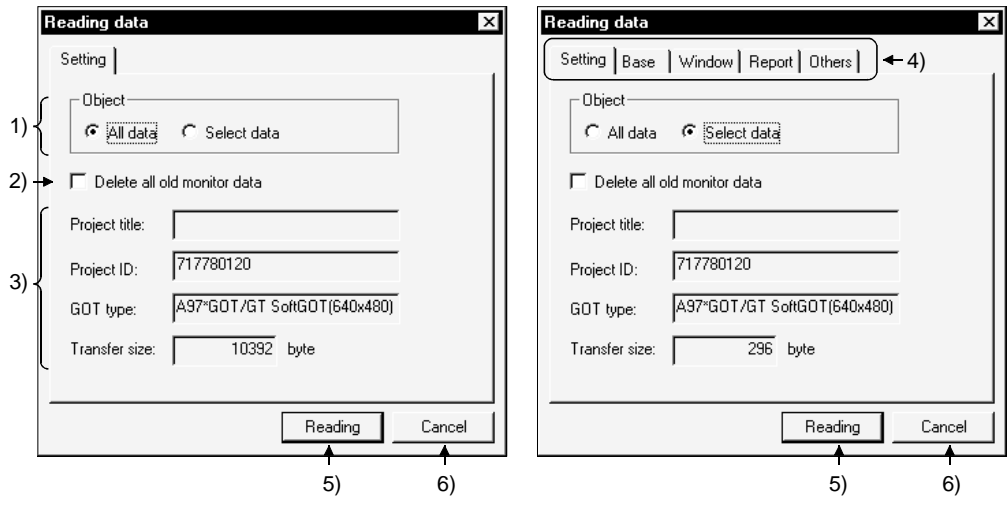

# 5.7.1 Description of the monitor data reading dialog box

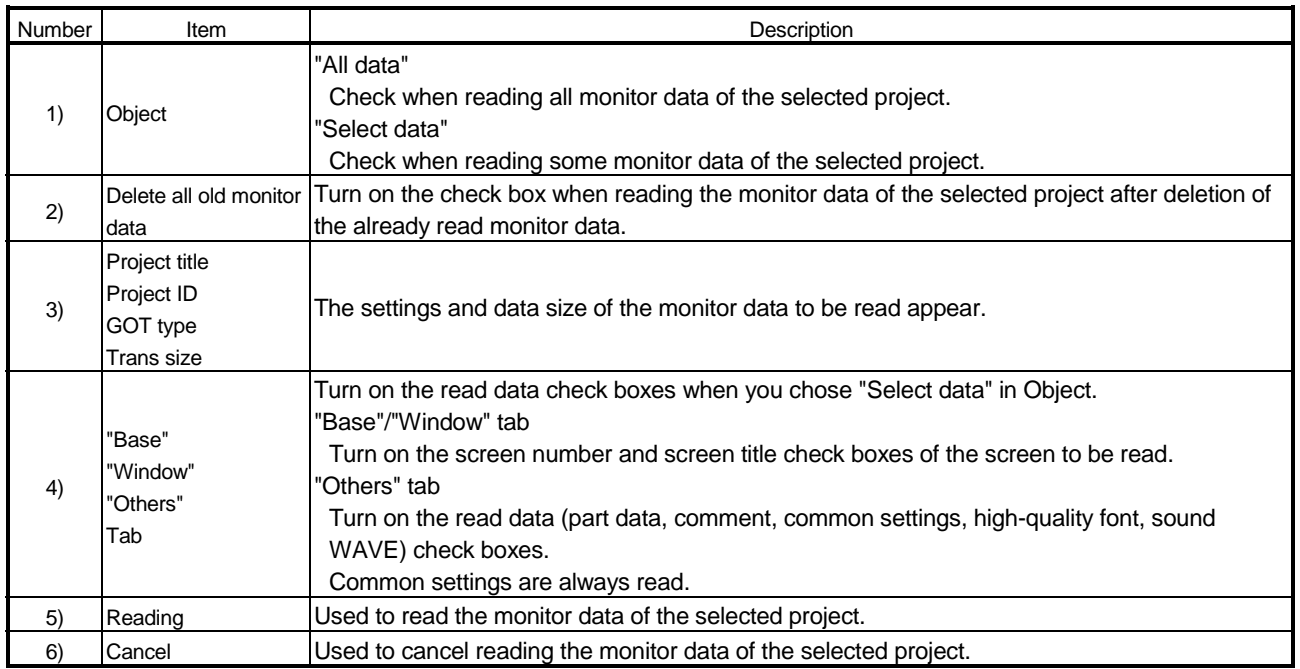

# 5.8 Operation at Monitoring

On GT SoftGOT, touching the touch keys is performed by pressing the mouse button. Touching is indicated by "beep".

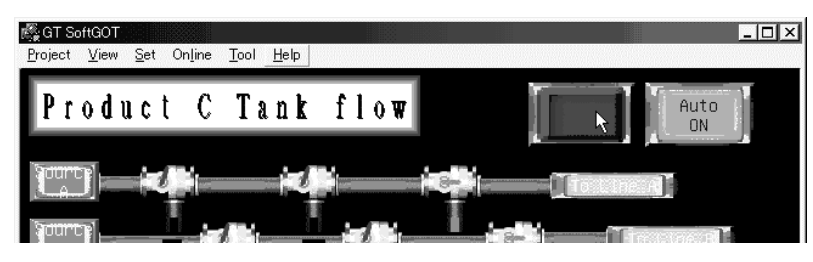

When the sound card is fitted, the sound set in "Default sound" after choosing "Control Panel"-"Sounds" beeps on Windows® 98, Windows® Me.

# 5.9 Stopping Monitoring

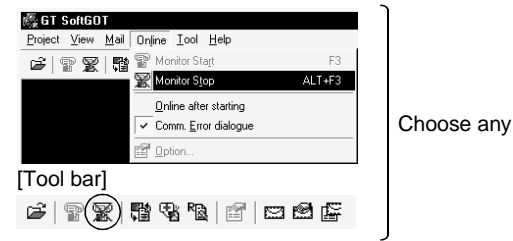

POINT

# "End of monitoring" on toolbar

"Online" - "Monitor stop"

4) To stop monitoring, choose any of the following:

 "Monitor Stop" by right-clicking the mouse (Refer to Section 4.2 for right-clicking the mouse)

# 5.10 Exiting from GT SoftGOT

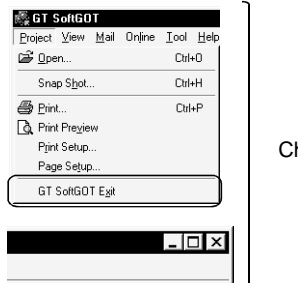

Choose any

- 1) To exit from GT SoftGOT, choose any of the following.
	- "Project" "GT SoftGOT Exit"
	- "Close" in system menu

 "GT SoftGOT Exit" by right-clicking the mouse (Refer to Section 4.2 for right-clicking the mouse)

# 5.11 Automatic Startup

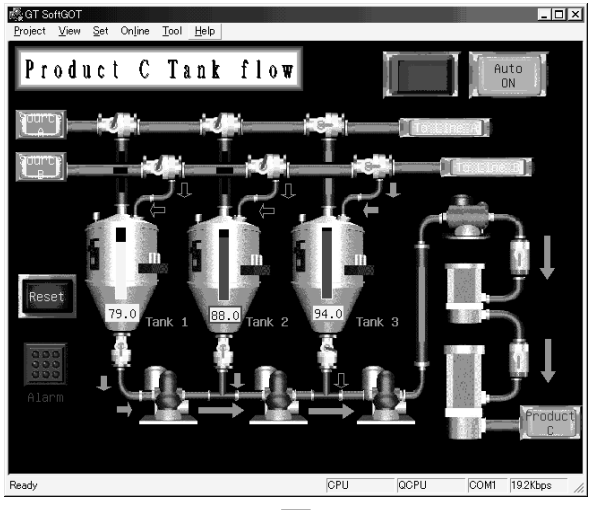

started up by using "Online after starting."

GT SoftGOT View Mail Online Tool Help  $\text{W} \otimes \text{W}$ c2  $AT = F3$ Monitor Stor Online after startin Produc m. Error dialogu

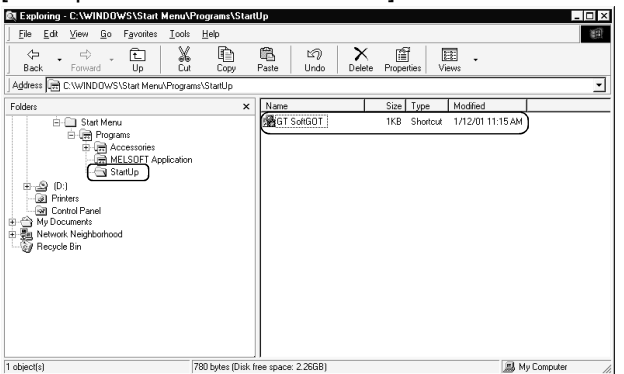

1) After starting up GT SoftGOT, the monitor data for which the monitoring should be automatically started up is read and monitored by GT SoftGOT.

The following explains how to start up GT SoftGOT automatically when Windows<sup>®</sup> is

- 2) Choose any of the following.
	- "Online" "Online after Starting."
	- Online after starting by right-clicking the mouse.

(Refer to Section 4.2 for right-clicking the mouse)

- 3) Close GT SoftGOT.
- [Example of Windows® 98 screen] 4) Start up Windows Explorer and copy the GT SoftGOT icon in "MELSOFT application" to "Startup" in Windows.
	- 5) GT SoftGOT automatically starts up when Windows® is started up from the next time, and automatically begins monitoring.

# POINT

Make sure that the power supply to the connected PLC CPU is turned on before starting up Windows<sup>®</sup> when performing automatic startup.

# Chapter 6 FUNCTIONS OF GT SOFTGOT

## 6.1 Snap Shot Function

The snap shot function allows a screen image being monitored on GT SoftGOT to be saved into any folder as a BMP format file.

## 6.1.1 Operating procedure

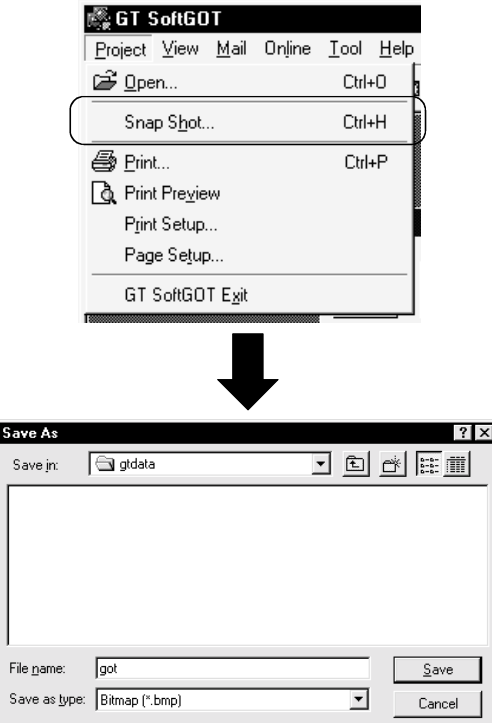

1) Select "Project" - "Snap Shot" during GT SoftGOT monitoring.

2) Choose the folder which will save the data. After setting the file name, press  $\sqrt{\frac{2}{\pi}}$  Save save the screen image of GT Simulator in BMP format. 6

# 6.2 Print Function

The print function allows a screen image being monitored on GT SoftGOT to be output to a printer.

# 6.2.1 Operating procedure

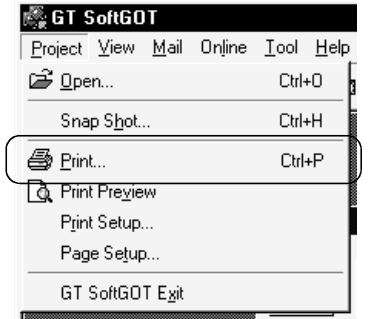

1) Select "Project" - "Print" during GT SoftGOT monitoring to start printing. Note that printing cannot be done if the printer is not specified.

## 6.2.2 Print preview

Selecting Print preview shows a printing image.

## 6.2.3 Page setup

Selecting Page setup shows the following dialog box.

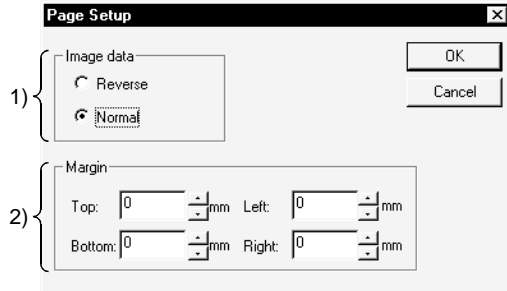

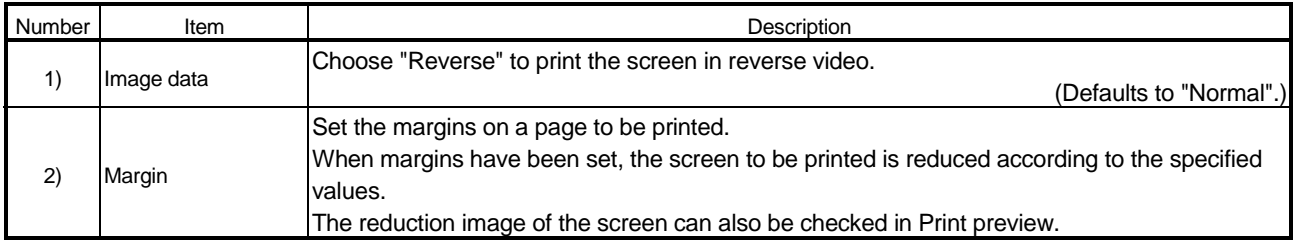

# 6.3 Data Reference Function

It is possible to reference data of the following object functions stored on the hard disk of the personal computer:

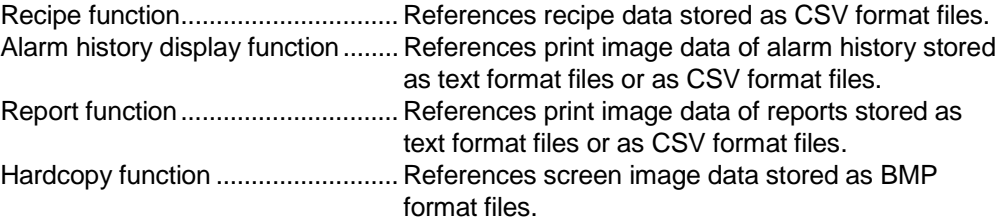

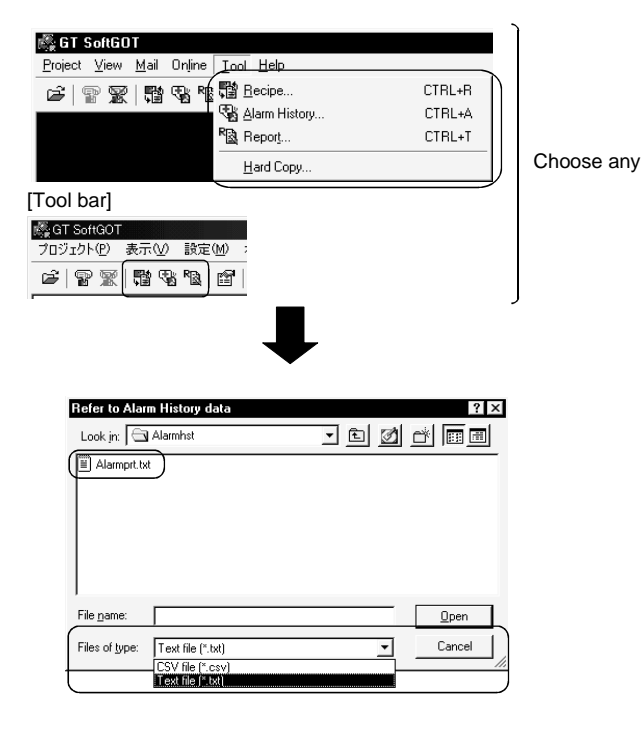

- 1) Choose any of the following.
	- "Tool" "Recipe/Alarm History/Report/Hard Copy"
	- Click the corresponding button on the tool bar. (Only for Recipe, Alarm History, and Report)
	- "Tool" "Recipe/Alarm History/Report/Hard Copy" by right-clicking the mouse.

(Refer to Section 4.2 for right-clicking the mouse)

 $A \parallel B$ X Y

1 2 3 4

2) Select a file to be referenced. Select the type of file to be referenced for reference alarm history data or report data.

POINT Data cannot be updated while being referenced. (The data is held during this time.) (The held data is reflected when the print data is updated after the data reference is over.) Use the format shown in Example 1 if tables are created in the alarm history display function or report function. Tables with the format shown in Example 2 cannot be properly displayed in CSV files.  $A$  B X Y  $1 \quad 2$ 3 4  $A \parallel B$  $\overline{\mathsf{x}}$ Y  $1 \quad 2$  $3 \mid 4$ (Example 1) Table created with GT Designer (Example 2) Table created with GT Designer CSV file table CSV file table

 $A \parallel B$ 

1 2  $3 \mid 4$ 

X Y

# 6.4 Mail Function

#### POINT

- If the mail function is used, e-mail is sent from GT SoftGOT, so mail software is not required on the sending side.
- In order to use the mail function, it is necessary to make a contract with a service provider and set up the environment so that e-mail can be sent.

## 6.4.1 Mail function overview

It is possible to send messages from GT SoftGOT to personal computers and mobile phones.

The mail function can only be used in the following object functions:

- Alarm history display function
- Time action function

## (1) Using the alarm history display function

It is possible to send error and recovery information at error/recovery of stations using the alarm history display function.

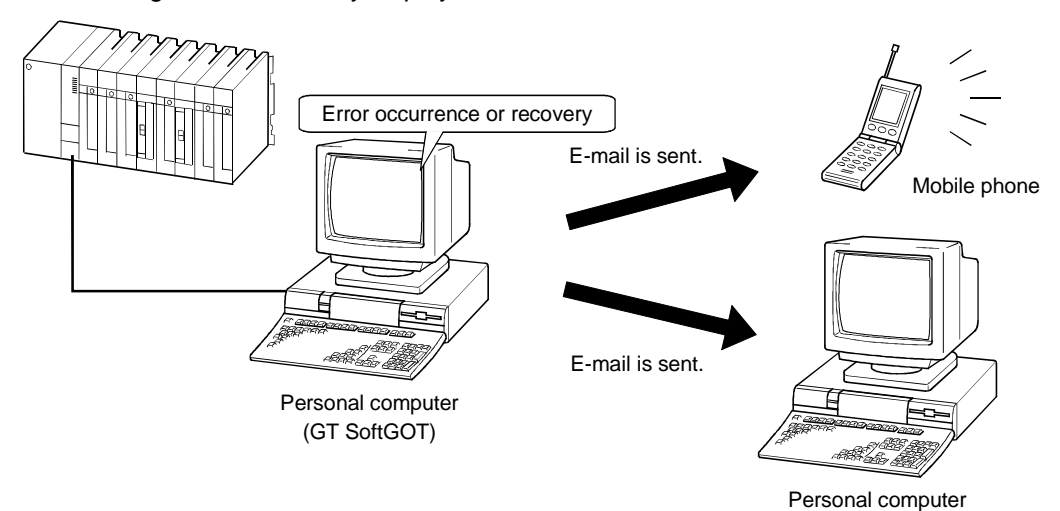

(2) Using the time action function

It is possible to send alarm history data, recipe data, and screen images stored in "Memcard" at the specified date and time using the time action function.

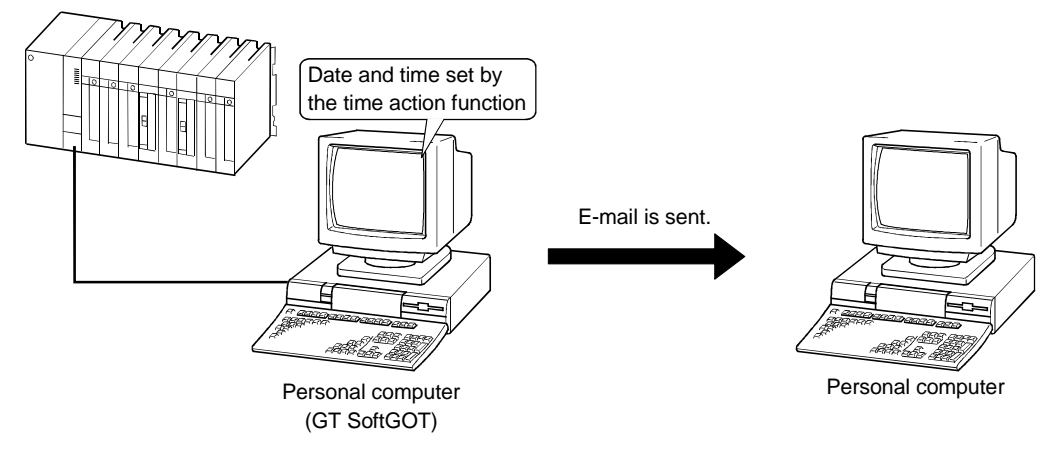

# 6.4.2 Operation flow when using the mail function

The following flowchart shows operations involved in using the mail function of GT SoftGOT.

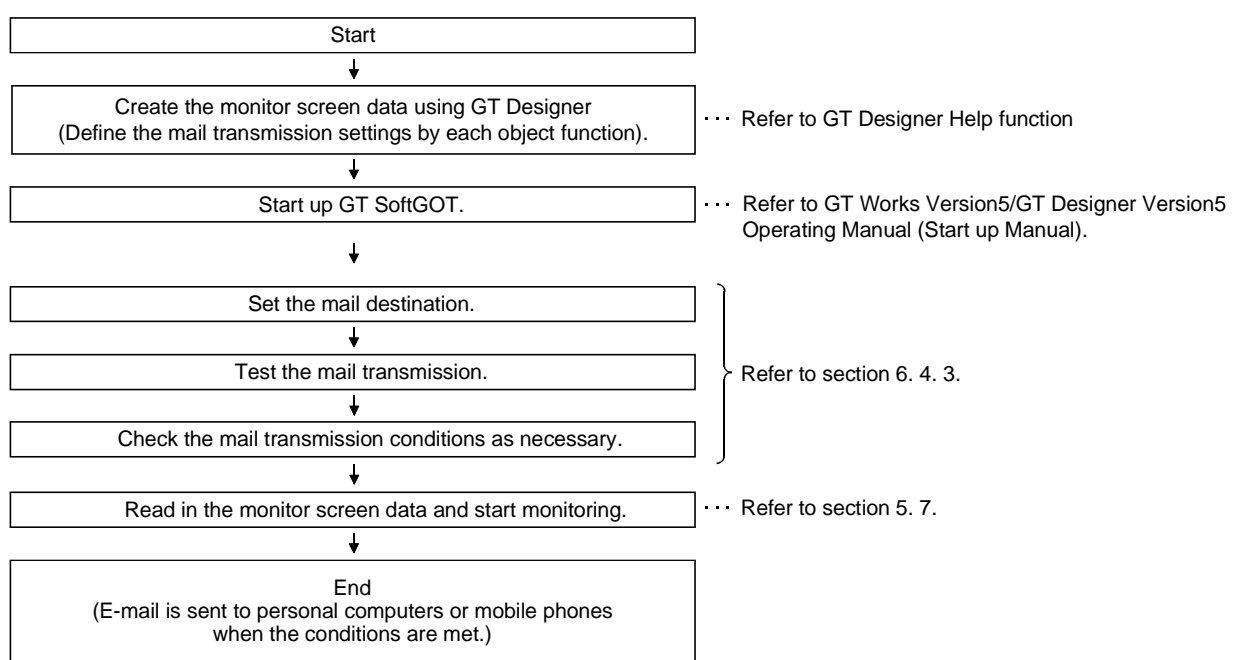

# 6.4.3 How to set up the mail function

The following explains how to set up the mail function to send e-mail using GT SoftGOT.

Mail Setup.......... Used to set the mail destination and perform a mail transmission test. Mail Condition ... Used to set the mail transmission conditions.

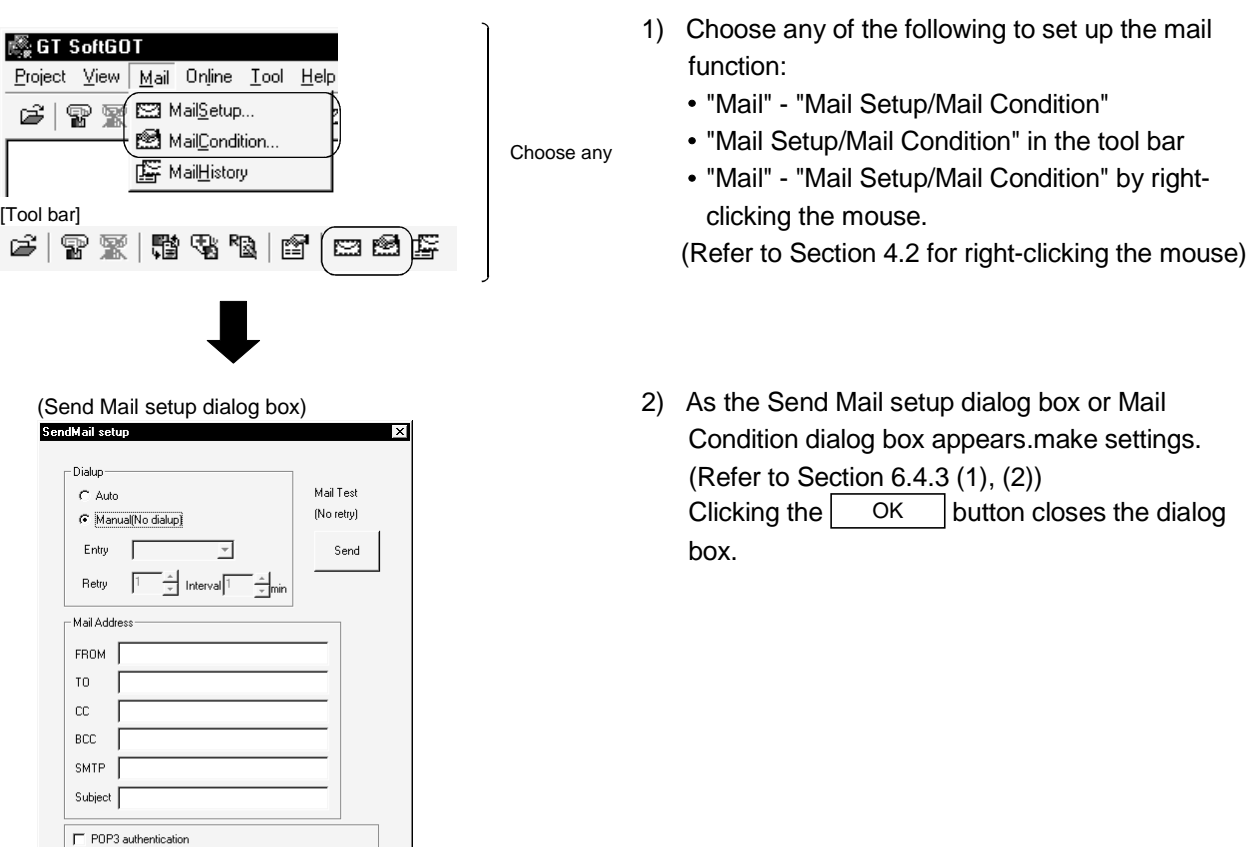

POP3 User name Password |  $\overline{\Box}$  Create mail history

OK Cancel | Apply

# (1) Contents of the mail setup dialogue box

The settings necessary to send e-mail from GT SoftGOT to the target device are defined below.

In addition, it is possible to perform mail transmission tests from this dialogue box.

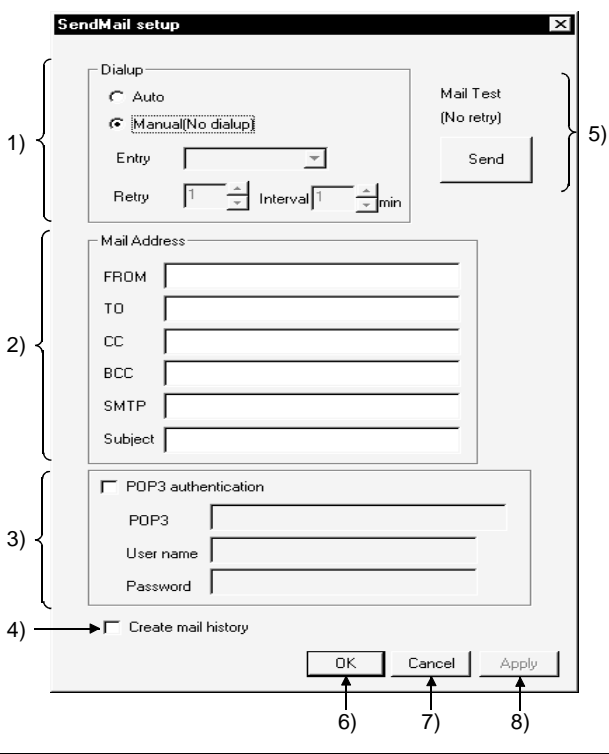

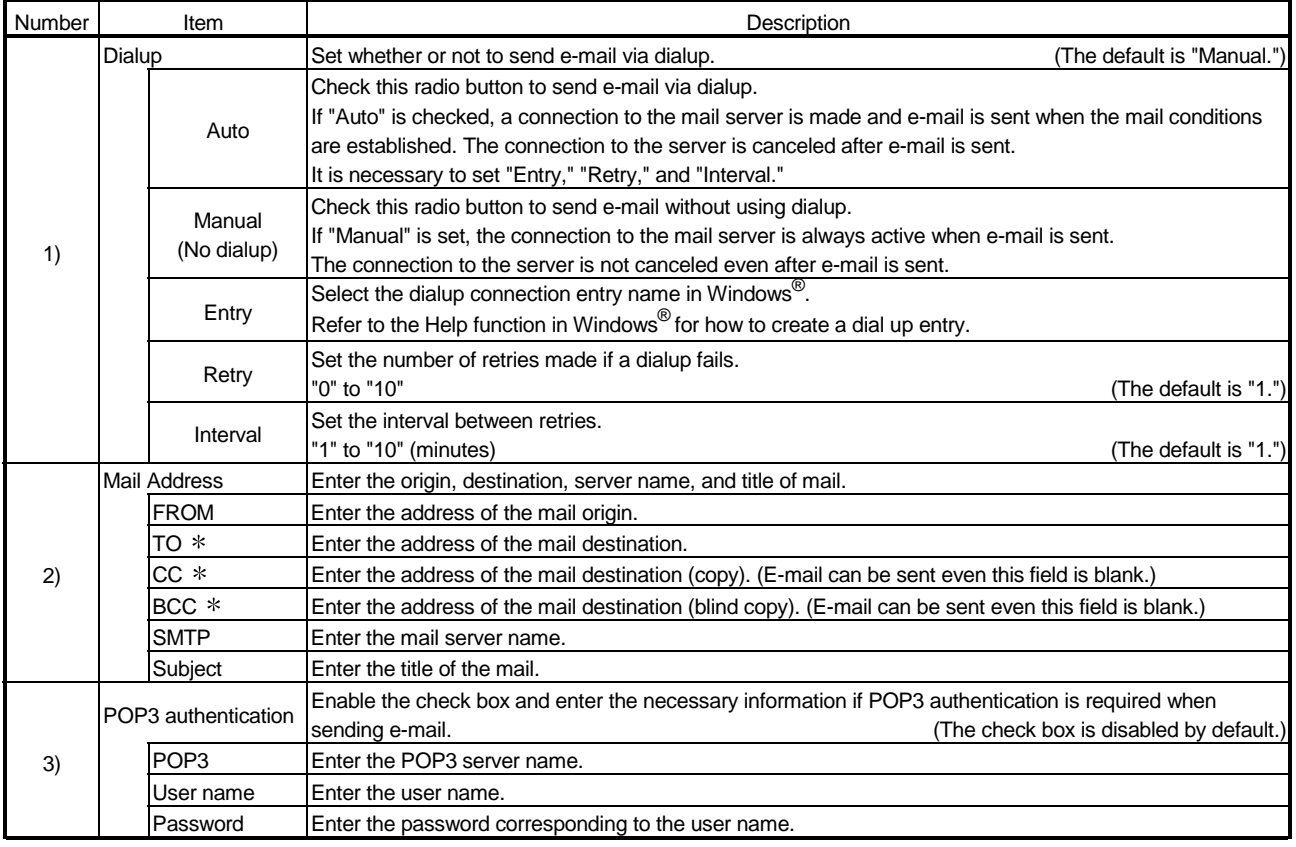
# 6 FUNCTIONS OF GT SOFTGOT MELSOFT

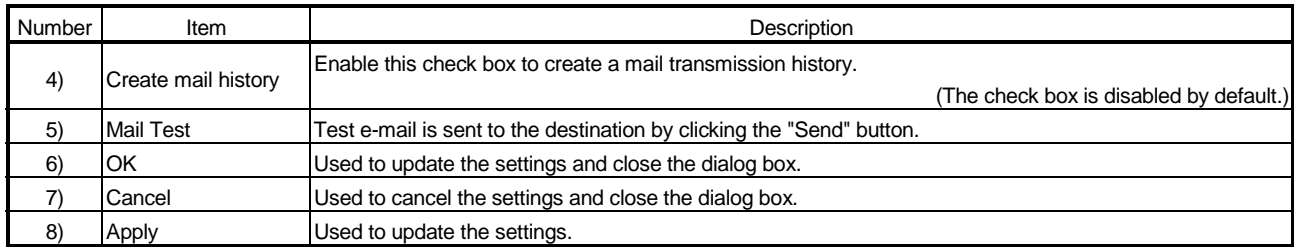

If more than one address is entered, they should be separated with a space or a comma.

It is possible to enter up to 32 addresses per setting.

Up to 64 characters can be used for one address.

(a) Performing dialup (automatic) The following explains an outline of how to make the necessary settings in order to perform dialup (automatically) by GT SoftGOT.

#### POINT

Refer to the manual of the service provider and the Help function in Windows<sup>®</sup> for how to set the dialup network connection.

- 1) Set up the modem to be used.
- 2) Double-click "My Computer" "Dial-up Networking" in Windows<sup>®</sup>. A wizard for creating dialup network connection is displayed. Follow the instructions on the screen to make the settings.
- 3) After creating the dialup network connection, double-click the icon created.
- 4) In the screen shown below, enter the user name and password specified by the service provider and enable the "Save password" check box.

When the setting is complete, click "Connect" and connect to the service provider.

If the connection is established successfully, cancel the connection and close the dialogue box.

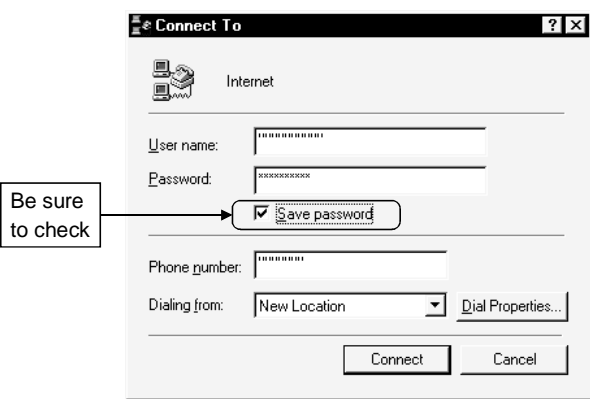

<Example of Windows® 98 screen>

5) After making the settings mentioned above, it becomes possible to select the entry set in "Entry" of the mail setting by GT SoftGOT.

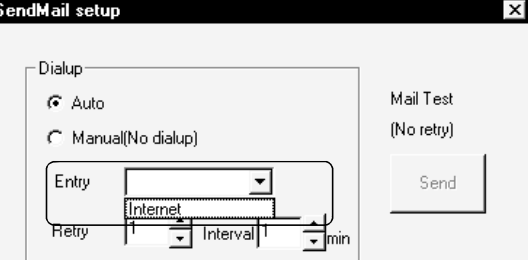

## REMARK

If you run "Dialup (Auto)," be sure to log on when you start Windows $^{\circledR}$ . If you do not log on, you can not check "Save password" in step 4) above. (b) Mail test

It is possible to check whether e-mail can be sent properly before starting monitoring by GT SoftGOT.

In the mail test, the following sample massage of GT SoftGOT is sent to the destination based on the definition set in the Mail Setup dialogue box.

1) GT SoftGOT sample message displayed at the destination.

SoftGOT TEST MAIL This is testmail.

#### POINT

If "Create mail history" is checked in the Mail Setup dialogue box, the status of the mail test is saved as one of the history data items.

Refer to Section 6.4.5 for a description of the mail history.

#### (2) Mail Condition Setup dialogue box

If the mail transmission is set with GT Designer, it is possible to set not to send email for certain functions without modifying the monitor screen data. Disable the functions for which e-mail is not to be sent.

(Check boxes are enabled by default.)

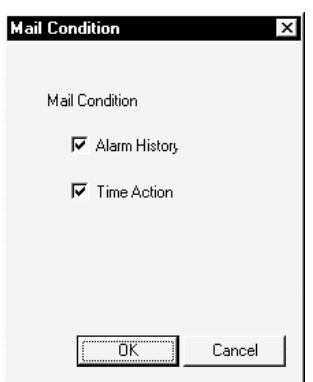

#### POINT

If the mail function is not set by each object function, this setting is ignored for that function (e-mail is not sent even if the check boxes are checked). Refer to the Help function of GT Designer for how to set objects.

#### 6.4.4 Sending e-mail

When e-mail is sent from GT SoftGOT to the target device, the reception header part shown at the destination displays a message that shows that the e-mail is from GT SoftGOT.

(a) Example of display in the reception header part at the destination

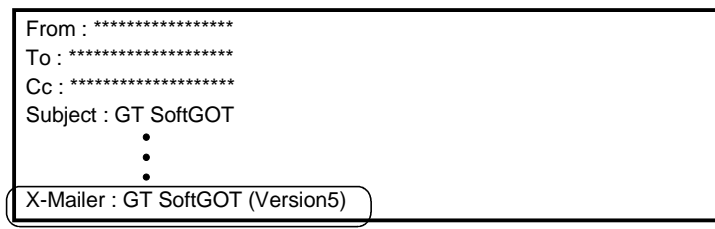

#### POINT

- The format and contents of the display of e-mail sent vary depending on the mailer specifications used at the destination.
- When e-mail is sent to a mobile phone, the display may vary depending on the specifications (screen size) of the mobile phone.
- GT SoftGOT can send up to 64 e-mail at one time. If alarms occur 65 times or more, the 65th e-mail and subsequent are not sent.
- (1) When sending e-mail using the alarm history display function If an alarm occurs in GT SoftGOT, the time and information of the alarm are sent to the destination by e-mail.

Moreover, if the alarm recovers, the time and information of the alarm recovery are sent to the destination by e-mail.

For the details of the alarm history display functions, refer to the GT Designer help function.

(a) Example of display at the destination (when an alarm occurred)

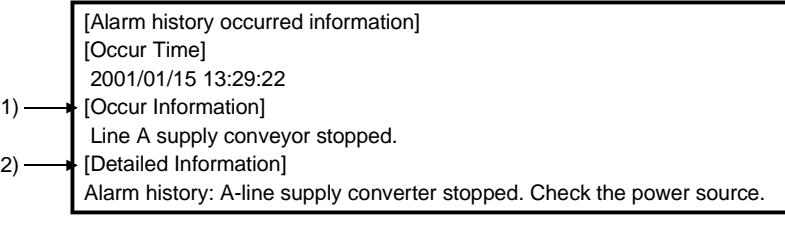

- 1) The comment entered in the alarm history display function is displayed.
- 2) The content of detailed display entered in the alarm history display function is displayed.

"Detailed In formation" is not displayed if the details of the alarm history display function are set to be displayed in the base screen or window screen.

[Detailed Information] is not displayed if the detail display setting of the alarm history display function has not been made or if it has been made to the base screen or window screen.

"detail comment nothing" appears under [Detailed Information]. Set the details to be displayed in the comment window in order to display the "Detailed In formation".

(b) Example of display at destination (when an alarm recovered)

[Alarm history repaired information] [repair Time] 2001/01/15 13:40:59 [repair Information] Alarm "Line A supply conveyor stopped." recovered.

#### (2) When sending e-mail using the time action function

E-mail with the following data attached is sent to the destination at the day of the week/time set with GT designer.

- Alarm history data.......... CSV format file
- Recipe data.................... CSV format file
- Display image ................ BMP format file

For the details of the time action functions, refer to the GT Designer help function.

(a) Example of display at destination (when alarm history data is sent)

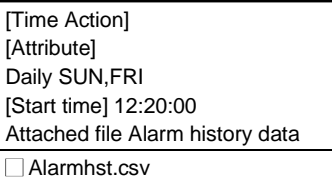

POINT

Owing to the specification of the mobile phone to use, the e-mail with data may not be sent.

For the details, refer to the manual of the mobile phone to use.

#### 6.4.5 Mail history

It is possible to reference the operation history data of the e-mail sent from GT SoftGOT.

It is also possible to reference the errors generated at the time e-mail was sent. The mail history data can be displayed using Notepad or a similar editor in Windows®.

#### (1) How to reference mail history

The following explains how to reference the mail history data.

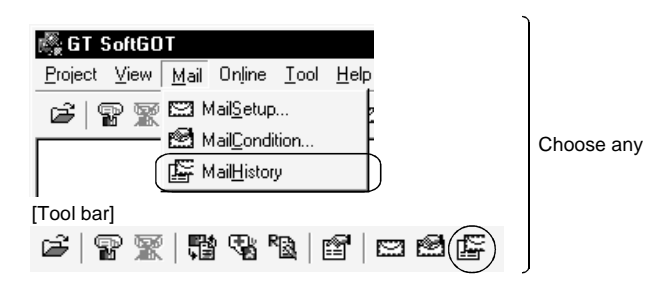

history: "Mail" - "Mail History"

- "Mail History" in the tool bar
- "Mail" "Mail History" by right-clicking the mouse.

1) Choose any of the following to reference mail

(Refer to Section 4.2 for right-clicking the mouse)

(a) Example of mail history data display

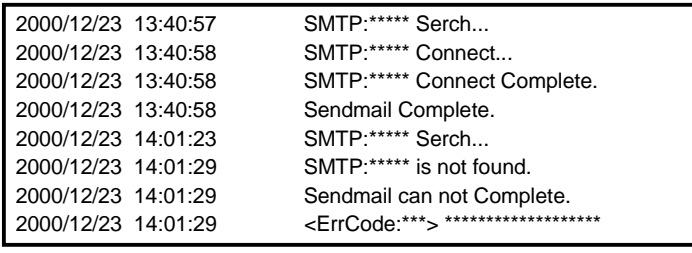

#### POINT

The mail history cannot be referenced if the data does not exist.

In order to create a mail history, enable "Create mail history" in the Mail Setup dialogue box.

Refer to Section 6.4.4 for a description of the Mail Setup dialogue box.

- The mail history data is not deleted even if GT SoftGOT is closed.
- The user should delete any history data that is no longer necessary.

#### 6.5 Keyboard input function

The following operations can be performed using the keyboard input function.

- Input operations using the numerical input function and the ASCII input function can be performed from the keyboard.
- The numerical input function, ASCII input function, data list display function, alarm list display function and alarm history display function can be executed from the keyboard by assigning key codes to function keys (F1 to F8, [Shift]+F1 to [Shift]+F8).

#### 6.5.1 Keyboard Input Enabling/Disabling Procedure

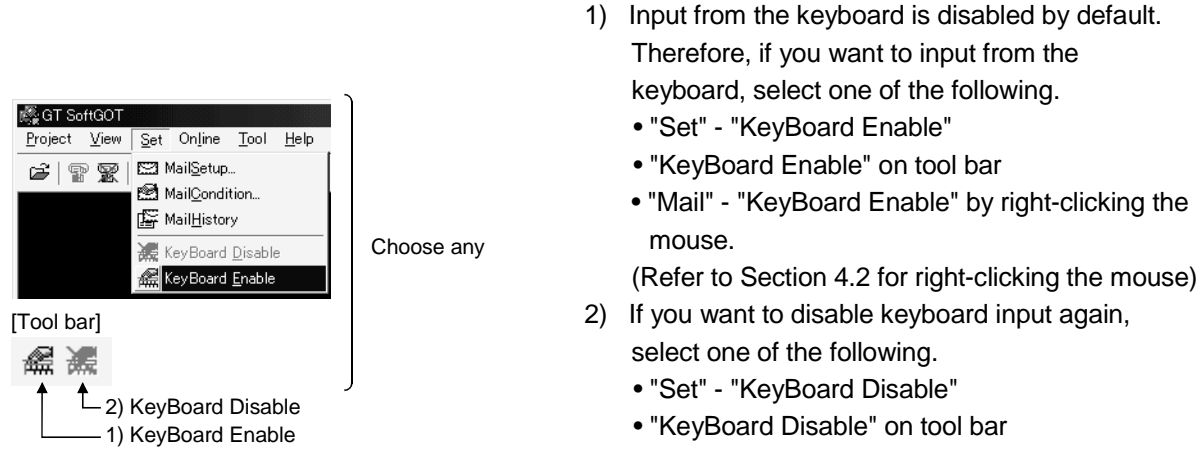

• "Mail" - "KeyBoard Disable" by right-clicking the mouse.

(Refer to Section 4.2 for right-clicking the mouse)

#### 6.5.2 When operating the numerical input function or the ASCII input function from the keyboard of a PC

When using the numerical input function or the ASCII input function, numeric values/ASCII codes can be entered from the keyboard of a PC. The following lists the operation when each key is pressed.

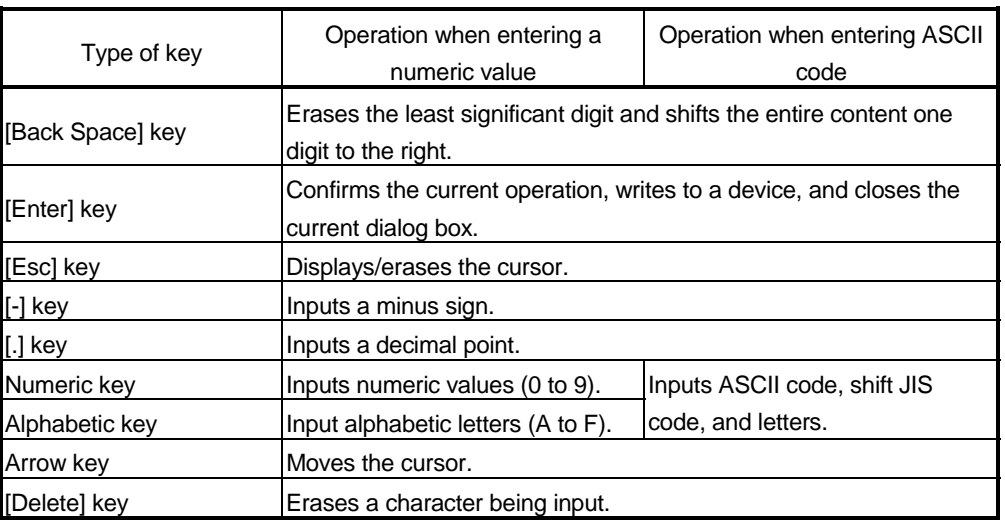

#### 6.5.3 How to Use the Function Keys

The numerical input function, ASCII input function, data list display function, alarm list display function and alarm history display function can be executed from the keyboard by assigning key codes to function keys (F1 to F8, [Shift]+F1 to [Shift]+F8). For more information about the key codes of each function, refer to the GT Works Version 5/GT Designer Version 5 Reference Manual.

(1) Assigning the key codes

Assign key codes to the Edit Operation panel dialog box of GT Designer.

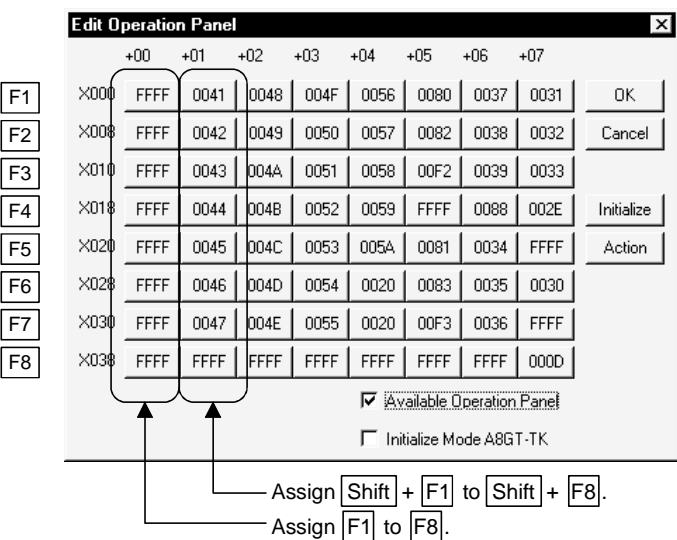

#### 6.5.4 Precautions for Use

- (1) When a window screen is displayed over a base screen, and the alarm list display function or the alarm history display function has been set up on both the screens, key input is enabled for the alarm list display function or the alarm history display function on the base screen.
- (2) Do not set up multiple alarm list display functions or do not set up both the alarm list display function and the alarm history display function on a single base screen. If set up, the operations assigned to the function keys may not be performed properly.
- (3) No operation is performed even if a key is pressed while the touch switch to prohibit simultaneous key pressing is ON.
- (4) If any key input is performed while executing screen save, the screen save is cancelled. (The key entered does not operate as the key input function.)
- (5) If both key code "000D" (Enter key) and operation setting are specified to a function key using the numerical input function or the ASCII input function, the operation specified by the operation setting will not be performed.

#### 6.6 Full Screen Mode Function

You can display the full monitor screen of GT SoftGOT on the personal computer screen.

When the full screen mode function is not used

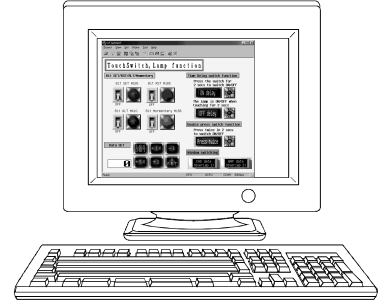

When the full screen mode function is not used. the frame part is displayed.

When the full screen mode function is used

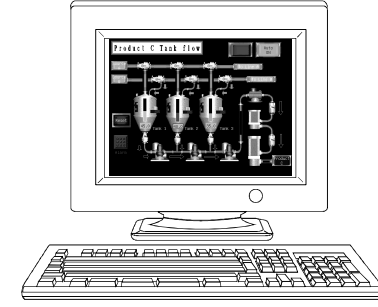

When the full screen mode function is used, the frame part is hidden and the full monitor screen can be displayed on the personal computer.

#### POINT

• When using the full screen mode function, you cannot perform such operations as exiting from GT SoftGOT, since the menu bar, toolbar and status bar of GT SoftGOT are hidden.

To perform operations of the menu bar and toolbar, use the mouse right-click menu.

• If the full screen mode function is canceled, the toolbar and status bar remain hidden.

To display them, perform menu operation or right-click the mouse.

#### 6.6.1 Full screen mode function types

There are the following full screen mode function types.

(1) Full screen 1

Only a monitor screen is displayed fully on the screen.

Use this function with the personal computer or panel computer where a mouse and keyboard are connected.

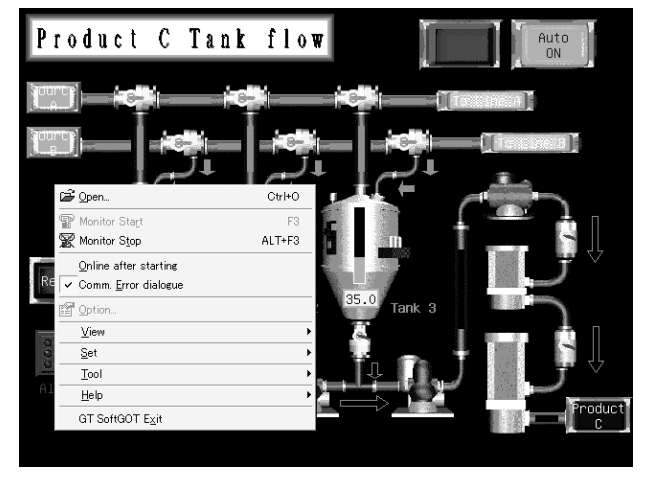

<Operation procedure>

- 1) The operations performed on the menu bar and toolbar can be performed by right-clicking the mouse.
- 2) Hold down the [Shift] key and double-click on the monitor screen to minimize the screen.
- 3) Press the F12 key (function key) to exit from GT SoftGOT.

#### (2) Full screen 2

A monitor screen is displayed fully on the screen with a small dialog. GT SoftGOT can be minimized/exited in the small dialog.

Since GT SoftGOT can be exited on the monitor screen, it can be used on the panel computer where a mouse and keyboard are not connected.

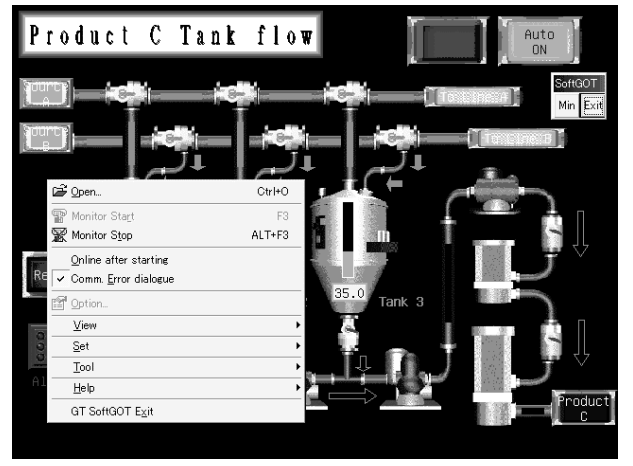

<Operation procedure>

- 1) The following operations can be performed in the small dialog.
	- Min: Minimizes GT SoftGOT.
	- Exit: Exits GT SoftGOT.
- 2) The operations performed on the menu bar and toolbar can be performed by right-clicking the mouse.
- 3) Hold down the [Shift] key and double-click on the monitor screen to minimize the screen.
- 4) Press the F12 key (function key) to exit from GT SoftGOT.
- (3) Full screen 3

A monitor screen is displayed fully on the screen with a small dialog. GT SoftGOT can be opened/monitored/minimized/exited in the small dialog. Since GT SoftGOT can be exited on the monitor screen, it can be used on the panel computer where a mouse and keyboard are not connected.

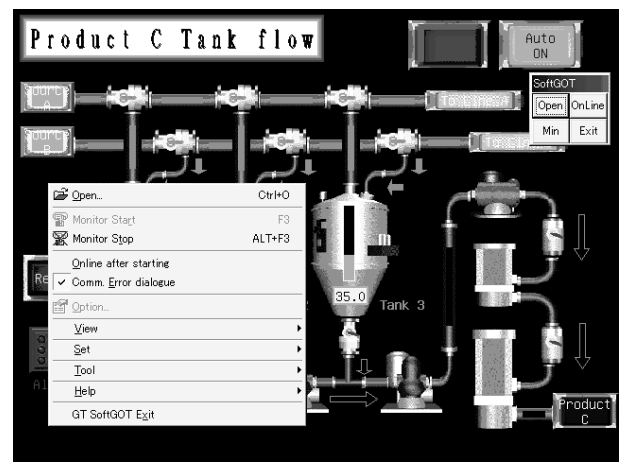

<Operation procedure>

- 1) The following operations can be performed in the small dialog.
	- Open: Opens a project.
	- Online: Starts monitoring. (Cannot be selected during monitoring.)
	- Min: Minimizes GT SoftGOT.
	- Exit: Exits GT SoftGOT.
- 2) The operations performed on the menu bar and toolbar can be performed by right-clicking the mouse.
- 3) Hold down the [Shift] key and double-click on the monitor screen to minimize the screen.
- 4) Press the F12 key (function key) to exit from GT SoftGOT.

#### POINT

Turning ON the GOT internal device (system information area of GT SoftGOT: GS500.b0) exits GT SoftGOT.

By setting the above device as a touch switch, you can exit GT SoftGOT without using a mouse and keyboard.

For details of the GOT internal device, refer to the GT Works Version5/GT Designer Version5 Reference Manual.

# 6.6.2 Setting method

The full screen mode can either be set before or after starting GT SoftGOT.

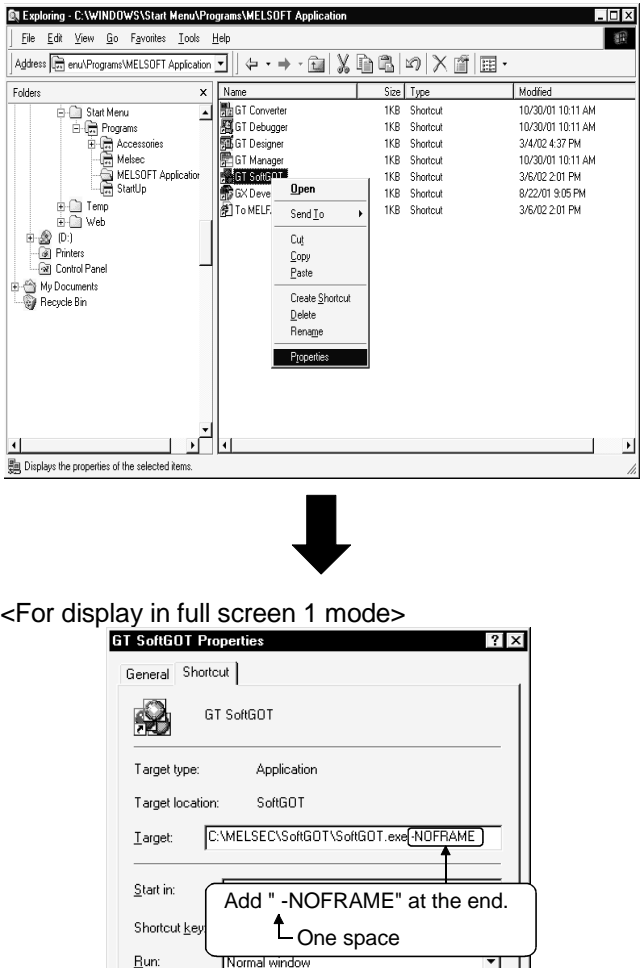

Eind Target... | Change Icon..

Cancel |

Apply

 $\overline{OK}$ 

### (1) Method of setting before starting GT SoftGOT

1) Choose the GT SoftGOT icon in the C:/Windows/startmenu/program/MELSOFT application and right-click the mouse to select the [Properties] menu. (If the GT SoftGOT starting icon was not registered at the time of installation, create the shortcut of the GT SoftGOT execution file (.EXE).)

- 2) As the GT SoftGOT properties appear, choose the shortcut tab and add the keyword of the mode to be used to "Target".
	- Full screen 1: " -NOFRAME"
	- Full screen 2: " -NOFRAMEDLG"
	- Full screen 3: " -NOFRAMEDLGMENU"
- 3) After addition, click the [OK] button.
- 4) When GT SoftGOT is started next, GT SoftGOT is started in the full screen mode.
- 5) When you want to cancel the full screen mode, delete the keyword added to "Target".

(2) Method of setting after starting GT SoftGOT

#### POINT

- This setting is also made valid when you exit and restart GT SoftGOT.
- When the full screen mode is set after the start of GT SoftGOT, GT SoftGOT is displayed in the full screen 1 mode.
- When you want to display GT SoftGOT in the full screen 2 or 3 mode, set the full screen mode in the method (1).
- When you have set the full screen mode in the method (1), you cannot cancel the full screen mode in this method.

To cancel the full screen mode, delete the keyword that was added to the link destination in (1).

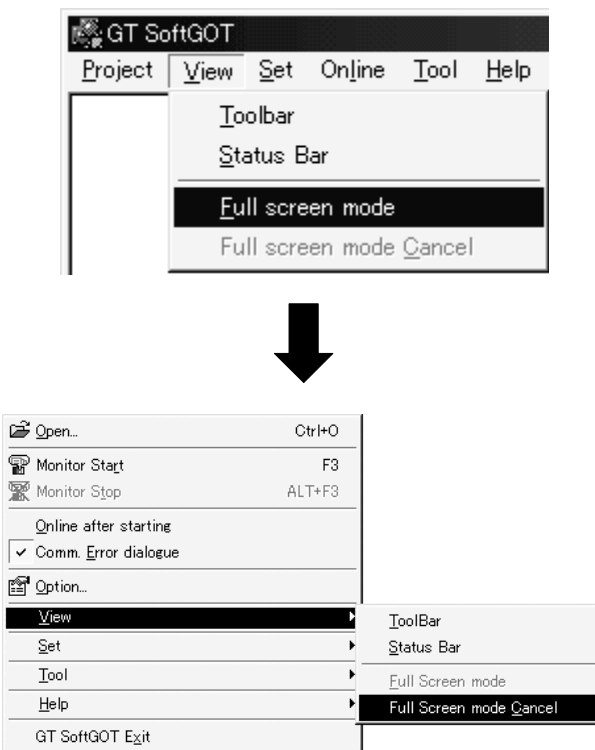

- 1) Choose either of the following.
	- "View" "Full screen mode"
	- "View" "Full screen mode" by right-clicking the mouse.
	- (Refer to Section 4.2 for right-clicking the mouse)
- 2) GT SoftGOT is displayed in the full screen 1 mode.
- 3) To cancel the full screen mode, right-click the mouse and select "View" - "Full screen mode cancel".

#### 6.6.3 Precautions for use

(1) The small dialog is movable but cannot be closed. It is always displayed in the front position.

#### 6.7 Disable/Enable of Popupmenu

The right-click of the mouse can be disabled (the menu can be hidden). When the Popupmenu is set to be disabled, the menu is not displayed if you right-click the mouse.

This setting is also enabled when you exit and then restart GT SoftGOT.

#### 6.7.1 Setting method

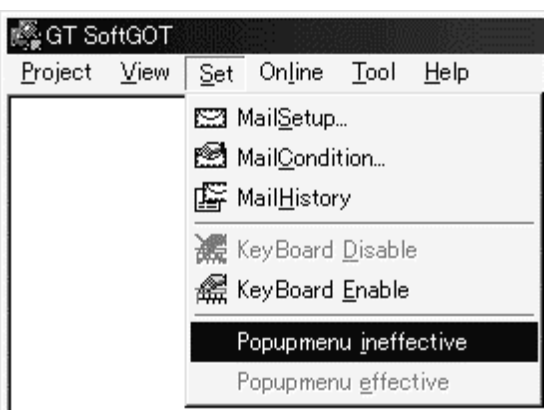

- 1) Choose either of the following.
	- "Set" "Popupmenu ineffective"
	- "Set" "Popupmenu ineffective" by right-clicking the mouse.

(Refer to Section 4.2 for right-clicking the mouse)

- 2) The right-click of the mouse is disabled.
- 3) When you want to enable the right-click of the mouse again, choose "Set" - "Popupmenu effective".

#### 6.7.2 Precautions for use

- (1) When the full screen mode and Poppuppmenu disable are set, the operations of the menu bar and mouse right-click menu cannot be performed. Therefore, the pop-up menu cannot be enabled until the full screen mode is canceled. When you want to enable the pop-up menu, cancel the full screen mode in the following method.
	- (a) When the keyword of the full screen mode was added to the property of the GT SoftGOT icon. After exiting GT SoftGOT (pressing the [F12] key or turning ON the GOT internal device GS500.b0), delete the added keyword.
	- (b) When the full screen mode was executed from the menu. As the full screen mode is canceled by pressing the [Alt] + [F9] key, enable the Popupmenu from the menu.

# Chapter 7 TROUBLESHOOTING

#### 7.1 Error messages

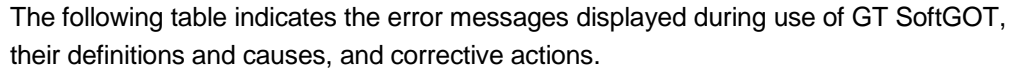

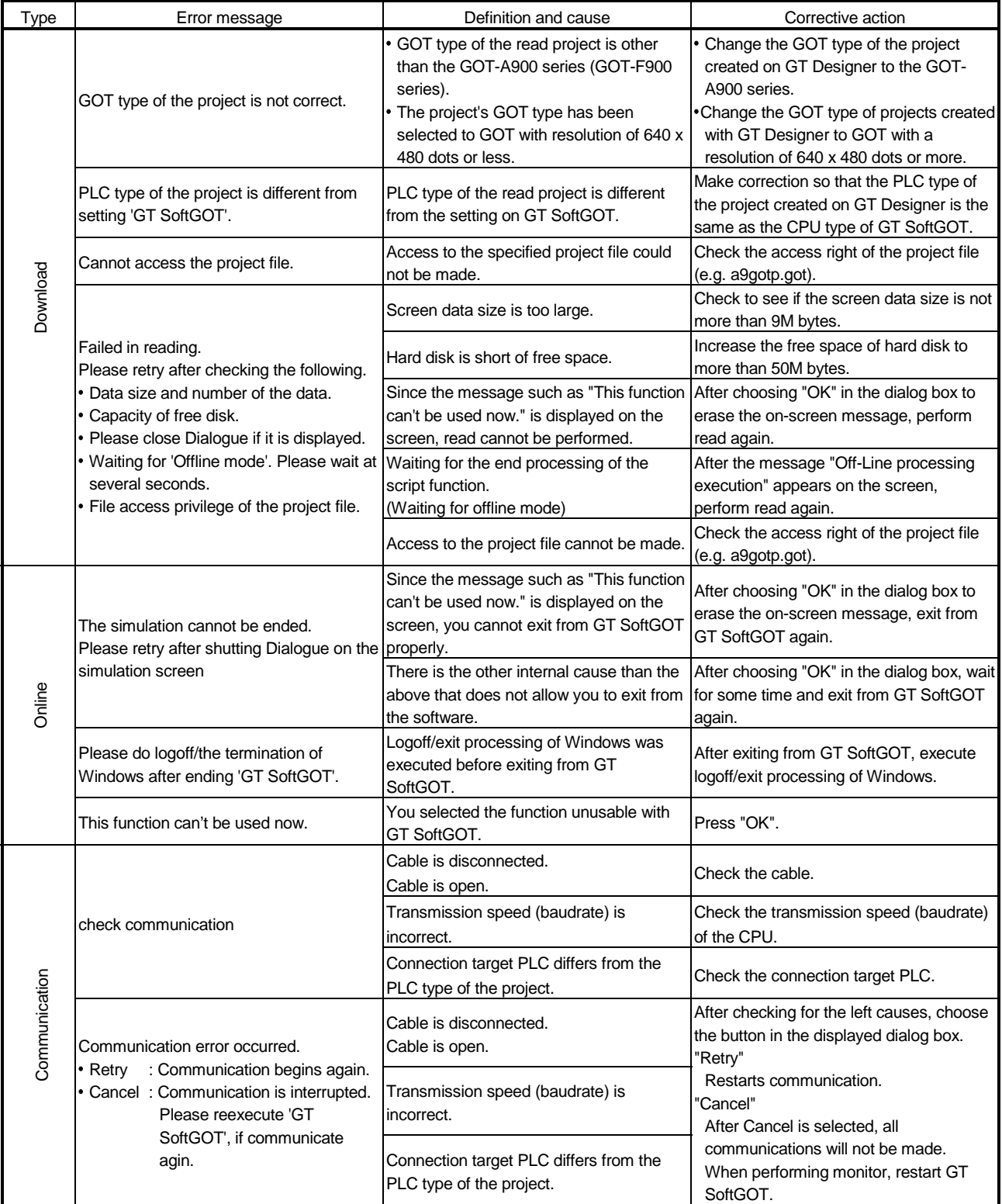

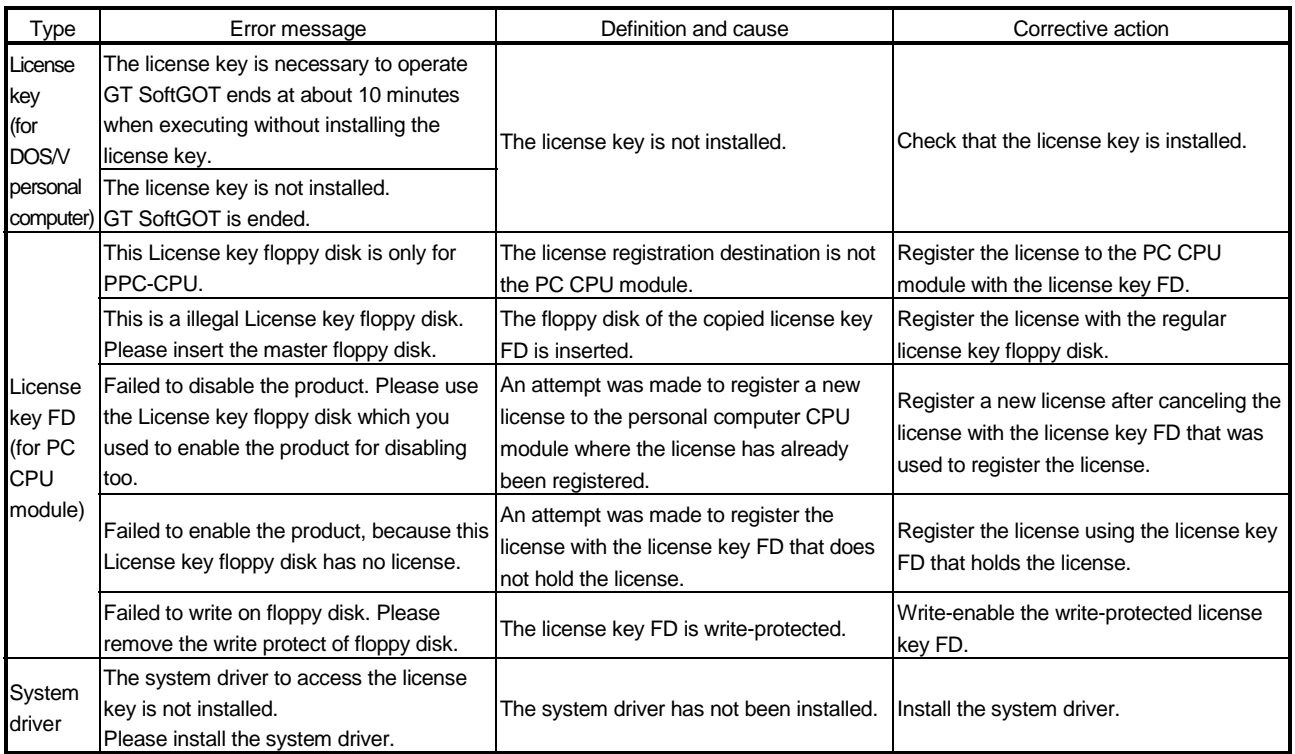

#### POINT

Regarding the communication time-out (system alarm 402) during Ethernet connection.

If a part of communication is in the condition of time-out error, "402 communication time-out" is displayed on the system alarm. (The dialog of communication will not be displayed.)

When the above error occurs, confirm the following.

- N/W No, PC No and IP address are correctly set for Ethernet setting.
- All of the other stations specified for Device setting are available.
- If the heavy load of PLC prevents the communication from completing within the time-out value set in advance, set the value larger.

## 7.2 Troubleshooting Related to the License Key

Check the following items if the license key is not recognized even if it has been installed on the DOS/V personal computer or the printer does not operate properly after being connected on the external side of the license key.

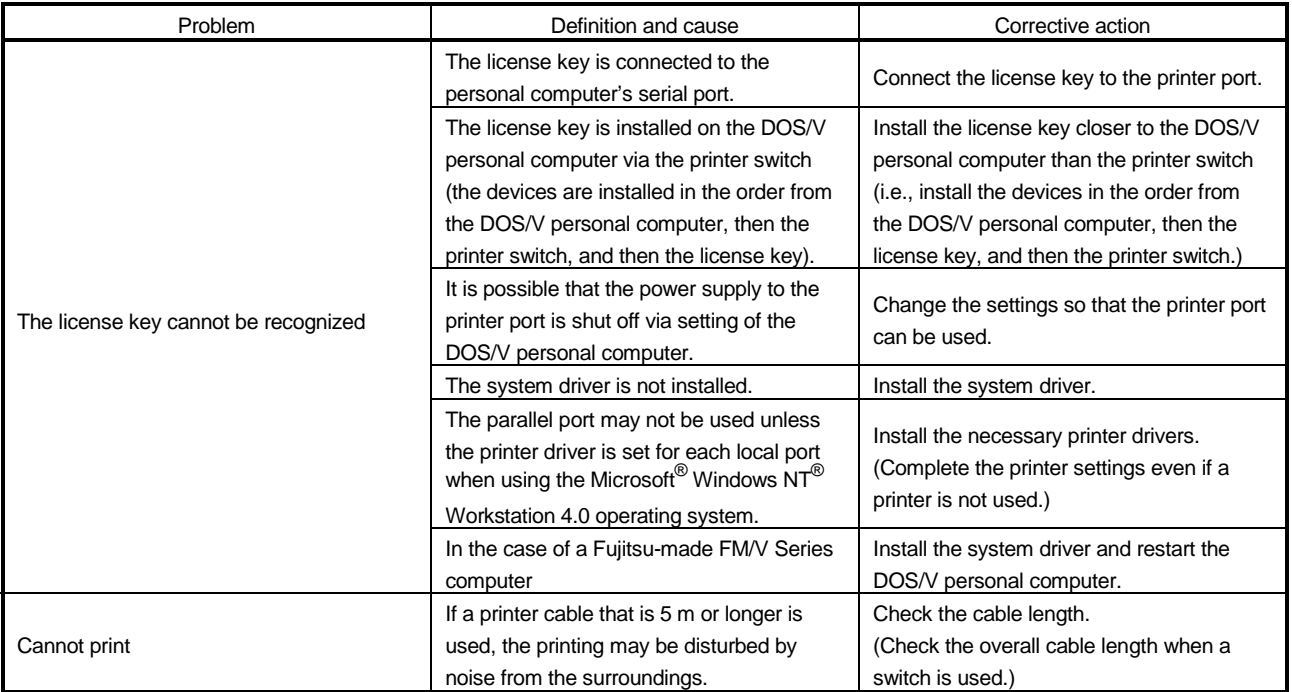

### 7.3 Troubleshooting Related to Mail Transmission

#### (1) Troubleshooting

No dialogue boxes are displayed by GT SoftGOT for errors related to mail transmission and dialup.

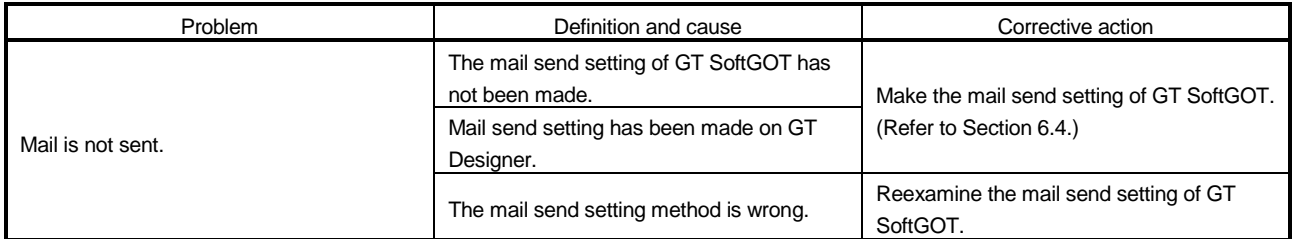

#### (2) Error code

No dialogue boxes are displayed by GT SoftGOT for errors related to mail transmission and dialup.

Refer to the mail history data for error codes and error messages.

Refer to Section 6.4.5 for how to reference the mail history data.

The following table lists the error codes related to mail transmission and dialup, their definitions and causes, and the corrective actions to take:

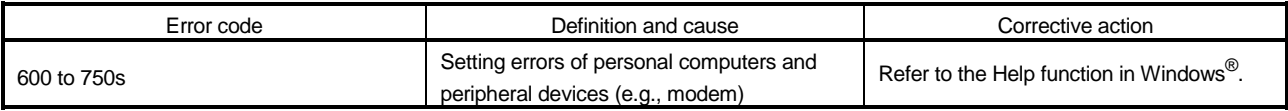

#### POINT

"SMTP Error Report : \*\*\*\*\*\*\*\*\*\*\*\*" is displayed in the mail history data if an error is reported from the mail server.

Consult the server administrator if this type of error occurs.

# APPENDIX

Appendix1 List of Functions Added to Update GT SoftGOT

The following indicates the functions added to up to Version 29F of GT SoftGOT Version 5.

: Allowed for use

 $\times$ : Not allowed for use

#### POINT

In addition to the functions given in the following table, GT SoftGOT is also compatible with an update to GT Designer. For details of a GT Designer update, refer to the GT Works Version 5/GT Designer Version 5 Reference Manual.

#### (1) Connection forms added

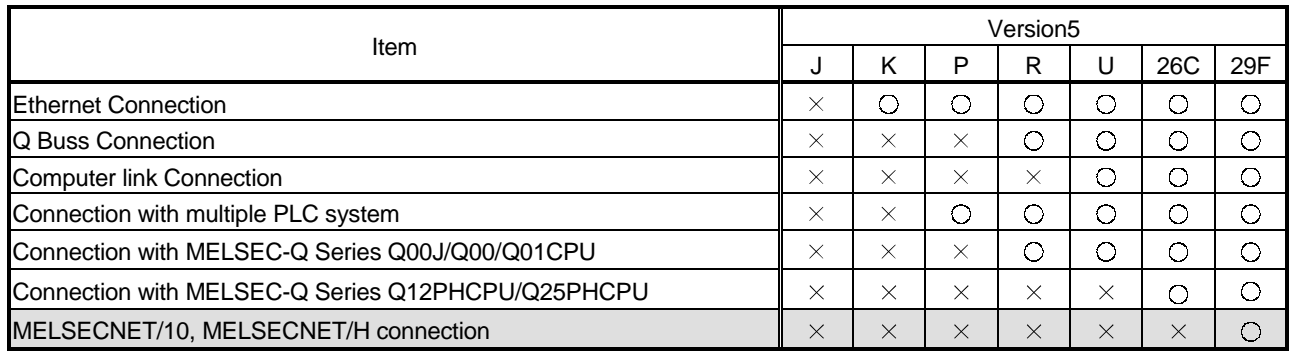

#### (2) GT SoftGOT forms added

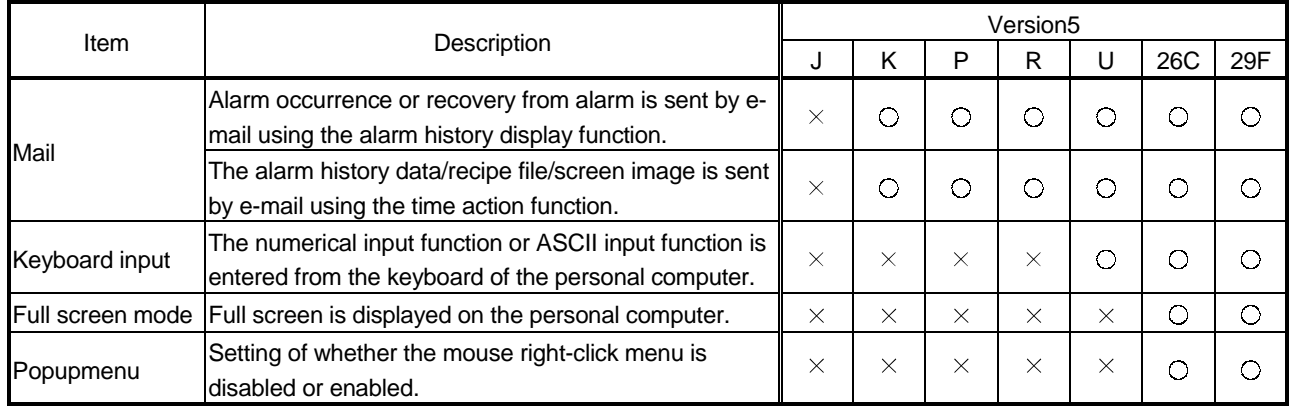

APP

# (3) Object functions added

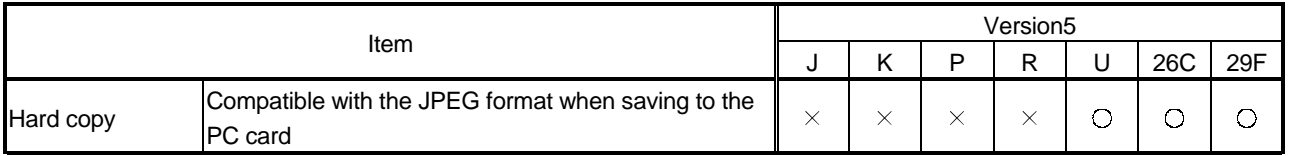

# (4) Other functions added

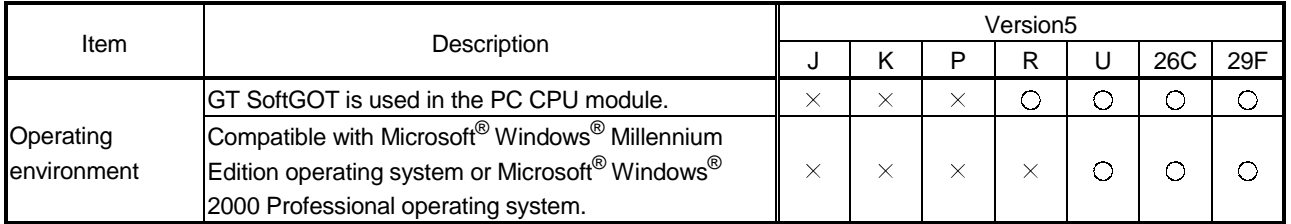

# MEMO

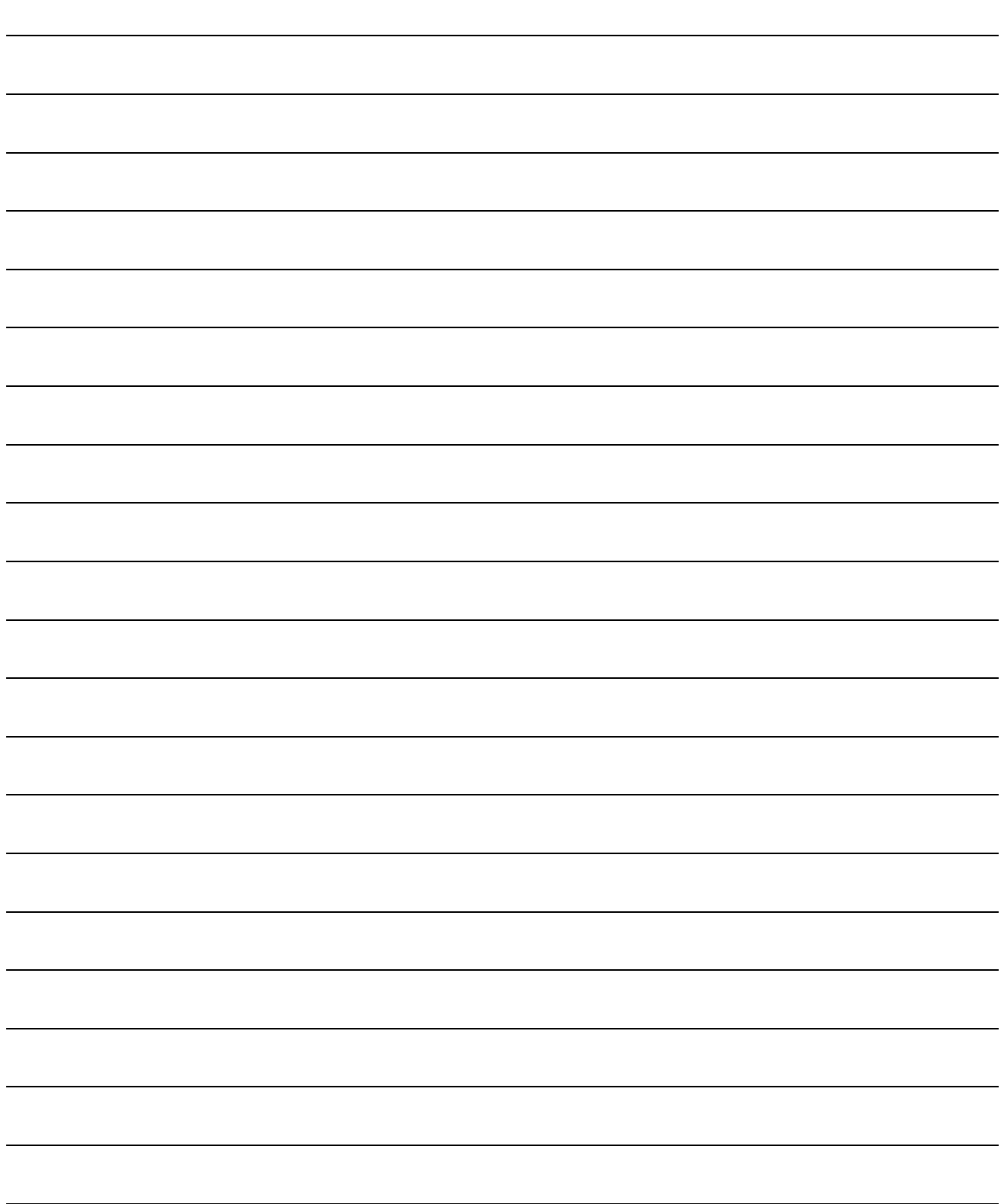

# INDEX

# Ind

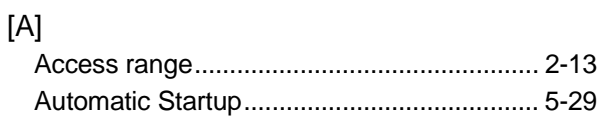

# [C]

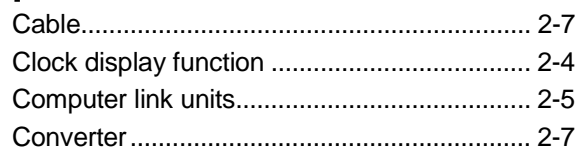

# [D]

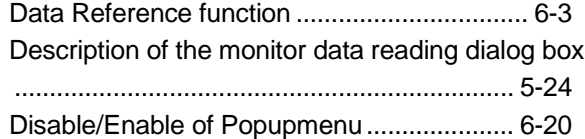

# [E]

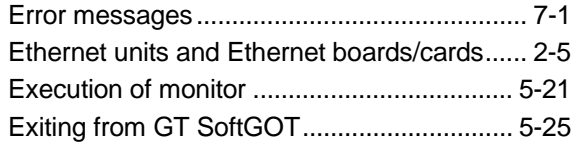

# [F]

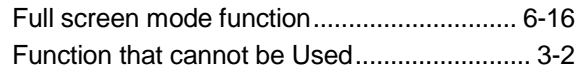

# [H]

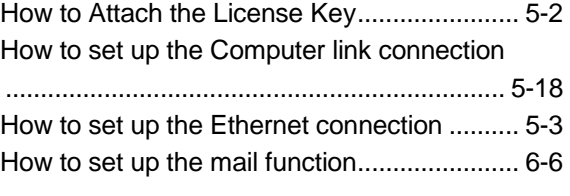

# [I]

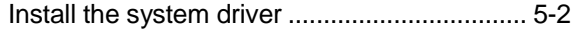

# [K]

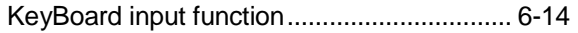

#### [L]

List of functions added to updated GT SoftGOT Version5..............................................Appendix-1

#### [M]

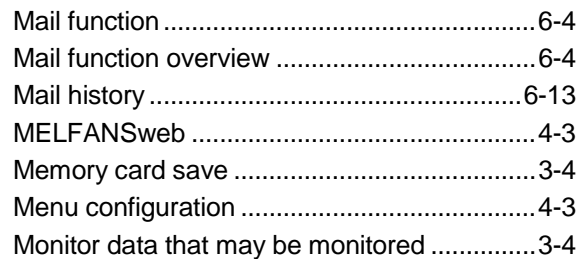

# [N]

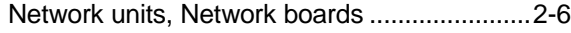

# [O]

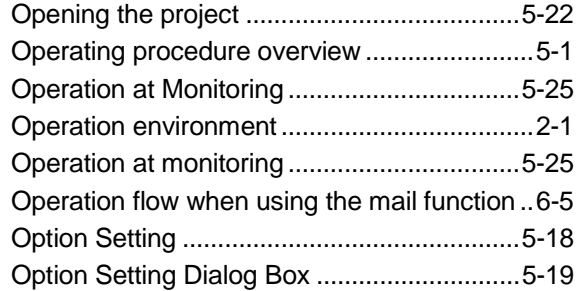

# [P]

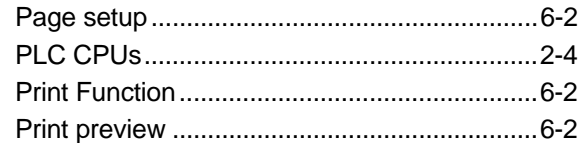

# [Q]

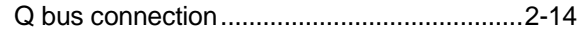

# [R]

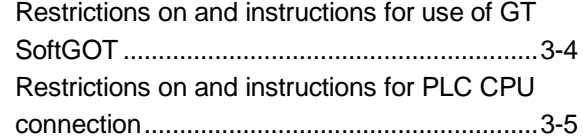

# [S]

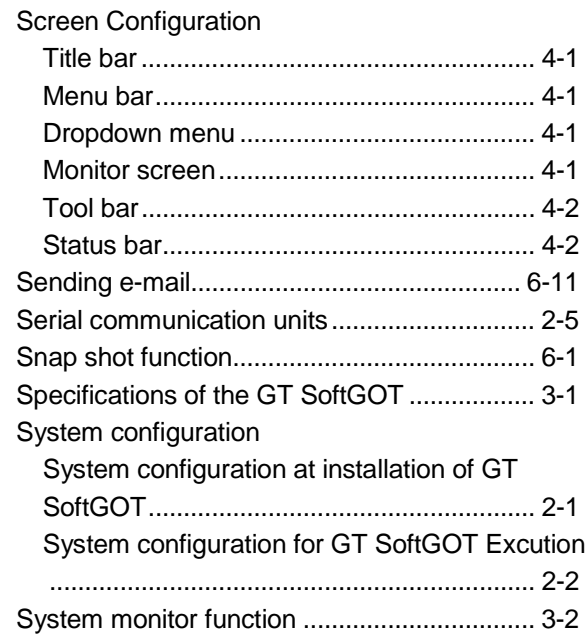

# [T]

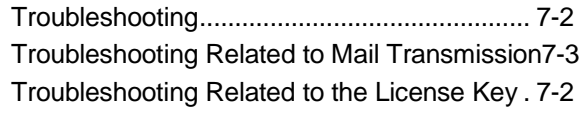

# [U]

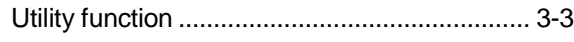

Ind

Microsoft Windows, Microsoft Windows NT are registered trademarks of Microsoft Corporation in the United States and other countries.

Pentium is a registered trademark of Intel Corporation in the United States and other countries. Other company and product names herein are either trademarks or registered trademarks of their respective owners.

SPREAD

Copyright (C) 1998 Farpoint Technologies, Inc.

# GT SoftGOT Version5

# **Operating Manual**

SW5-SOFTGOT-O-E MODEL

1DM193

MODEL CODE

SH(NA)-080156-G(0406)MEE

# **A MITSUBISHI ELECTRIC CORPORATION**

HEAD OFFICE : 1-8-12, OFFICE TOWER Z 14F HARUMI CHUO-KU 104-6212,JAPAN NAGOYA WORKS : 1-14 , YADA-MINAMI 5-CHOME , HIGASHI-KU, NAGOYA , JAPAN

When exported from Japan, this manual does not require application to the Ministry of Economy, Trade and Industry for service transaction permission. GT SoftGOT Version5 Operating Manual